# Reports

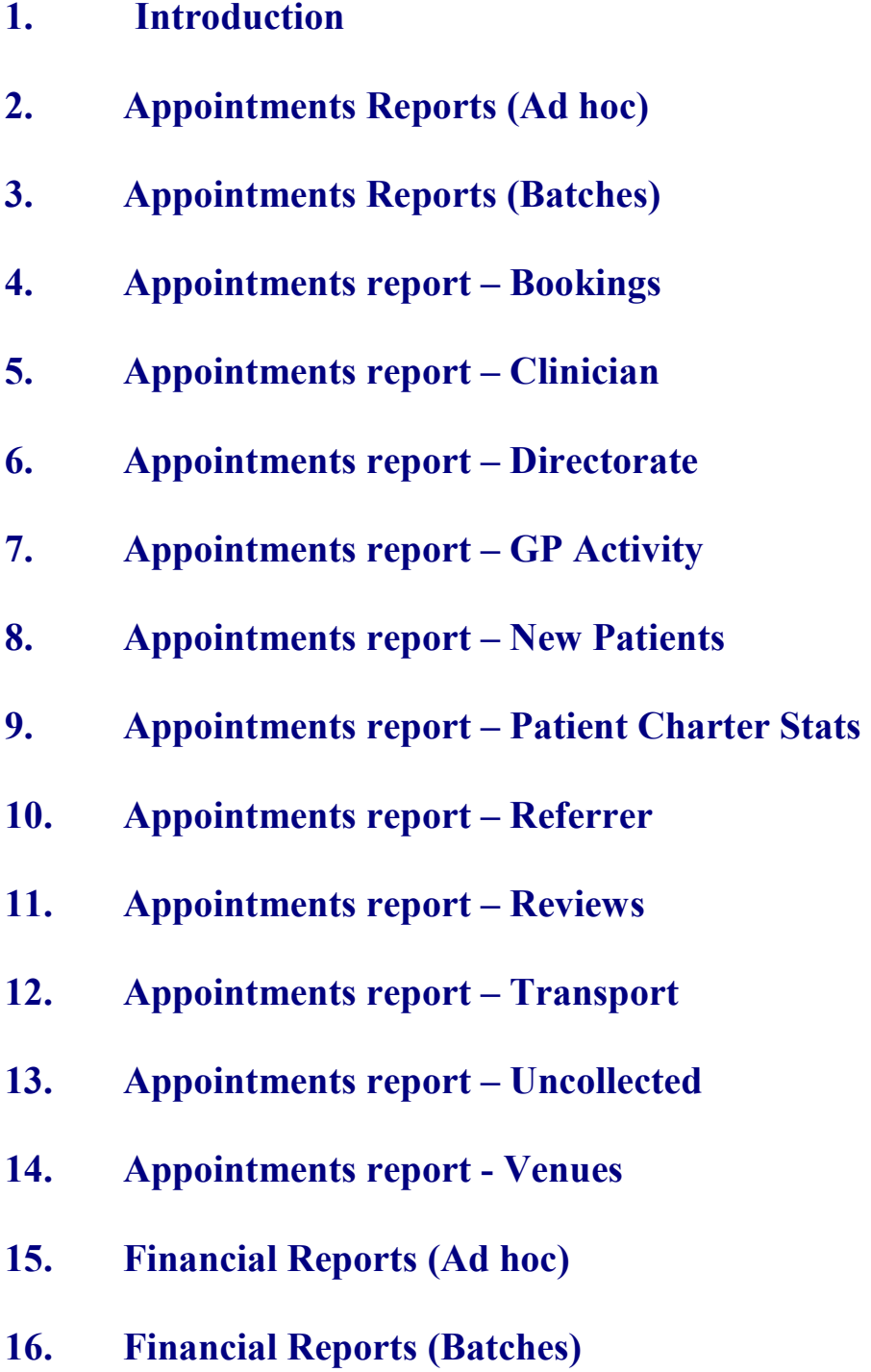

- **17. Financial report Activity**
- **18. Financial report Clinician**
- **19. Financial report Clinics**
- **20. Financial report Cost Code**
- **21. Financial report Creditors**
- **22. Financial report Debtors**
- **23. Financial report Directorate**
- **24. Financial report GPs**
- **25. Financial report Graphs**
- **26. Financial report Invoices**
- **27. Financial report Orders**
- **28. Financial report Payments**
- **29. Financial report Profit**
- **30. Financial report Progress**
- **31. Financial report Purchases**
- **32. Financial report Quarterly**
- **33. Financial report Received**

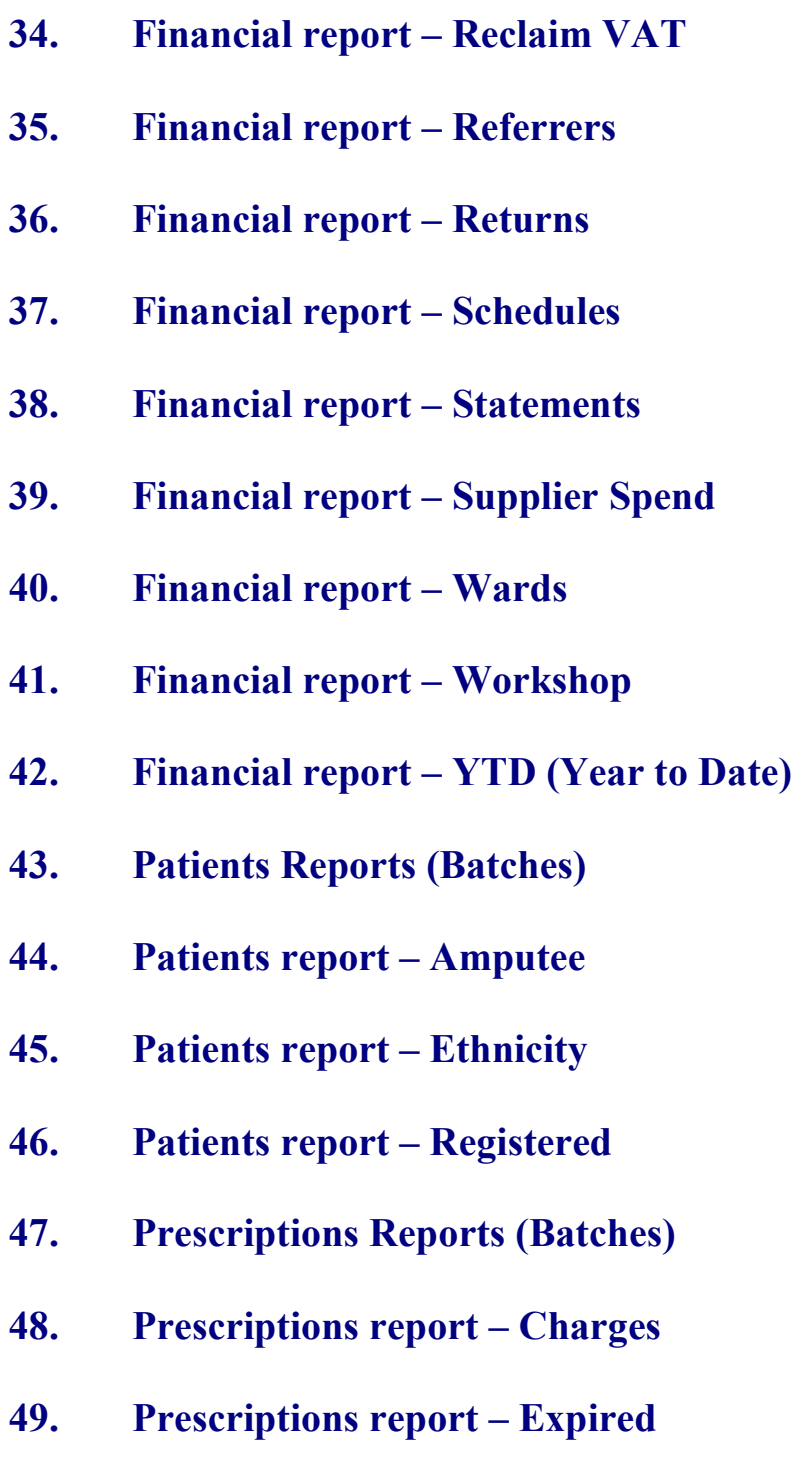

**50. Prescriptions report - New** 

# **Introduction**

In Reports we can retrieve the data that has been entered into OPAS. Like any database, the information that we can get out is only as good as the information that is put in. For example, if you want to know how many of your appointments Did Not Attend, then OPAS can only tell you this if you have updated the sessions after the clinic to record who did and did not attend. Similarly, you can only find out the value of goods received over a particular period of time if the goods have been booked in on the order.

There are a lot of reports available, covering appointments, orders, patients and prescriptions. The majority of the reports are analysing information entered on the orders, because not only do we want to know how much has been spent, but we want to know who we spent it with (Supplier), on what type of appliance (Orthosis code) and which part of the hospital (Directorate) created the expense.

The Reports module is split between Appointments reports, Financial reports, Patients reports and Prescriptions reports. Within appointment and financial reports we can select Ad-hoc or Batches. Ad-hoc gives you the flexibility to specify particular information that you are interested in, whereas Batches contains pre-set report templates. When first using reports, you will find running the batch reports easier. If you are in any doubt as to which report will produce the information required, please contact the OPAS Helpdesk for guidance.

Most reports, as well as being able to send to the printer, can be seen on screen or saved as a file. Reports saved as files can then be e-mailed to other departments or exported into spreadsheets.

Users of OPAS have requested all the reports in OPAS. If there is a report currently not in OPAS that you require, please let us know. All new reports are included in future versions of OPAS so that everyone benefits.

**Finally, and I cannot stress this enough, the format of the printed report can be tailored to suit your requirements. Just like your order and letters layouts were customised when you first started using OPAS, so can your reports. So, if you print a report and it shows the patient's hospital number and you would rather see the patient's name, or if the value of the order is showing net cost and you need gross or if the report is in date order and you want it to be in supplier order, then please let us know and we can change the report for you.** 

# Appointment Reports (Ad Hoc)

Menu: Reports – Appointments – Ad hoc or

```
Menu: Appointments – Print – Reports – Ad hoc
```
The Ad hoc Appointment report gives you additional flexibility to report on specific criteria. The Ad hoc report will work on current and archived appointments.

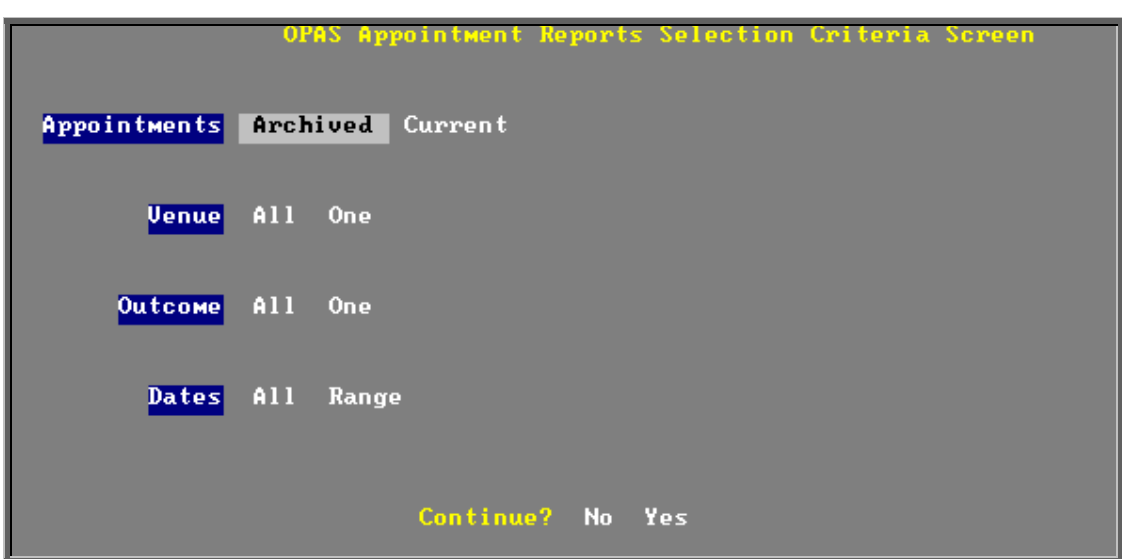

### **Appointments**

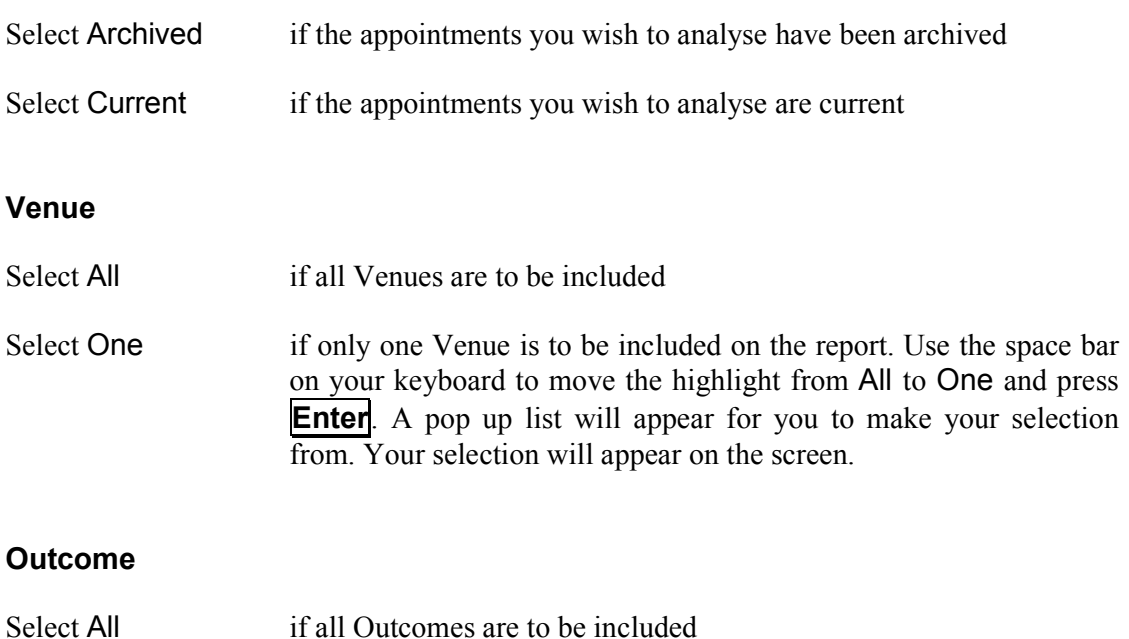

ц

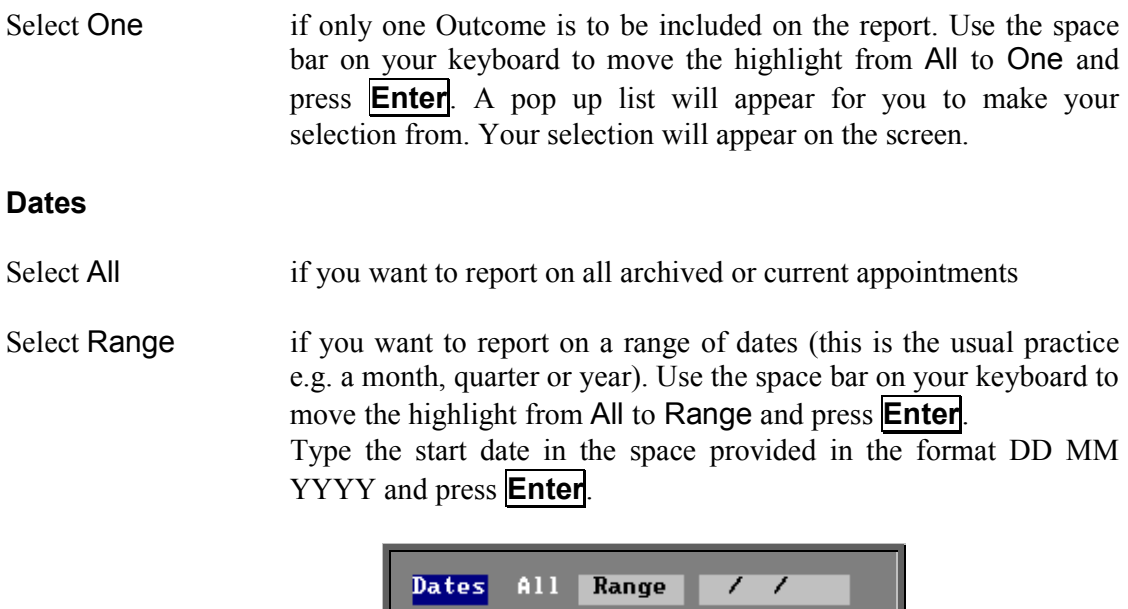

Now type in the from date in the next space.

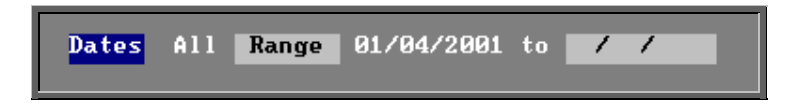

#### **Continue**

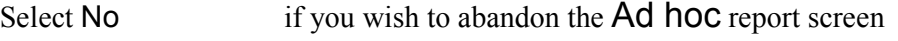

u

Select Yes if you wish OPAS to search for the appointments that match the criteria selected

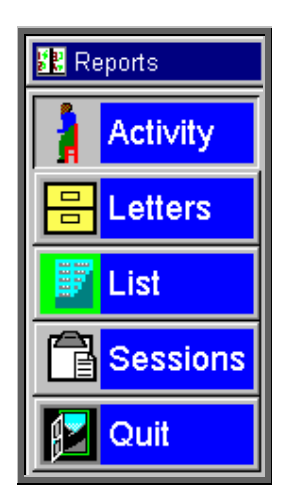

Once the appointments that match your criteria have been found, a new Reports menu will appear for you to make further selections

## Activity

The Activity report will show for each venue how many attended and how many of those were new patients

### **Letters**

The **Letters** option is no longer available. The menu option will be removed in version 6 as there are much more effective/quicker ways of printing appointment letters.

### List

The List report will show all the appointments that matched the criteria and include arrived and seen times.

## **Sessions**

The Sessions report shows how many sessions (clinics) there have been at each Venue in the date range specified.

# 3. Appointments Reports (Batches)

Menu: Reports  $-$  Appointments  $-$  Batches or

Menu: Appointments – Print – Reports – Batches

All the batch appointment reports (except the Transport report) work on archived information, so ensure the appointments for the period you wish to report on has been archived (see Appointments – Note 19. Archiving sessions).

# 4. Appointments report – Bookings

Menu: Reports – Appointments – Batches – Bookings or

Menu: Appointments – Print – Reports – Batches – Bookings

This report interrogates the information entered in the booking fields.

The report will only look at archived appointments, so make sure that the period you wish to report on has been archived.

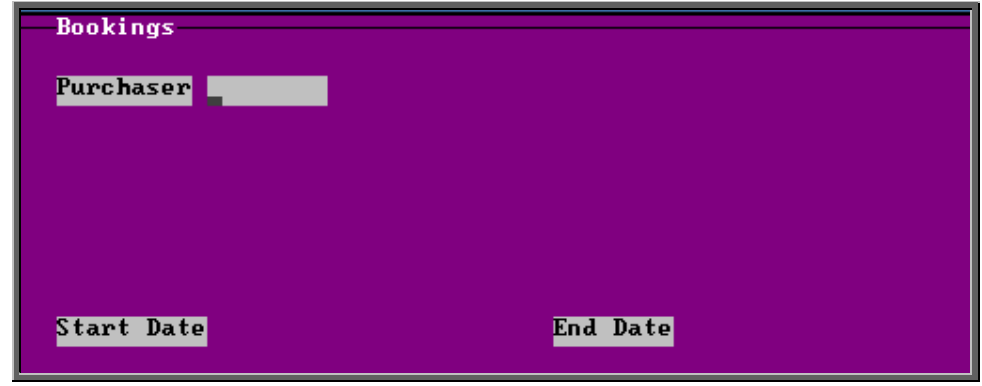

- select the Purchaser required from the pop up list. Alternatively press **Esc** to make the pop up list disappear without making a selection. Leaving the Purchaser field empty will result in all purchasers being selected
- enter the Start date of the required date range in the format DD MM YYYY
- enter the End date of the required date range in the format DD MM YYYY

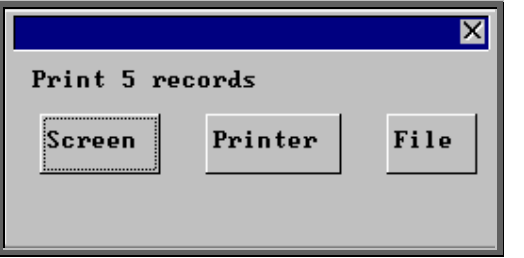

Once the data has been found you have the option to see the report on screen, to be printed or sent to a file for exporting into Lotus 123 or MS Excel

Below is an example of the Booking Report.

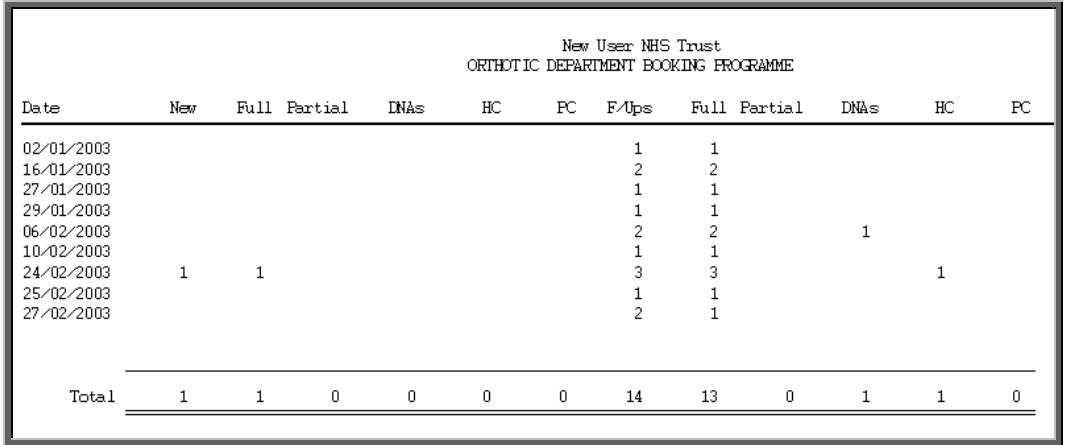

## 5. Appointments report – Clinician

Menu: Reports – Appointments – Batches – Clinician or

## Menu: Appointments – Print – Reports – Batches – Clinician

The report will only look at archived appointments, so make sure that the period you wish to report on has been archived.

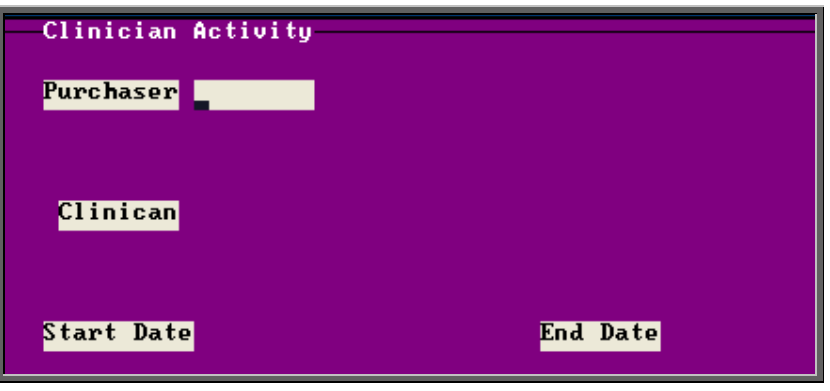

- select the Purchaser required from the pop up list. Alternatively press **Esc** to make the pop up list disappear without making a selection. Leaving the Purchaser field empty will result in all purchasers being selected
- select a Clinician from the pop up list. Alternatively press **Esc** to make the pop up list disappear without making a selection. Leaving the Clinician field empty will result in all Clinicians being selected
- enter the Start date of the required date range in the format DD MM YYYY
- enter the End date of the required date range in the format DD MM YYYY

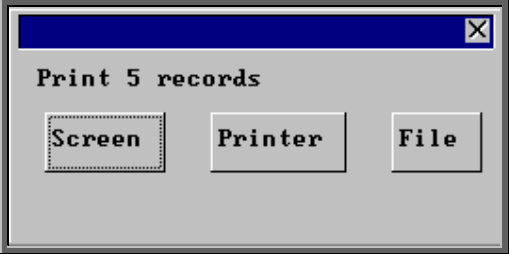

Once the data has been found you have the option to see the report on screen, to be printed or sent to a file for exporting into Lotus 123 or MS Excel

Below is an example of the Clinician Report.

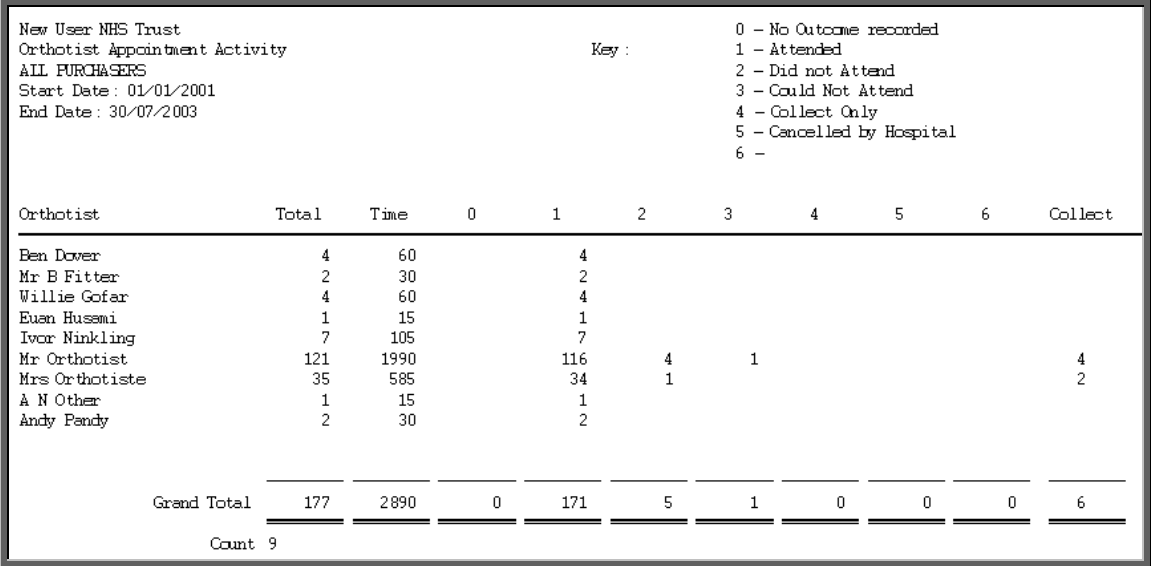

# 6. Appointments report – Directorate

### Menu: Reports – Appointments – Batches – Directorate or

### Menu: Appointments – Print – Reports – Batches – Directorate

The report will only look at archived appointments, so make sure that the period you wish to report on has been archived.

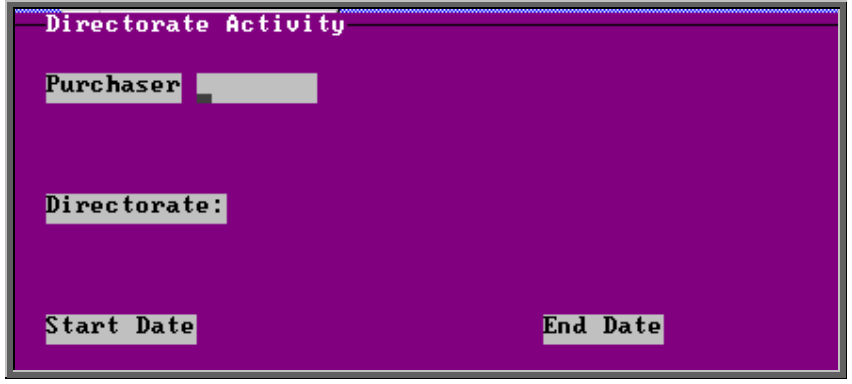

- select the Purchaser required from the pop up list. Alternatively press **Esc** to make the pop up list disappear without making a selection. Leaving the Purchaser field empty will result in all purchasers being selected
- select a Directorate from the pop up list. Alternatively press **Esc** to make the pop up list disappear without making a selection. Leaving the Directorate field empty will result in all directorates being selected
- enter the Start date of the required date range in the format DD MM YYYY
- enter the End date of the required date range in the format DD MM YYYY

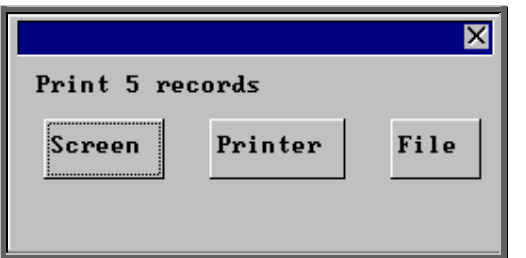

Once the data has been found you have the option to see the report on screen, to be printed or sent to a file for exporting into Lotus 123 or MS Excel

Below is an example of the Directorate Report.

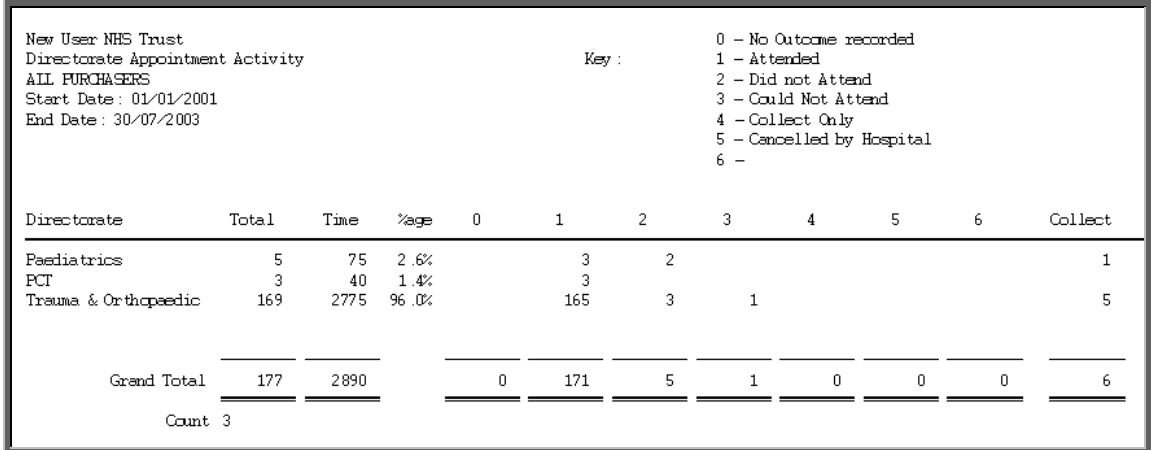

# 7. Appointments report – GP Activity

Menu: Reports – Appointments – Batches – GP Activity or

Menu: Appointments – Print – Reports – Batches – GP Activity

The report will only look at archived appointments, so make sure that the period you wish to report on has been archived.

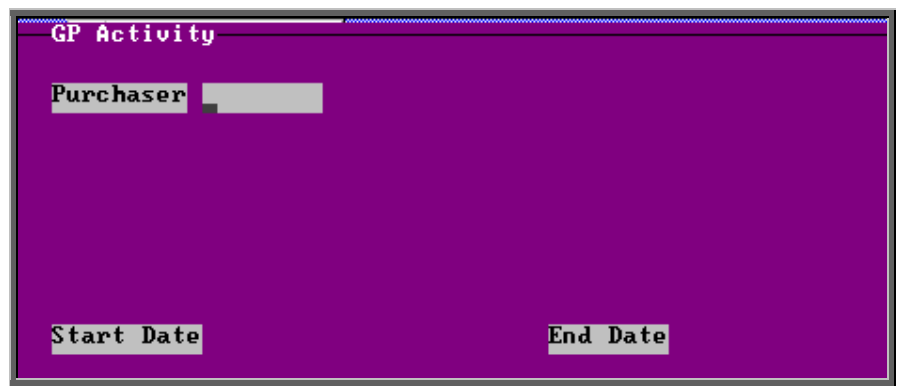

- select the Purchaser required from the pop up list. Alternatively press **Esc** to make the pop up list disappear without making a selection. Leaving the Purchaser field empty will result in all purchasers being selected
- enter the Start date of the required date range in the format DD MM YYYY
- enter the End date of the required date range in the format DD MM YYYY

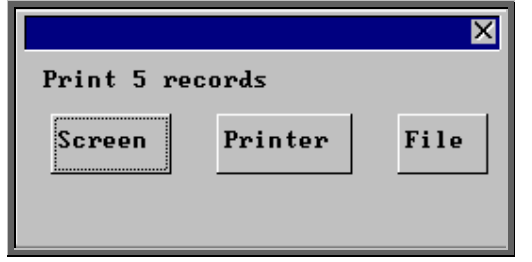

Once the data has been found you have the option to see the report on screen, to be printed or sent to a file for exporting into Lotus 123 or MS Excel

Below is an example of the GP Activity Report.

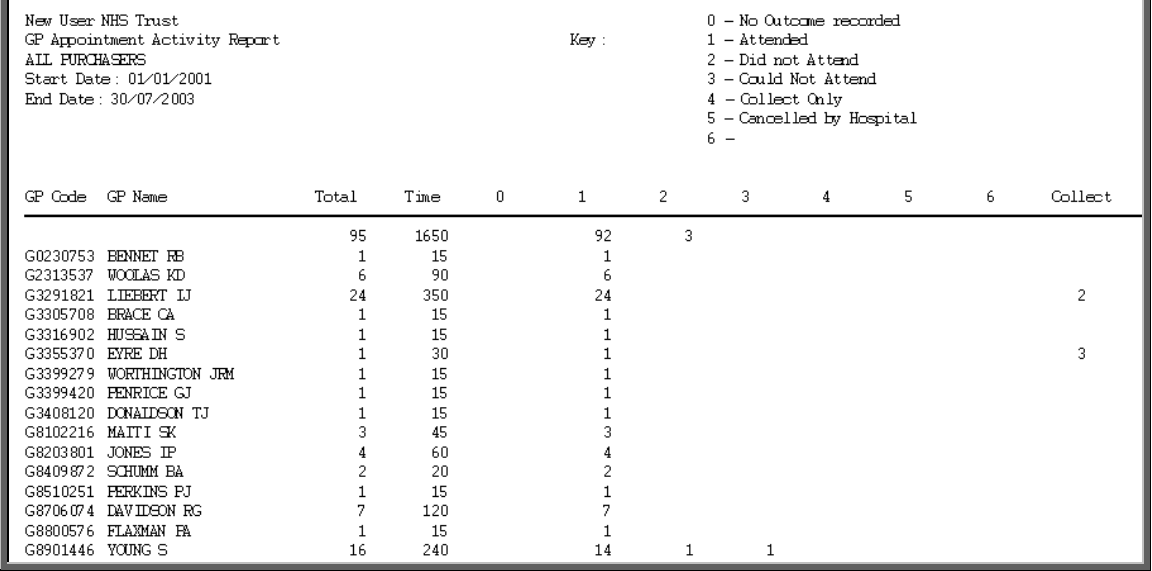

Menu: Reports – Appointments – Batches – New Patients or

### Menu: Appointments – Print – Reports – Batches – New Patients

This report interrogates the appointment information for new patients only. OPAS knows which appointments are for new patients by looking at the *New* field on the appointment and selecting those with a Y entered.

The report will only look at archived appointments, so make sure that the period you wish to report on has been archived.

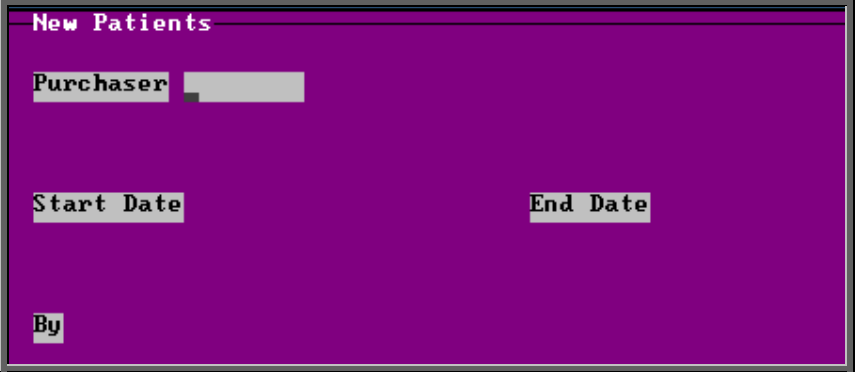

- select the Purchaser required from the pop up list. Alternatively press **Esc** to make the pop up list disappear without making a selection. Leaving the Purchaser field empty will result in all purchasers being selected
- enter the Start date of the required date range in the format DD MM YYYY
- enter the End date of the required date range in the format DD MM YYYY
- enter how the report is to be sorted By. Available options appearing in the pop-up box are Clinician, Directorate, Referrer or Venue

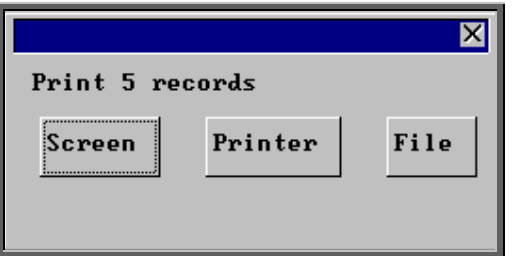

Once the data has been found you have the option to see the report on screen, to be printed or sent to a file for exporting into Lotus 123 or MS Excel

Below is an example of the New Patient Report sorted by Referrer.

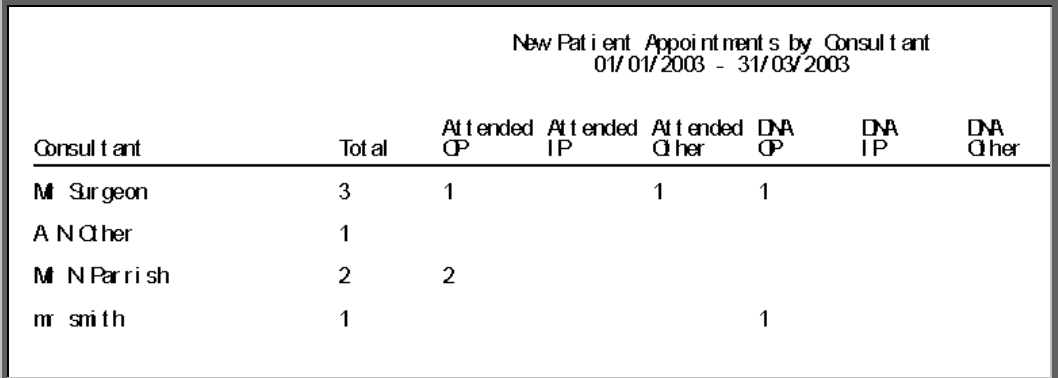

# 9. Appointments report – Patient Charter Stats

Menu: Reports – Appointments – Batches – Patient Charter Stats or

Menu: Appointments – Print – Reports – Batches – Patient Charter Stats

This report will analyse the log times that are entered against an appointment, to calculate how many of your patients were seen within half an hour of their appointment time (or seen within half an hour of arrival if they arrived after their appointment time).

The report will only look at archived appointments, so make sure that the period you wish to report on has been archived.

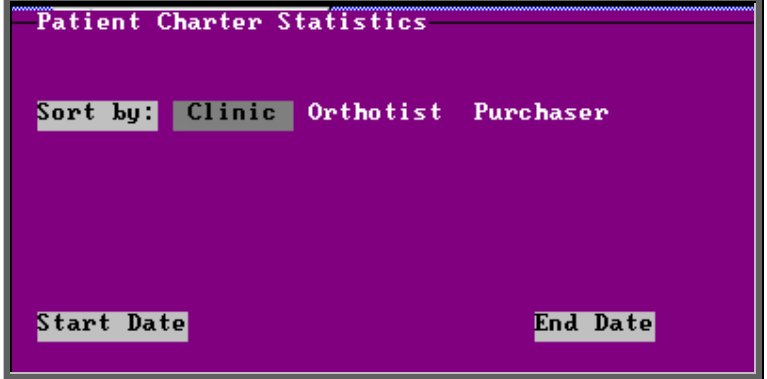

- select how you wish the information to be displayed i.e. by Clinic, Clinician or Purchaser
- enter the Start date of the required date range in the format DD MM YYYY
- enter the End date of the required date range in the format DD MM YYYY

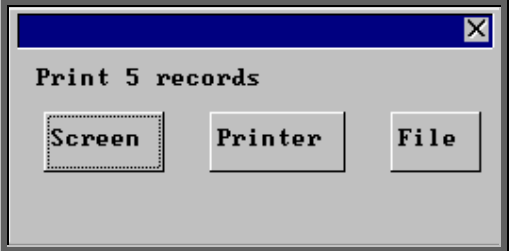

Once the data has been found you have the option to see the report on screen, to be printed or sent to a file for exporting into Lotus 123 or MS Excel

Below is an example of the Patient Charter Stats Report.

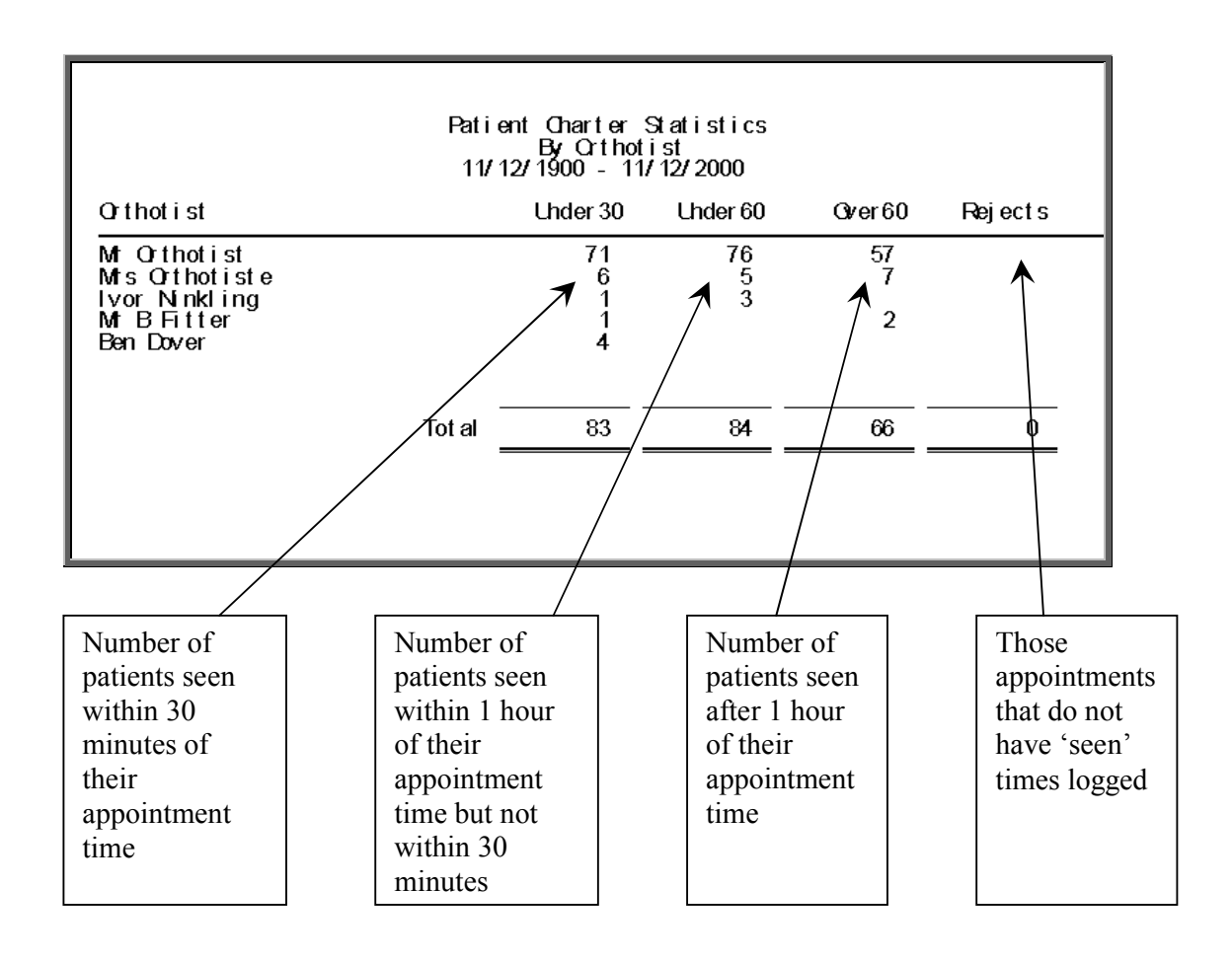

## 10. Appointments reports – Referrer

Menu: Reports – Appointments – Batches – Referrer or

Menu: Appointments – Print – Reports – Batches – Referrer

The report will only look at archived appointments, so make sure that the period you wish to report on has been archived.

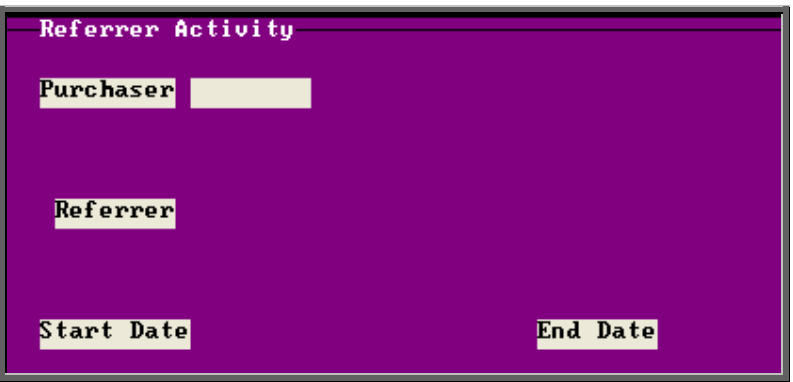

- select the Purchaser required from the pop up list. Alternatively press **Esc** to make the pop up list disappear without making a selection. Leaving the Purchaser field empty will result in all purchasers being selected
- select a Referrer from the pop up list. Alternatively press **Esc** to make the pop up list disappear without making a selection. Leaving the Referrer field empty will result in all referrers being selected
- enter the Start date of the required date range in the format DD MM YYYY
- enter the End date of the required date range in the format DD MM YYYY

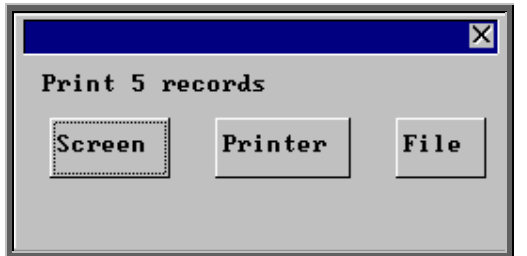

Once the data has been found you have the option to see the report on screen, to be printed or sent to a file for exporting into Lotus 123 or MS Excel

Below is an example of the **Referrer** Report.

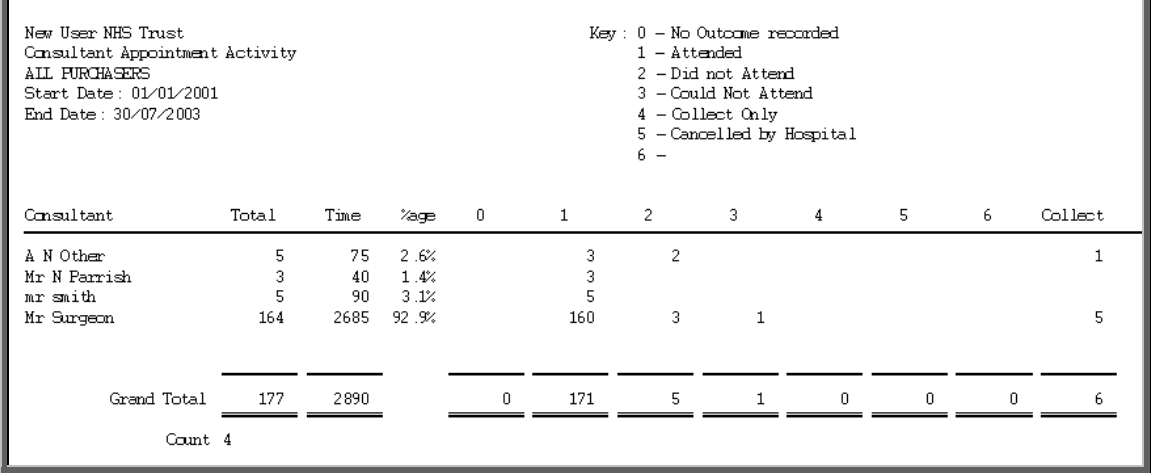

## 11. Appointments report – Reveiws

Menu: Reports – Appointments – Batches – Reviews or

```
Menu: Appointments – Print – Reports – Batches – Reviews
```
This report interrogates the appointment information for review patients only. OPAS knows which appointments are for review patients by looking at the *New* field on the appointment and selecting those with a N entered.

The report will only look at archived appointments, so make sure that the period you wish to report on has been archived.

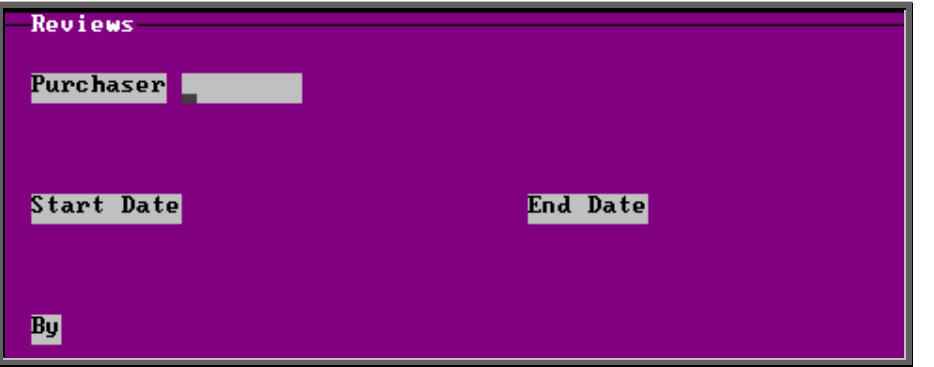

- select the Purchaser required from the pop up list. Alternatively press **Esc** to make the pop up list disappear without making a selection. Leaving the Purchaser field empty will result in all purchasers being selected
- enter the Start date of the required date range in the format DD MM YYYY
- enter the End date of the required date range in the format DD MM YYYY
- enter how the report is to be sorted By. Available options appearing in the popup box are Clinician, Directorate, Referrer or Venue

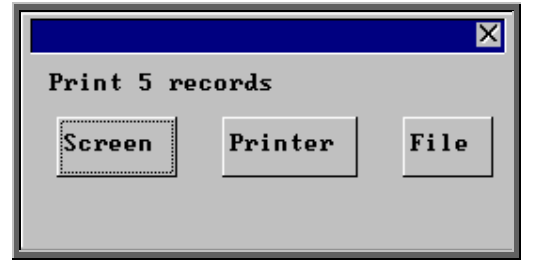

Once the data has been found you have the option to see the report on screen, to be printed or sent to a file for exporting into Lotus 123 or MS Excel

Below is an example of the Reviews Report sorted by Directorate.

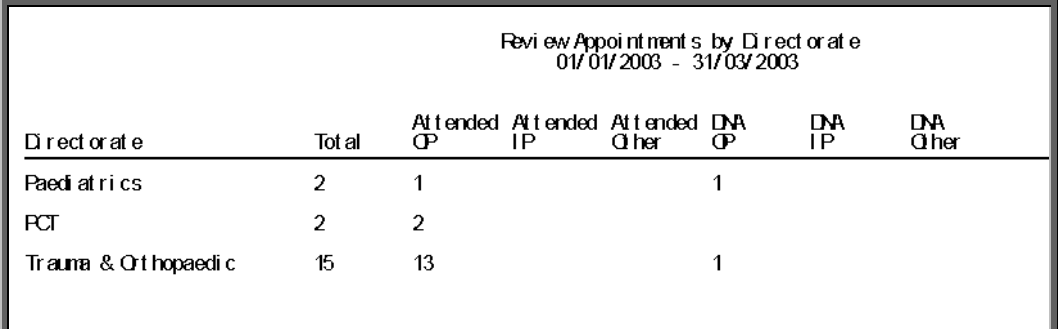

# 12. Appointments report – Transport

Menu: Reports – Appointments – Batches – Transport or

Menu: Appointments – Print – Reports – Batches – Transport

Unlike the other batch appointment reports, this report will only look at current appointments, as the purpose of this report is to see current bookings that have been made.

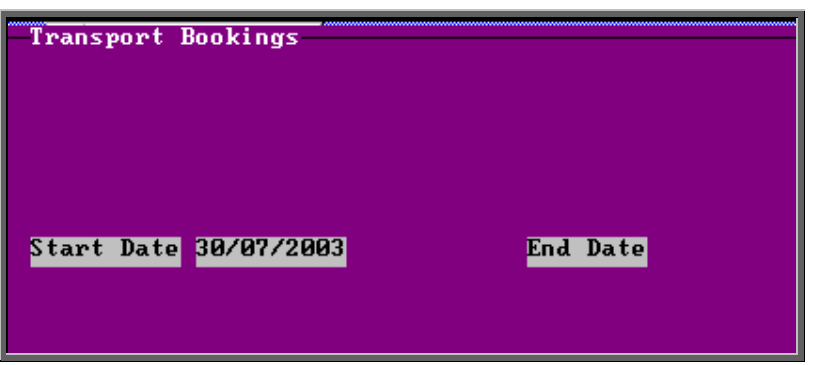

- enter the Start date of the required date range in the format DD MM YYYY
- enter the End date of the required date range in the format DD MM YYYY

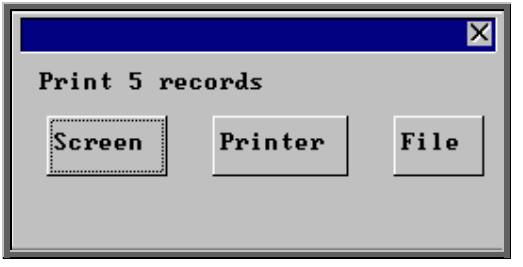

Once the data has been found you have the option to see the report on screen, to be printed or sent to a file for exporting into Lotus 123 or MS Excel

Below is an example of the Transport Report

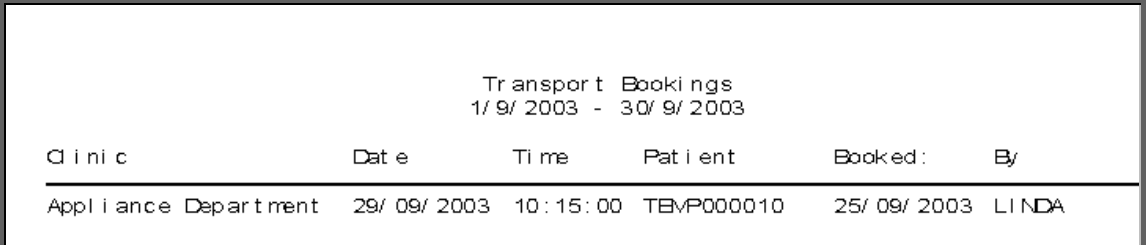

# 13. Appointments report – Uncollected

Menu: Reports – Appointments – Batches – Uncollected or

Menu: Appointments – Print – Reports – Batches – Uncollected

This report has two functions. Firstly it will report on those orders where the goods have not been collected, and then secondly, give you the option to send a reminder collection letter to those patients. OPAS determines which orders have not been

collected by looking for orders where the ACO field is C and where the goods have been delivered but not yet supplied.

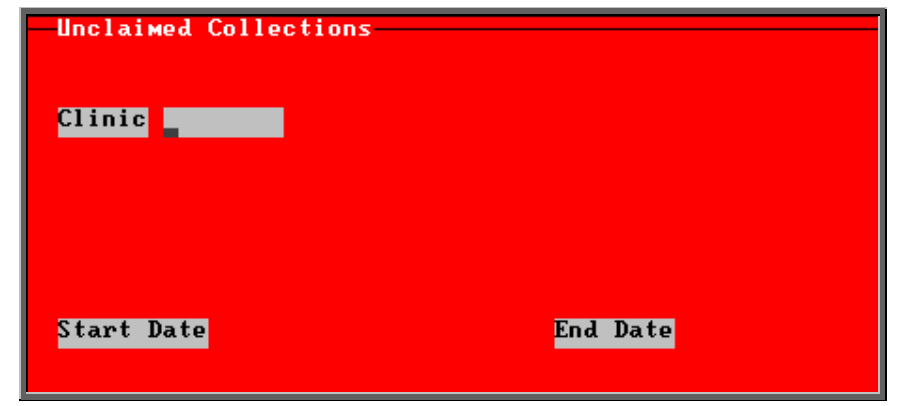

- select the Clinic required from the pop up list. Alternatively press **Esc** to make the pop up list disappear without making a selection. Leaving the Clinic field empty will result in all clinics being selected
- enter the Start date of the required date range in the format DD MM YYYY
- enter the End date of the required date range in the format DD MM YYYY

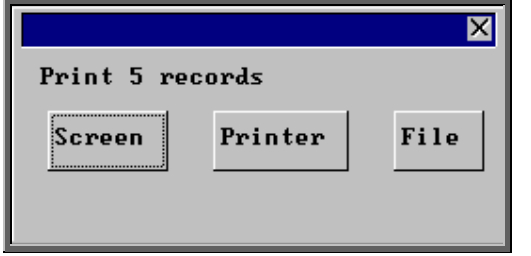

Once the data has been found you have the option to see the report on screen, to be printed or sent to a file for exporting into Lotus 123 or MS Excel

Below is an example of the Uncollected Report.

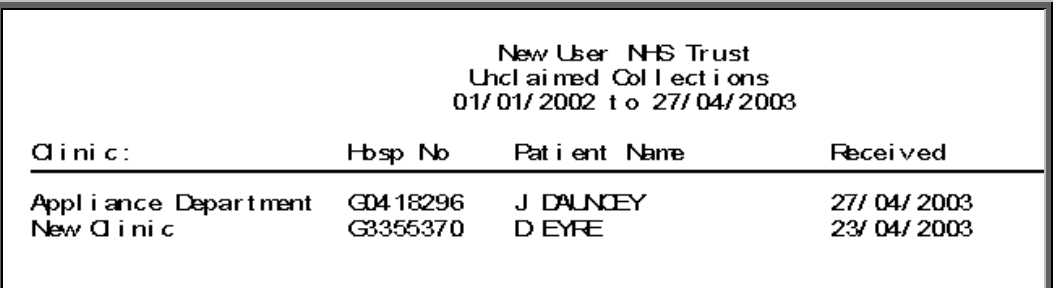

Once the report has been produced (either to the screen or printer), the Screen, Printer, File prompt appears again. Press **Esc** and the following prompt will appear.

(If you do not want the report, but do want to produce reminder collection letters press **Esc** when the Screen, Printer, File prompt appears for the first time.)

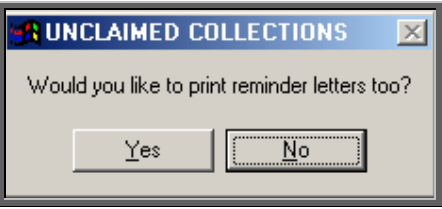

Click on Yes if you wish to print reminders letters for those patients who have not collected their goods. Otherwise click on No.

Note: If you wish to edit the wording of the reminder collection letter the template is held within Utilities – Choices – Letters and is called Uncoll.

# 14. Appointments report - Venues

Menu: Reports – Appointments – Batches – Venues or

Menu: Appointments – Print – Reports – Batches – Venues

The report will only look at archived appointments, so make sure that the period you wish to report on has been archived.

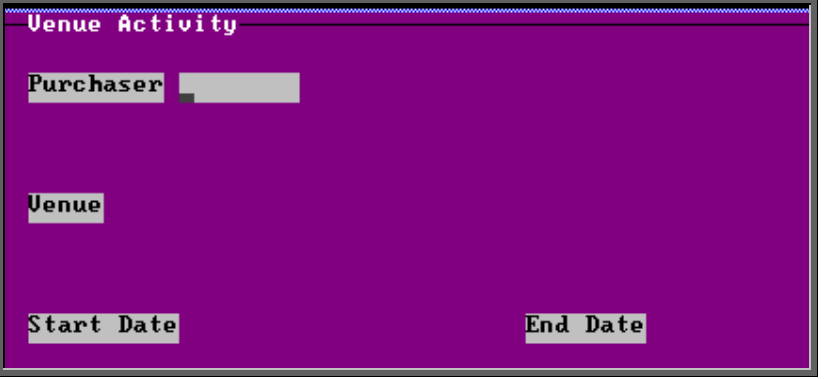

• select the Purchaser required from the pop up list. Alternatively press **Esc** to make the pop up list disappear without making a selection. Leaving the Purchaser field empty will result in all purchasers being selected

- select a Venue from the pop up list. Alternatively press **Esc** to make the pop up list disappear without making a selection. Leaving the Venue field empty will result in all venues being selected
- enter the Start date of the required date range in the format DD MM YYYY
- enter the End date of the required date range in the format DD MM YYYY

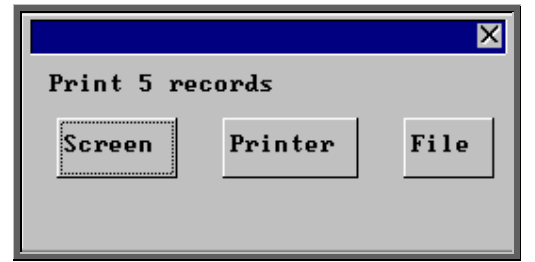

Once the data has been found you have the option to see the report on screen, to be printed or sent to a file for exporting into Lotus 123 or MS Excel

Below is an example of the Venues Report.

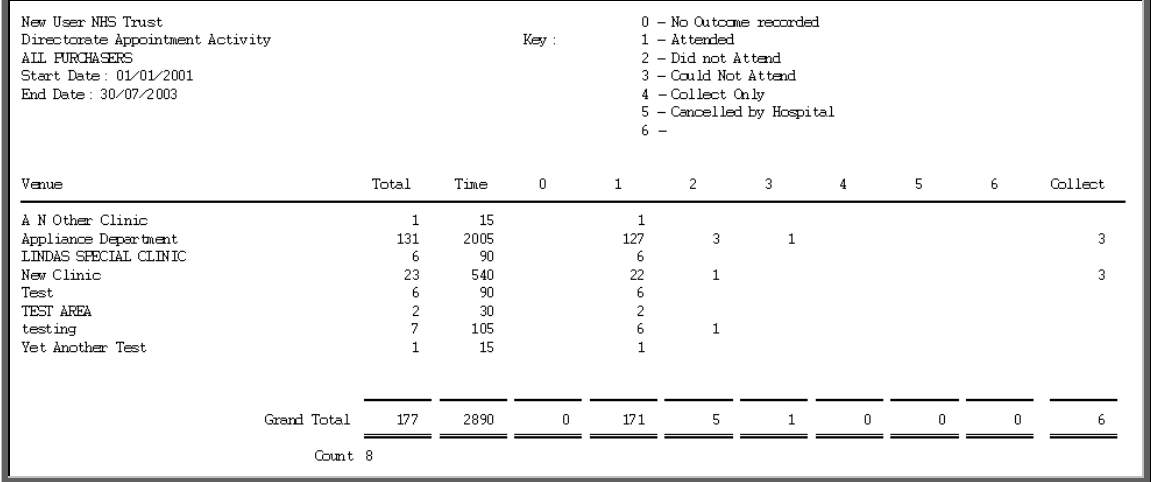

# 15. Financial Reports (Ad Hoc)

Menu: Reports  $-$  Financial  $-$  Ad hoc or

Menu: History - Reports

The Ad hoc report gives you the flexibility to report on specific order information by completing the selection criteria screen below appropriately.

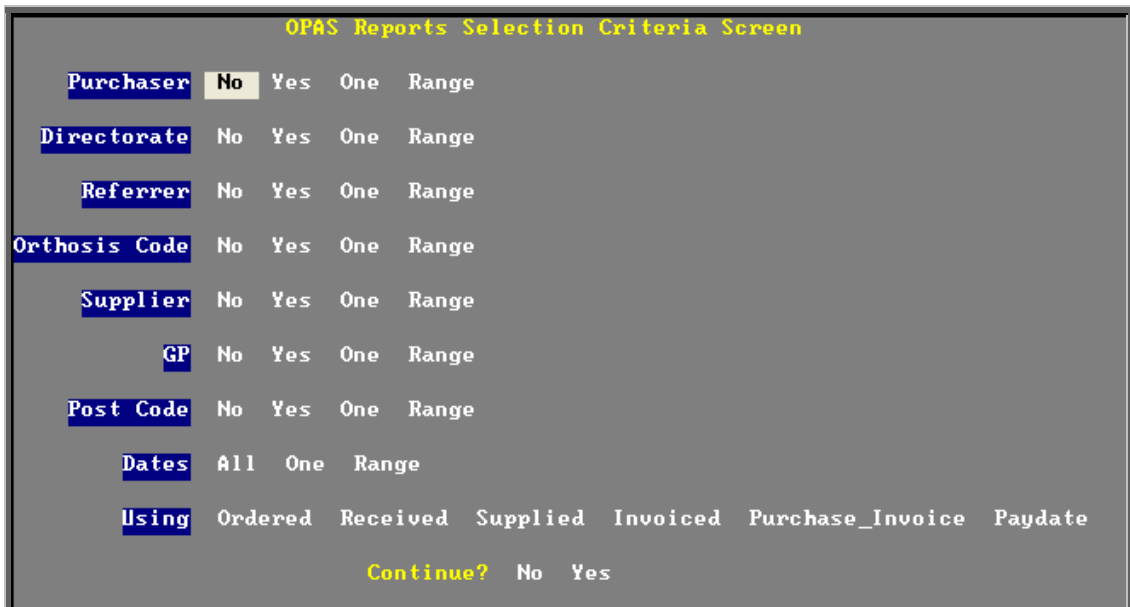

#### **Purchaser**

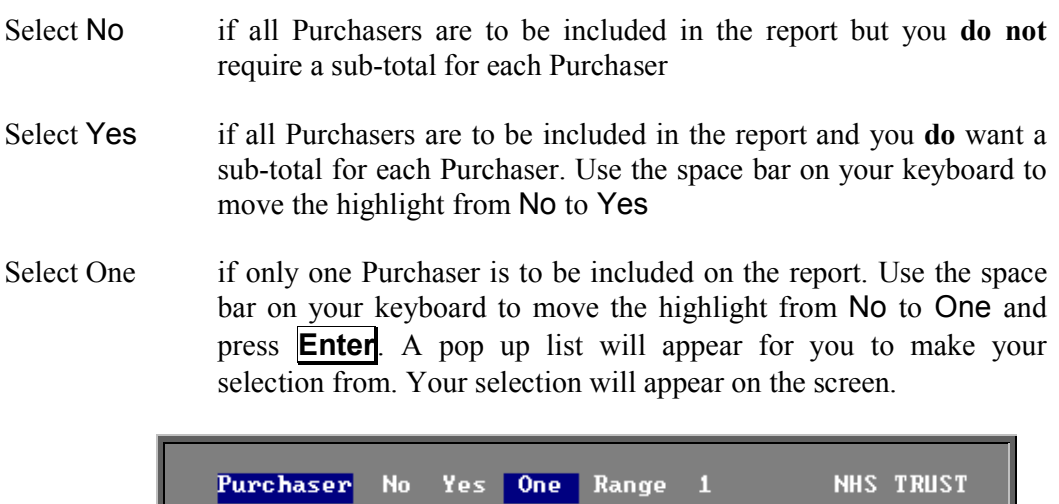

Select Range if a range of Purchasers are to be included in the report. Use the space bar on your keyboard to move the highlight from No to Range and press **Enter**. A pop up list will appear for you to select the first Purchaser in the range. Having selected the first Purchaser, this will be entered on the selection screen and the pop up list will stay for you to select the last purchaser of the range. Your selection will appear on the screen.

One

Range

Yes.

Directorate No

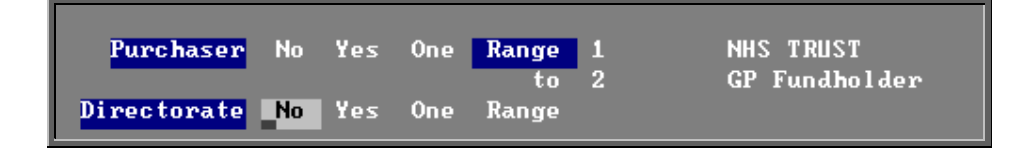

#### **Directorate, Referrer, Orthosis Code, Supplier, GP and Postcode**.

Apply the same selection procedure as with Purchaser to select No, Yes, One or Range.

#### **Dates**

Select All if you want to report on all orders on OPAS.

Select One if you want to report on one specific date. Use the space bar on your keyboard to move the highlight from All to One and press **Enter**. Type the date in the space provided in the format DD MM YYYY.

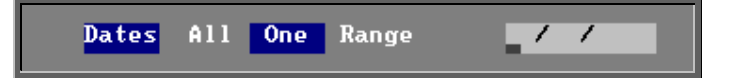

Select Range if you want to report on a range of dates (this is the usual practice e.g. a month, quarter or year). Use the space bar on your keyboard to move the highlight from All to Range and press **Enter**. Type the start date in the space provided in the format DD MM YYYY and press **Enter**.

> **Dates** A11 One Range

Now type in the from date in the next space.

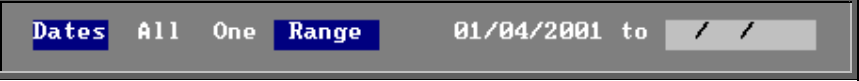

#### **Using**

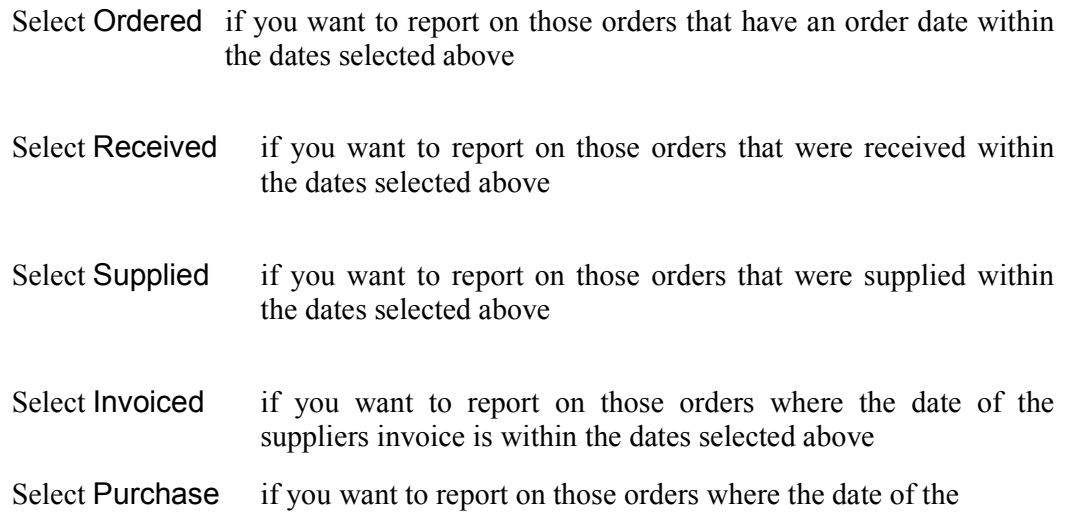

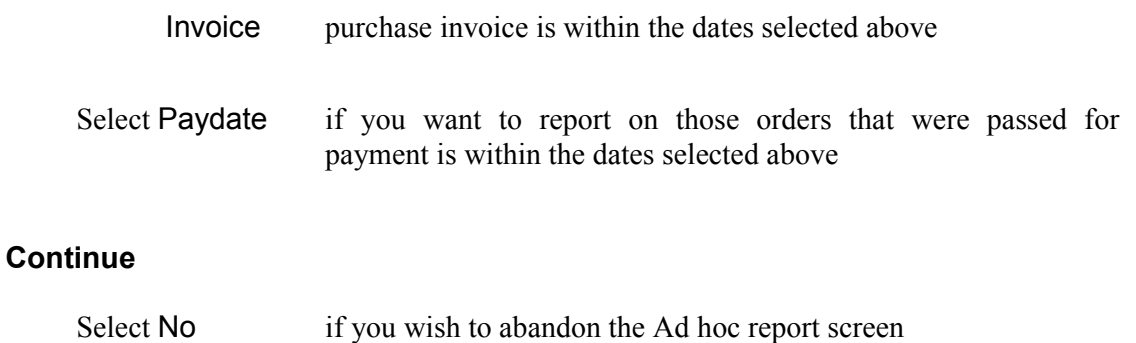

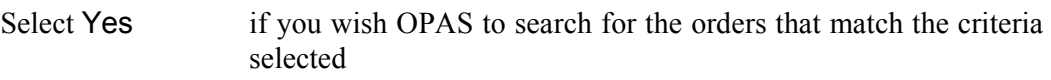

The selection screen below would show me all orders that had been supplied in April 2001 that were raised for Trauma & Orthopaedic for custom footwear, giving sub-totals for each supplier.

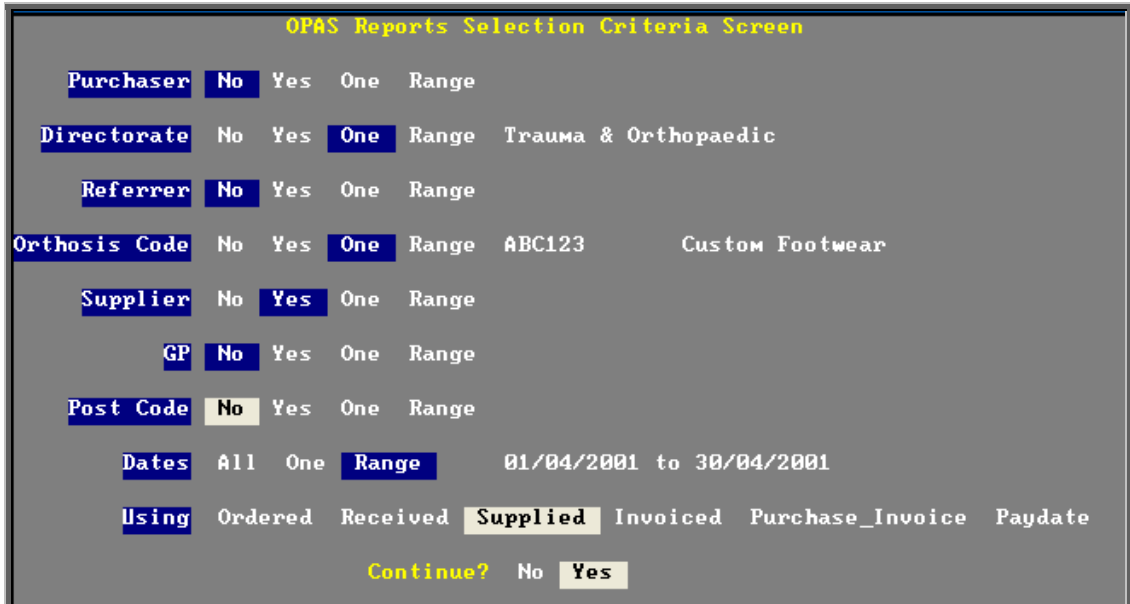

Once you have selected Yes to continue, OPAS will search for all those orders that match the criteria selected. If no matches are found, the following message will appear.

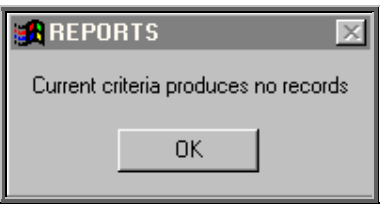

If orders have been found that match your criteria then the following Reports menu will appear.

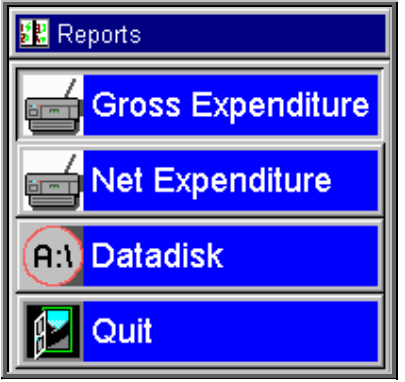

## Gross Expenditure

If you wish to see the value of the orders including VAT, select Gross Expenditure.

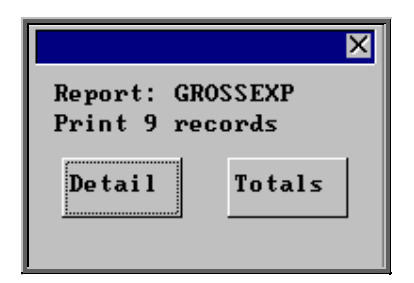

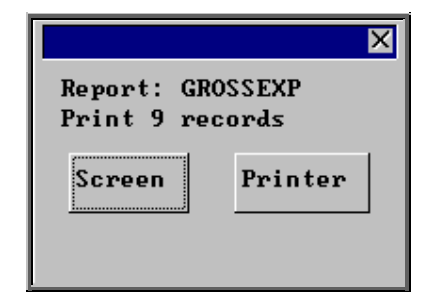

You will be shown how many orders OPAS has found and ask if you want to see the information in detail i.e. a line for each order or just totals

You will then be asked if you wish to see the information on the screen or to be sent to the printer. If screen is selected, having looked at it on the screen, you still have the option to send the information to the printer afterwards. If you don't want either option, press **Esc**  to abandon.

## Net Expenditure

If you wish to see the value of the orders excluding VAT, select Net Expenditure.

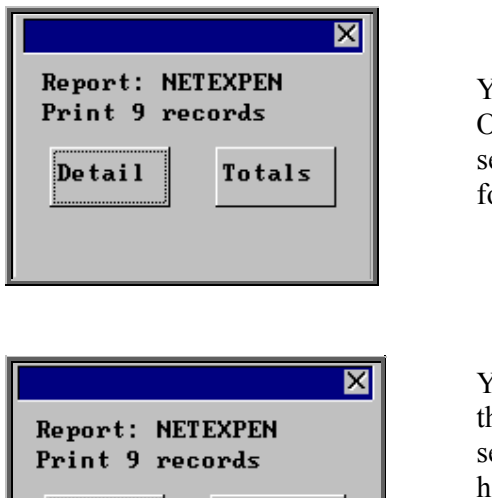

Printer

You will be shown how many orders OPAS has found and ask if you want to see the information in detail i.e. a line for each order or just totals

You will then be asked if you wish to see the information on the screen or to be sent to the printer. If screen is selected, having looked at it on the screen, you still have the option to send the information to the printer afterwards. If you don't want either option, press **Esc**  to abandon.

## Datadisk

Screen

The **Datadisk** option transfers the information found onto a 3  $\frac{1}{2}$  floppy disk so that the data can be exported into a spreadsheet for manipulation, or into a report.

Having selected Datadisk, you can then choose what information on the order will be transferred. Move down the list, selecting those fields required by pressing **F7**. If a field is selected by mistake press **F7** again to de-select. The list is more than a page, so scroll down the page to see more. Once you have all the fields required press **F10** to continue. In the example below, I have selected the Order Number, Order Date, Patients full name and the Supplier name.

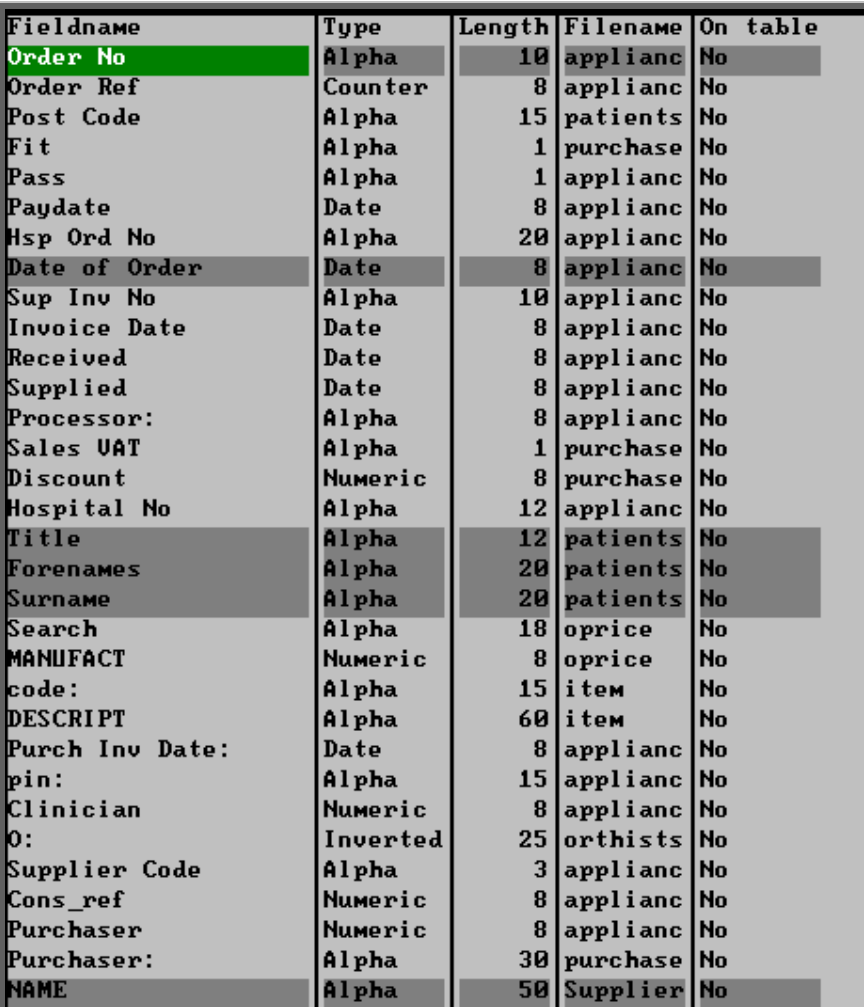

A 3 ½ floppy disk now needs to be put into your computer, and then click on OK.

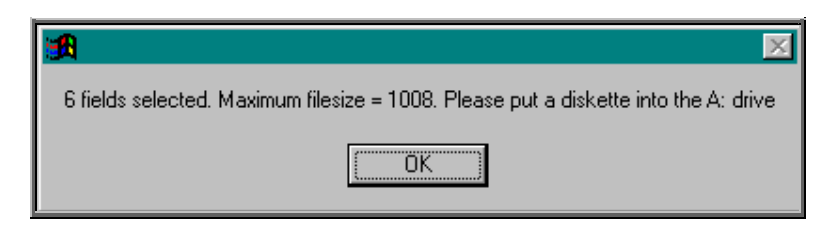

A comma separated variable file will be created called **OPAS.csv**.

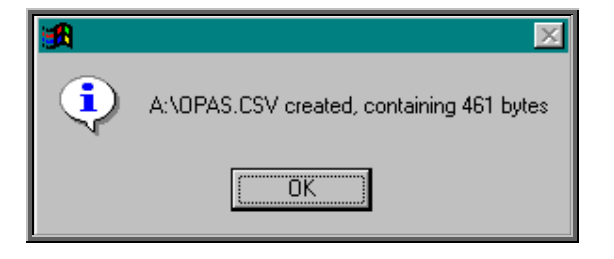

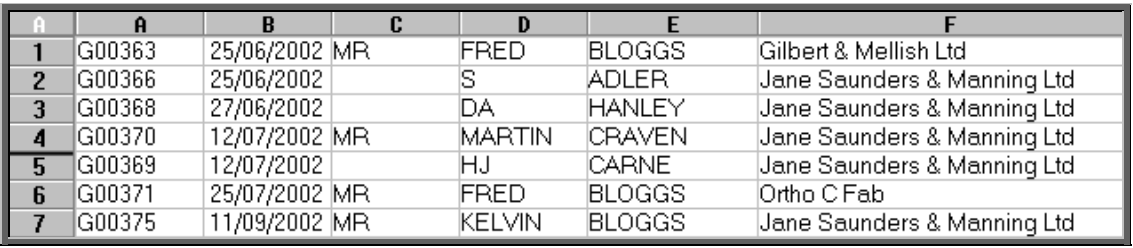

This can now be exported into Lotus123 or MS Excel.

Note: The next time you select the Ad hoc report the following prompt will appear.

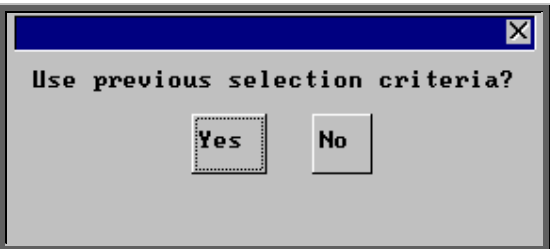

This is to save having to re-enter all the search criteria if you want to run exactly the same report again, or perhaps the same report with a different date range.

# 16. Financial Reports (Batches)

Batch reports are report templates that are designed to be quick and easy to run. There are currently 27 different batch reports for orders alone, so we do not expect you to remember what they all do. If you are in any doubt as to which report will produce the information required, please contact the OPAS Helpdesk for guidance. The layout of all batch reports can be edited to suit your requirements.

# 17. Financial report - Activity

### Menu: Reports – Financial – Batches - Activity

The Activity report will show the number and value of orders for a specific period. The information can be analysed by Referrer or GP.

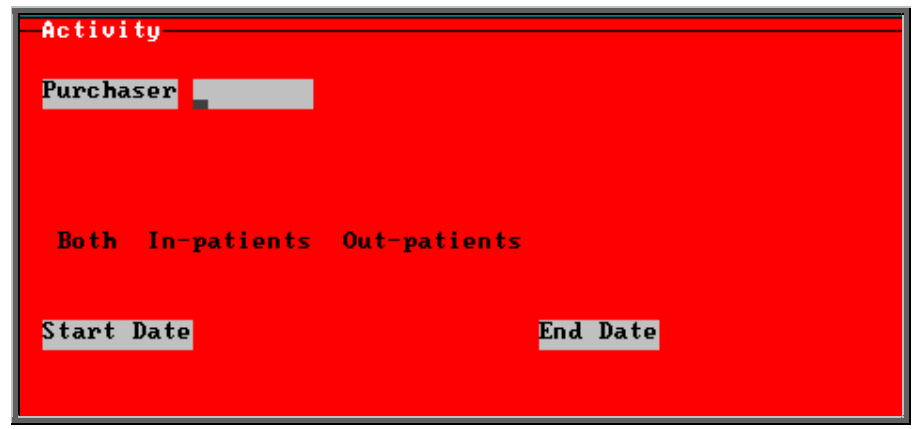

- select the Purchaser required from the pop up list
- select In-patients, Out-patients or Both. Press the space bar to move the highlight onto the required option
- enter the Start date of the required date range in the format DD MM YYYY
- enter the End date of the required date range in the format DD MM YYYY

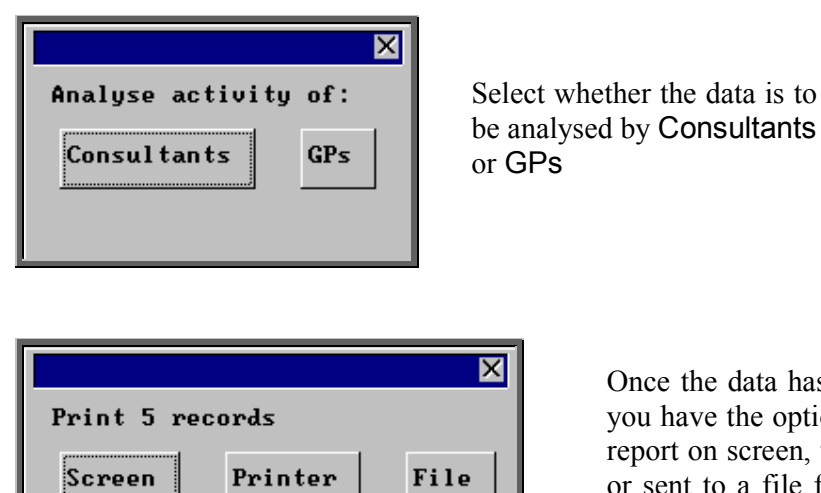

Once the data has been found you have the option to see the report on screen, to be printed or sent to a file for exporting into Lotus 123 or MS Excel

#### Screen

If the report is sent to the screen, you will initially be shown the first page of the report. Press the **F6** key to move to the next page. **F5** will go back a page.

If the report is too small to read, press the **F8** key to magnify. **F7** will make the text smaller again.

Press **Esc** to abandon looking at the report on screen. You will then have the option to reselect Screen, Printer or File. Make another selection or press **Esc** again to return to the menu.

#### **Printer**

The report will be sent to the printer. You will then have the option to re-select Screen, Printer or File. Make another selection or press **Esc** again to return to the menu.

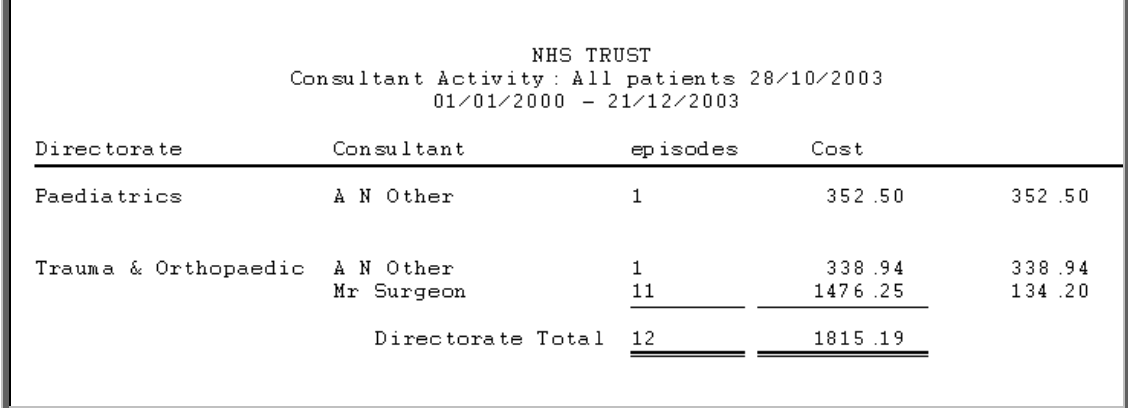

#### File

A comma separated variable file will be created called **bat\_act.txt**. This will be saved in your personal directory within OPAS. This can now be exported into Lotus123 or MS Excel.

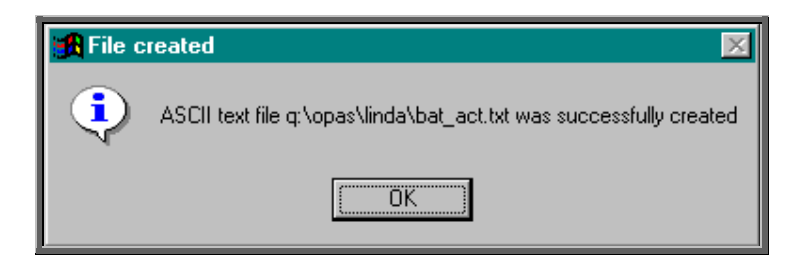

# 18. Financial report – Clinician

## Menu: Reports – Financial – Batches – Clinician

The Clinician report gives detail of expenditure by Clinician. The report can be analysed by Costcode (Orthosis Code) or Directorate.

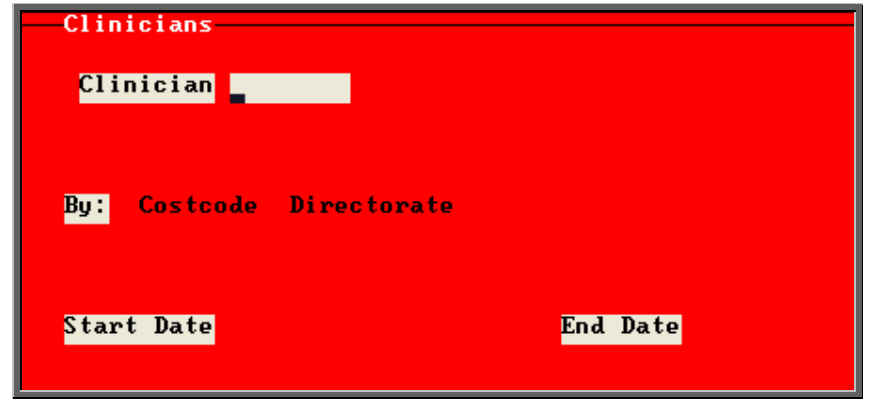

- select the Clinician required from the pop up list. Alternatively press **Esc** to make the pop up list disappear without making a selection. Leaving the Othotist field empty will result in all Clinicians being selected
- select Costcode or Directorate depending on how you want to analyse the data. Press the space bar to move between the options
- enter the Start date of the required date range in the format DD MM YYYY
- enter the End date of the required date range in the format DD MM YYYY

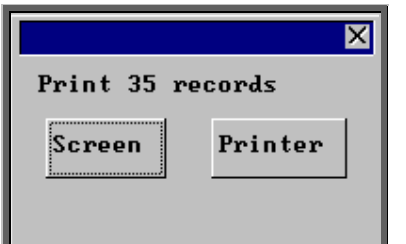

Once the data has been found you have the option to see the report on screen or to be printed

#### Screen

If the report is sent to the screen, you will initially be shown the first page of the report. Press the **F6** key to move to the next page. **F5** will go back a page.

If the report is too small to read, press the **F8** key to magnify. **F7** will make the text smaller again.

Press **Esc** to abandon looking at the report on screen. You will then have the option to reselect Screen or Printer. Make another selection or press **Esc** again to return to the menu.

**Printer** 

The report will be sent to the printer. You will then have the option to re-select Screen or Printer. Make another selection or press **Esc** again to return to the menu.

Below is an example of the Clinician report by Costcode.

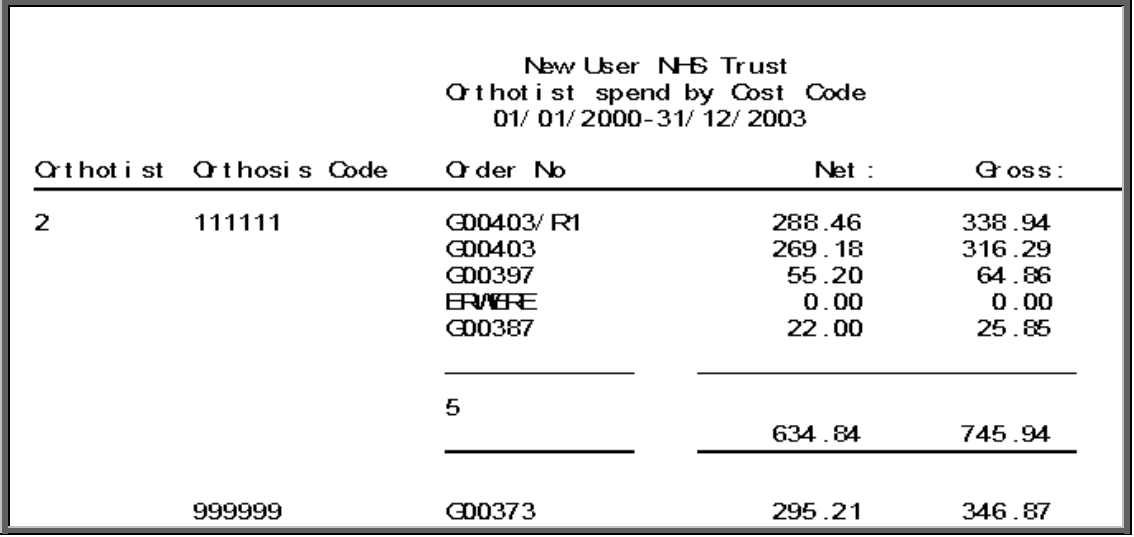

# 19. Financial report - Clinics

Menu: Reports – Financial – Batches – Clinics

The Clinics report will breakdown the expenditure on orders by the patients Referrer. The report can be run for all Referrers or one specific Referrer.

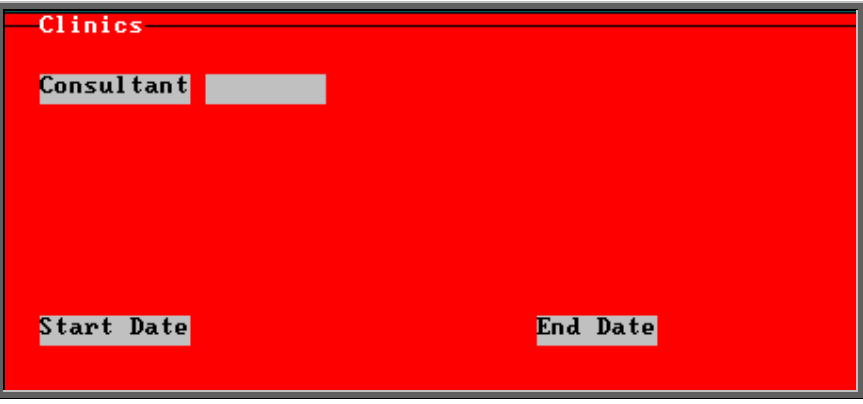

- select the Referrer required from the pop up list. Alternatively press **Esc** to make the pop up list disappear without making a selection. Leaving the Referrer field empty will result in all Referrers being selected
- enter the Start date of the required date range in the format DD MM YYYY
- enter the End date of the required date range in the format DD MM YYYY

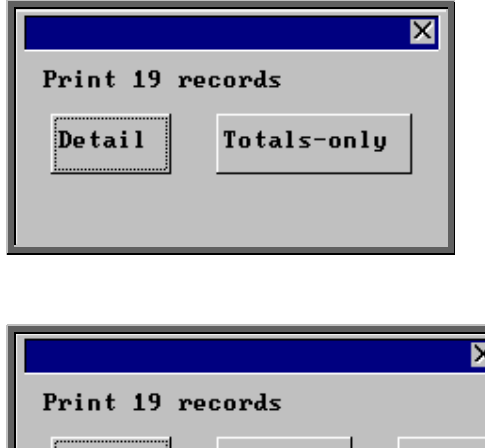

Printer

Screen

You will be shown how many orders OPAS has found and ask if you want to see the information in detail i.e. a line for each order or just totals

> Once the data has been found you have the option to see the report on screen, to be printed or sent to a file for exporting into Lotus 123 or MS Excel

#### Screen

If the report is sent to the screen, you will initially be shown the first page of the report. Press the **F6** key to move to the next page. **F5** will go back a page.

File

If the report is too small to read, press the **F8** key to magnify. **F7** will make the text smaller again.

Press **Esc** to abandon looking at the report on screen. You will then have the option to reselect Screen, Printer or File. Make another selection or press **Esc** again to return to the menu.

#### **Printer**

The report will be sent to the printer. You will then have the option to re-select Screen, Printer or File. Make another selection or press **Esc** again to return to the menu.

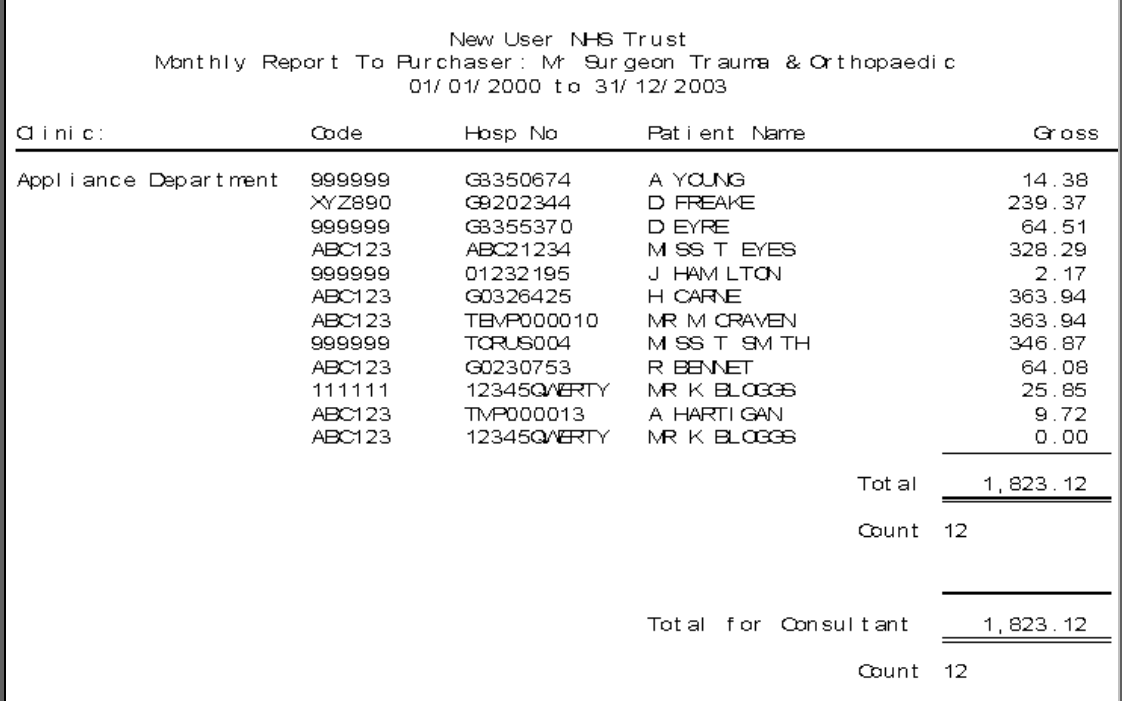

#### File

A comma separated variable file will be created called **bat\_clin.txt**. This will be saved in your personal directory within OPAS. This can now be exported into Lotus123 or MS Excel.

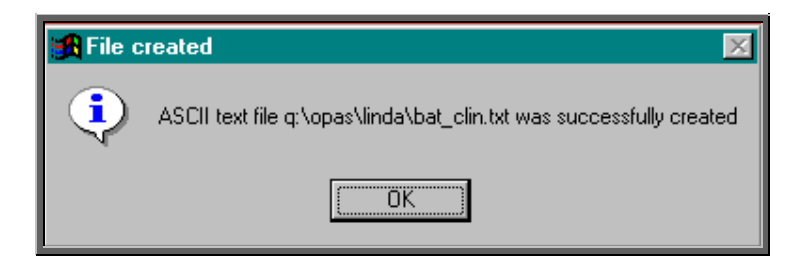

# 20. Financial report - Costcode

Menu: Reports – Financial – Batches – Costcode

The Costcode report will breakdown the expenditure on orders by the Orthosis Code. This report also gives you the ability to interrogate expenditure on Orthosis Codes by Referrer, Directorate, Purchaser or Supplier, showing the count (number of orders), Net (value excluding VAT), Gross (value including VAT) or Sell (value sold on to  $3<sup>rd</sup>$  party).
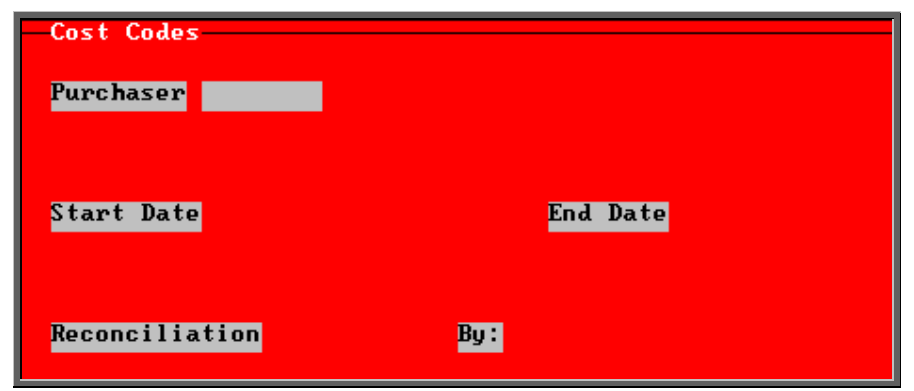

- select the Purchaser required from the pop up list. Alternatively press **Esc** to make the pop up list disappear without making a selection. Leaving the Purchaser field empty will result in all purchasers being selected
- enter the Start date of the required date range in the format DD MM YYYY
- enter the End date of the required date range in the format DD MM YYYY
- select No to print the standard Costcode report that shows orders raised by Orthosis Code.

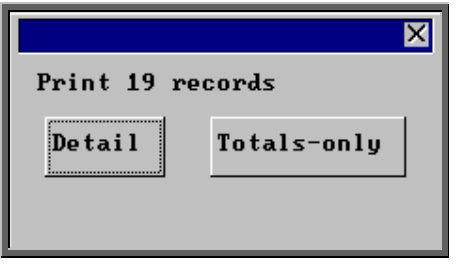

You will be shown how many orders OPAS has found and ask if you want to see the information in detail i.e. a line for each order or just totals

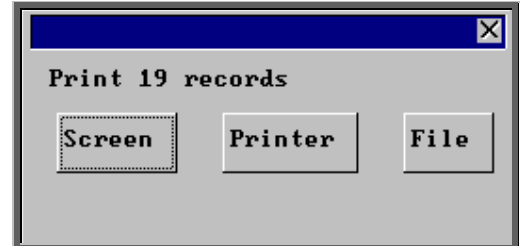

Once the data has been found you have the option to see the report on screen, to be printed or sent to a file for exporting into Lotus 123 or MS Excel

#### Screen

If the report is sent to the screen, you will initially be shown the first page of the report. Press the **F6** key to move to the next page. **F5** will go back a page.

If the report is too small to read, press the **F8** key to magnify. **F7** will make the text smaller again.

Press **Esc** to abandon looking at the report on screen. You will then have the option to reselect Screen, Printer or File. Make another selection or press **Esc** again to return to the menu.

### **Printer**

The report will be sent to the printer. You will then have the option to re-select Screen, Printer or File. Make another selection or press **Esc** again to return to the menu.

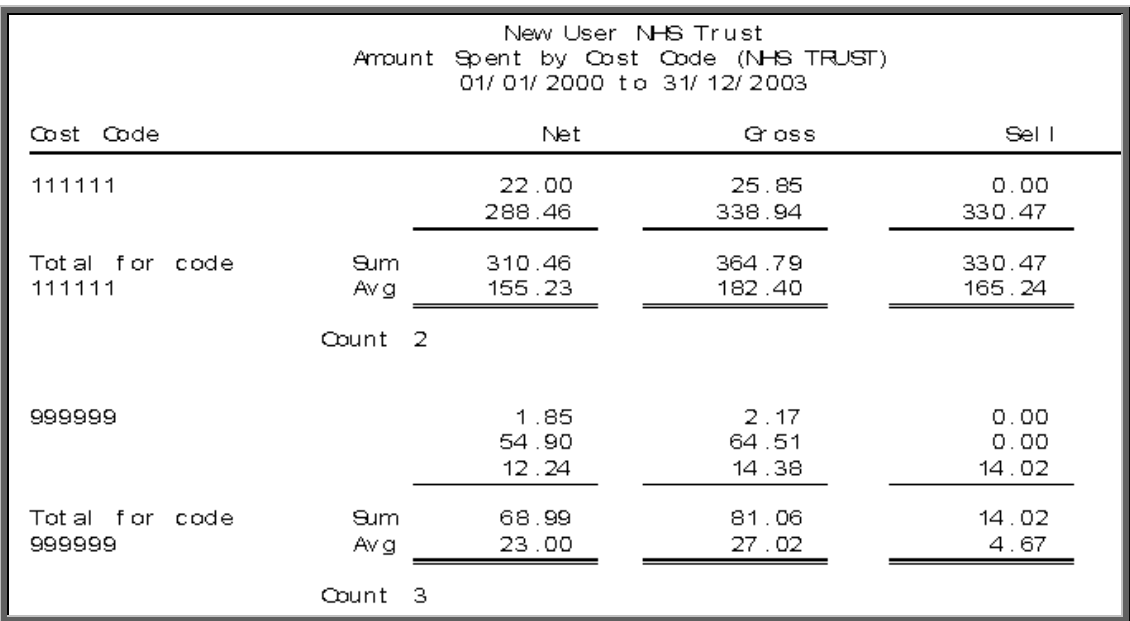

#### File

A comma separated variable file will be created called **costcode.txt.** This will be saved in your personal directory within OPAS. This can now be exported into Lotus123 or MS Excel.

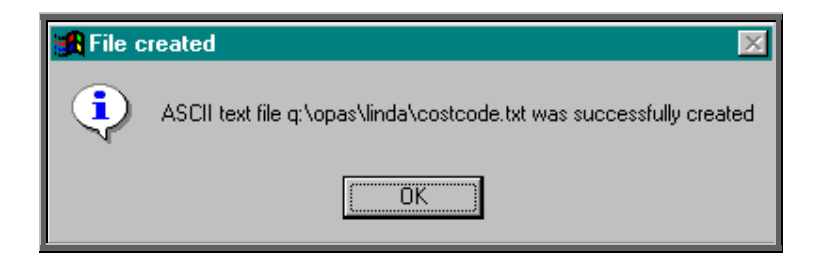

If Count, Net, Gross or Sell are selected a spreadsheet will be produced.

Select Count if you want to know how many orders were raised. If you select Count you then have to choose whether you want the breakdown by Referrer, Directorate, Purchaser or Supplier.

 Select Net if you want to know the value of the orders excluding VAT. If you select Net you then have to choose whether you want the breakdown by Referrer, Directorate, Purchaser or Supplier.

 Select Gross if you want to know the value of the orders including VAT. If you select Gross you then have to choose whether you want the breakdown by Referrer, Directorate, Purchaser or Supplier.

 Select Sell if you want to know the value the goods were sold on for. If you select Sell you then have to choose whether you want the breakdown by Referrer, Directorate, Purchaser or Supplier.

 Below is an example of a spreadsheet produced by selecting Net and Directorate.

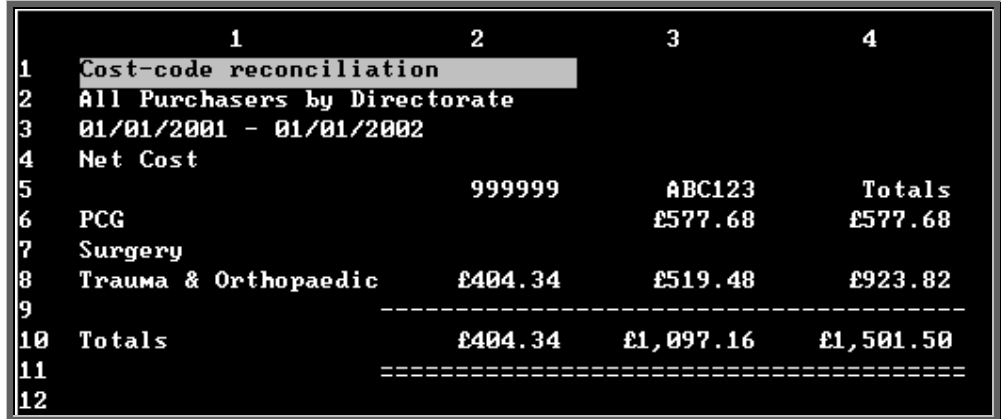

You will be asked if you wish to print the spreadsheet.

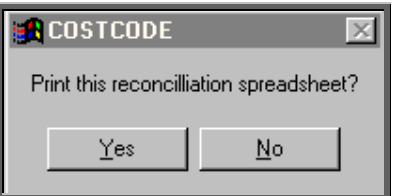

You will then be asked if you wish to save the spreadsheet.

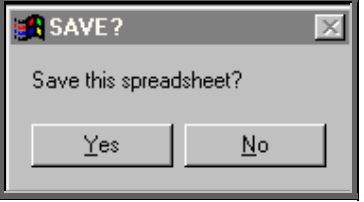

If you select Yes, you need to enter a filename at the bottom of the screen.

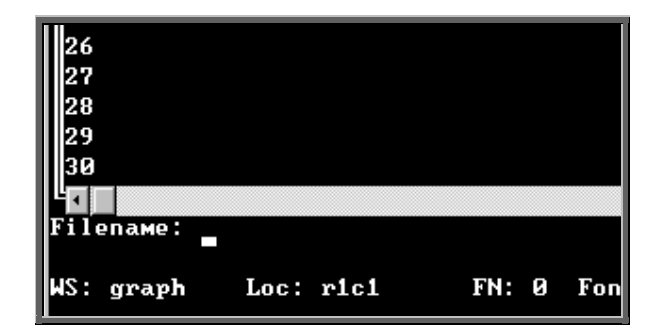

This will then be saved with that name within your personal directory of OPAS.

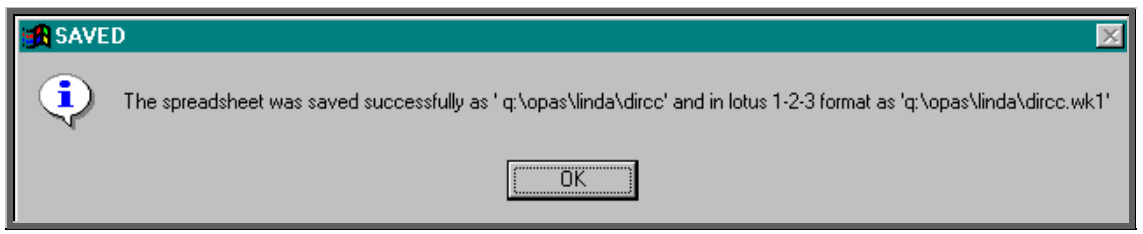

## 21. Financial report - Creditors

Menu: Reports – Financial – Batches – Creditors

The Creditors report is particularly useful for your Finance department, as it shows those orders where an invoice has not yet been received. This will give them an indication of how much has been committed and is still to pay for. The report initially shows all orders where there has not yet been an invoice, but we can change this report to show only those orders where there has not yet been an invoice but the goods have been received.

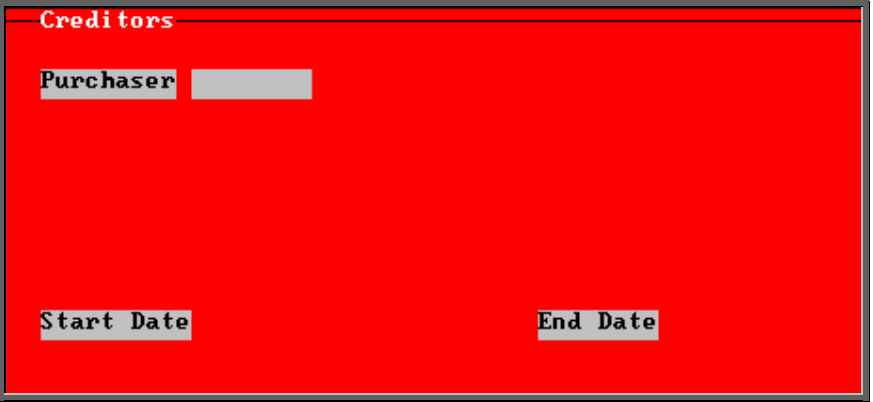

select the Purchaser required from the pop up list.

- enter the Start date of the required date range in the format DD MM YYYY
- enter the End date of the required date range in the format DD MM YYYY

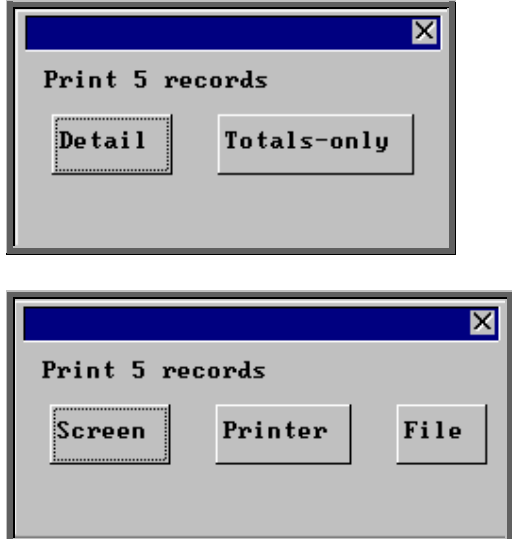

You will be shown how many orders OPAS has found and ask if you want to see the information in detail i.e. a line for each order or just totals

Once the data has been found you have the option to see the report on screen, to be printed or sent to a file for exporting into Lotus 123 or MS Excel

### Screen

If the report is sent to the screen, you will initially be shown the first page of the report. Press the **F6** key to move to the next page. **F5** will go back a page.

If the report is too small to read, press the **F8** key to magnify. **F7** will make the text smaller again.

Press **Esc** to abandon looking at the report on screen. You will then have the option to reselect Screen, Printer or File. Make another selection or press **Esc** again to return to the menu.

### Printer

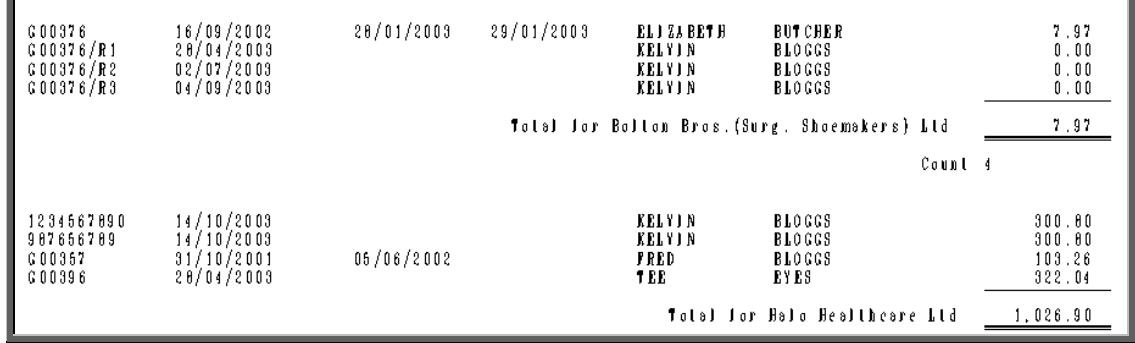

A comma separated variable file will be created called **bat\_cr.txt.** This will be saved in your personal directory within OPAS. This can now be exported into Lotus123 or MS Excel.

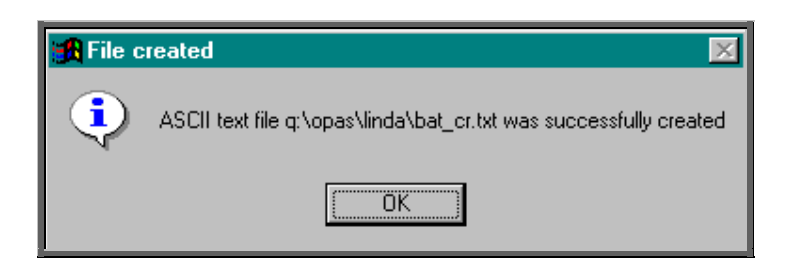

# 22. Financial report - Debtors

Menu: Reports – Financial – Batches – Debtors

The Debtor report lists those orders that have had a supplier invoice but have not yet been re-invoiced to the Purchaser (where the Purchaser is set as external for re-charging purposes).

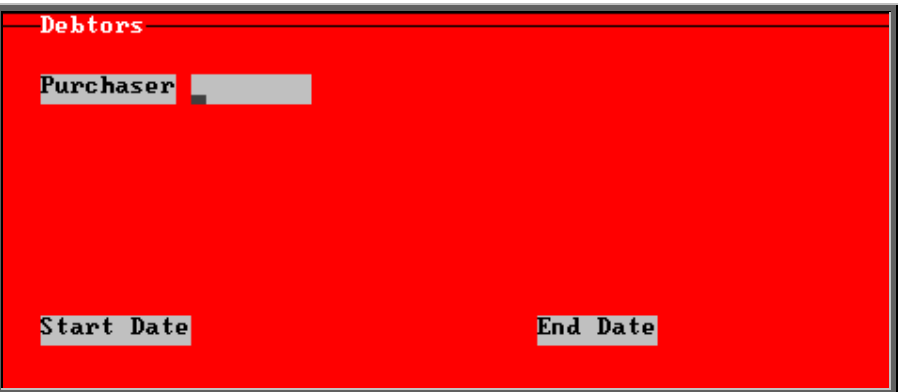

select the Purchaser required from the pop up list. If you select a Purchaser that is not an external purchaser the following message will appear. Press the **Tab** key to bring the pop up list back and make another selection.

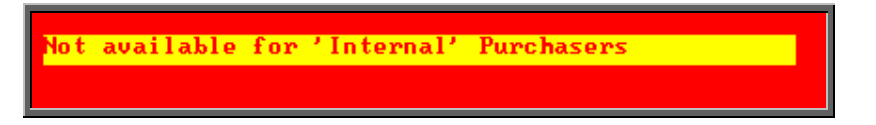

- enter the Start date of the required date range in the format DD MM YYYY
- enter the End date of the required date range in the format DD MM YYYY

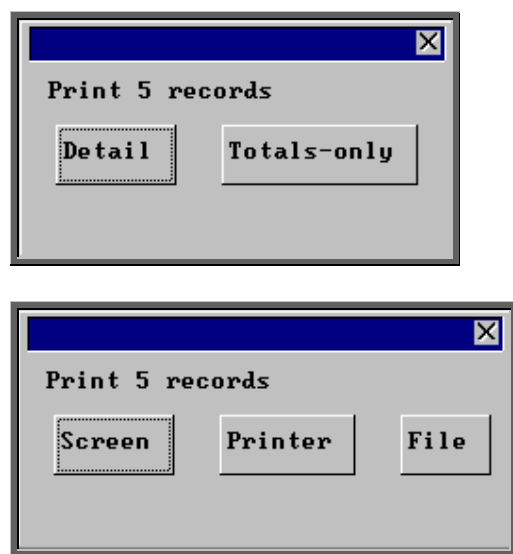

You will be shown how many orders OPAS has found and ask if you want to see the information in detail i.e. a line for each order or just totals

Once the data has been found you have the option to see the report on screen, to be printed or sent to a file for exporting into Lotus 123 or MS Excel

### Screen

If the report is sent to the screen, you will initially be shown the first page of the report. Press the **F6** key to move to the next page. **F5** will go back a page.

If the report is too small to read, press the **F8** key to magnify. **F7** will make the text smaller again.

Press **Esc** to abandon looking at the report on screen. You will then have the option to reselect Screen, Printer or File. Make another selection or press **Esc** again to return to the menu.

### **Printer**

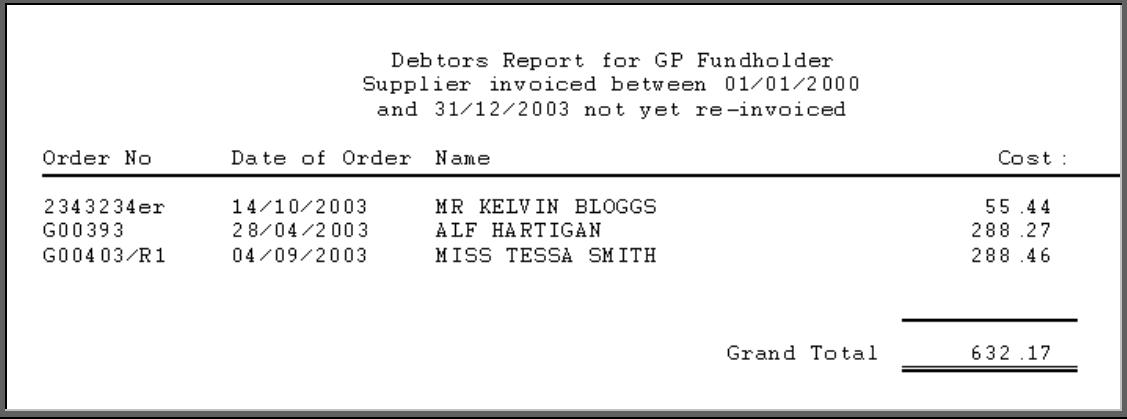

A comma separated variable file will be created called **bat\_dr.txt.** This will be saved in your personal directory within OPAS. This can now be exported into Lotus123 or MS Excel.

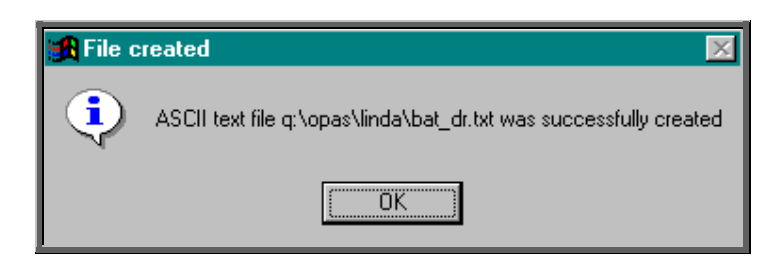

# 23. Financial report - Directorate

Menu: Reports – Financial – Batches – Directorate

The **Directorate** report will breakdown the expenditure on orders by Directorate.

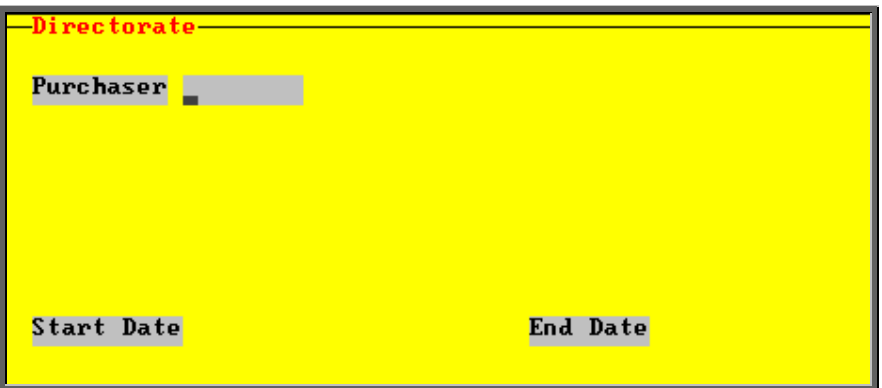

- select the Purchaser required from the pop up list. Alternatively press **Esc** to make the pop up list disappear without making a selection. Leaving the Purchaser field empty will result in all purchasers being selected
- enter the Start date of the required date range in the format DD MM YYYY
- enter the End date of the required date range in the format DD MM YYYY

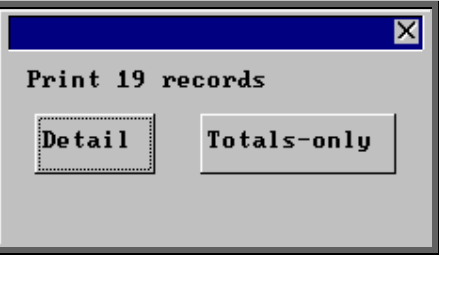

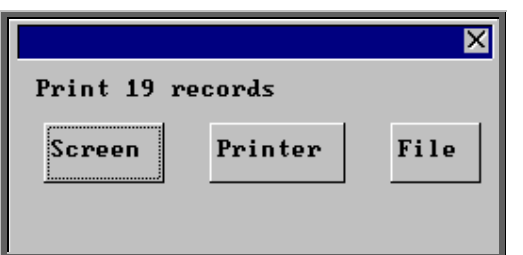

You will be shown how many orders OPAS has found and ask if you want to see the information in detail i.e. a line for each order or just totals

> Once the data has been found you have the option to see the report on screen, to be printed or sent to a file for exporting into Lotus 123 or MS Excel

### Screen

If the report is sent to the screen, you will initially be shown the first page of the report. Press the **F6** key to move to the next page. **F5** will go back a page.

If the report is too small to read, press the **F8** key to magnify. **F7** will make the text smaller again.

Press **Esc** to abandon looking at the report on screen. You will then have the option to reselect Screen, Printer or File. Make another selection or press **Esc** again to return to the menu.

### **Printer**

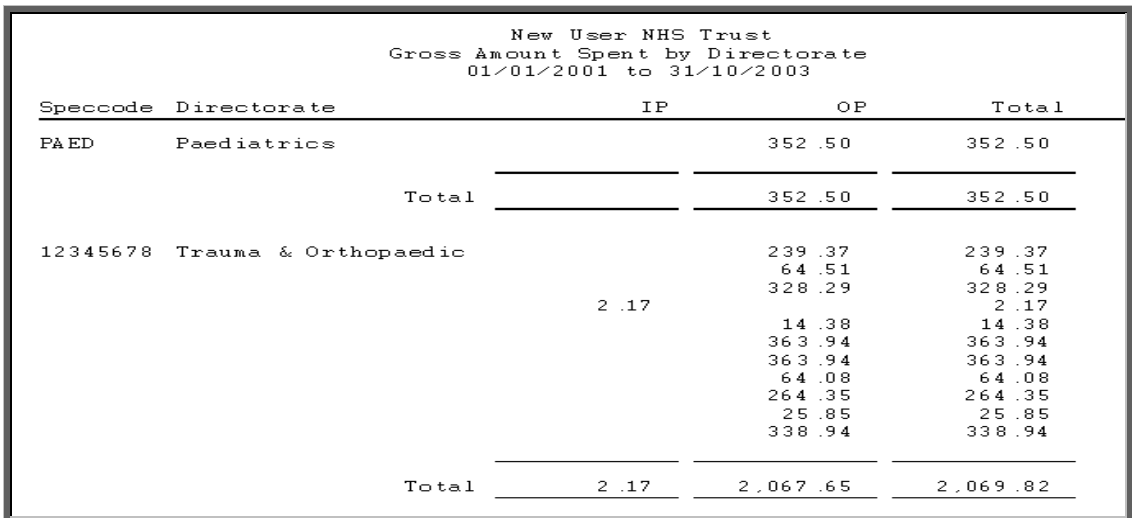

A comma separated variable file will be created called **direct.txt.** This will be saved in your personal directory within OPAS. This can now be exported into Lotus123 or MS Excel.

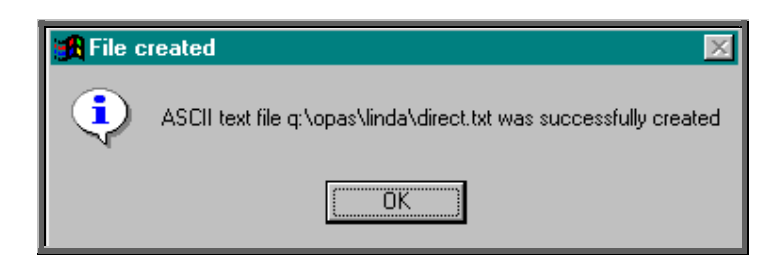

# 24. Financial report - GPs

Menu: Reports – Financial – Batches – GPs

The GPs report will analyse the expenditure on orders by the patients GP.

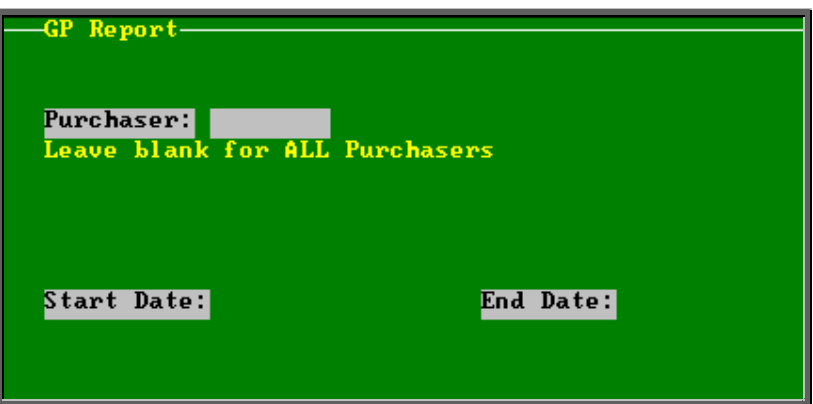

- select the Purchaser required from the pop up list. Alternatively press **Esc** to make the pop up list disappear without making a selection. Leaving the Purchaser field empty will result in all purchasers being selected
- enter the Start date of the required date range in the format DD MM YYYY
- enter the End date of the required date range in the format DD MM YYYY

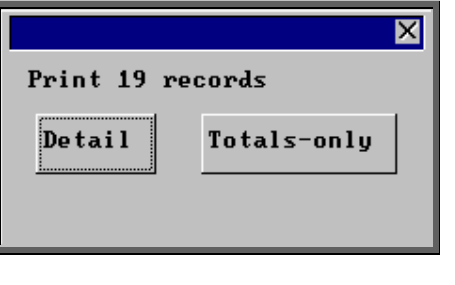

for each order or just totals

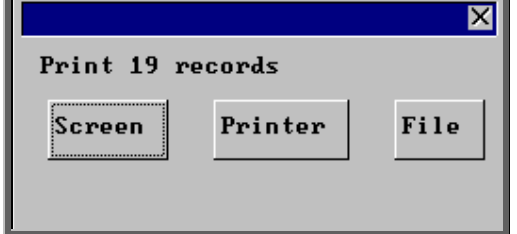

Once the data has been found you have the option to see the report on screen, to be printed or sent to a file for exporting into Lotus 123 or MS Excel

You will be shown how many orders OPAS has found and ask if you want to see the information in detail i.e. a line

### Screen

If the report is sent to the screen, you will initially be shown the first page of the report. Press the **F6** key to move to the next page. **F5** will go back a page.

If the report is too small to read, press the **F8** key to magnify. **F7** will make the text smaller again.

Press **Esc** to abandon looking at the report on screen. You will then have the option to reselect Screen, Printer or File. Make another selection or press **Esc** again to return to the menu.

**Printer** 

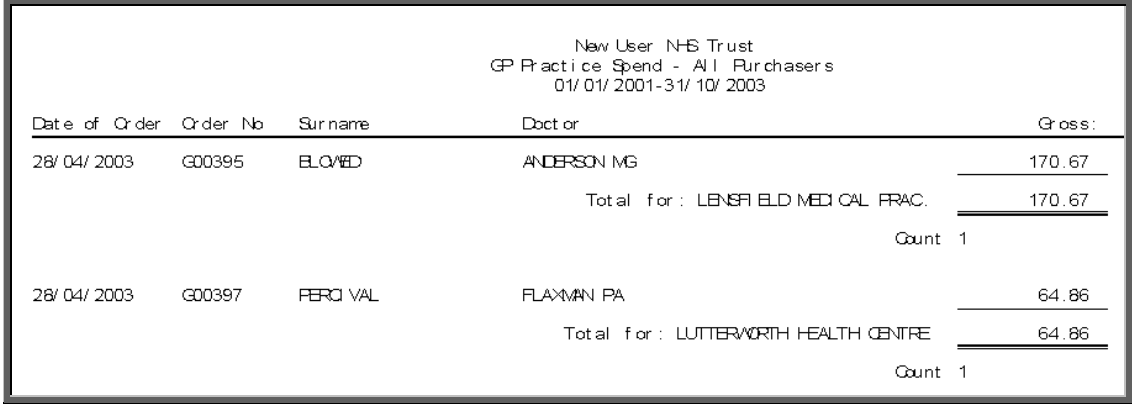

A comma separated variable file will be created called **bat\_gp.txt.** This will be saved in your personal directory within OPAS. This can now be exported into Lotus123 or MS Excel.

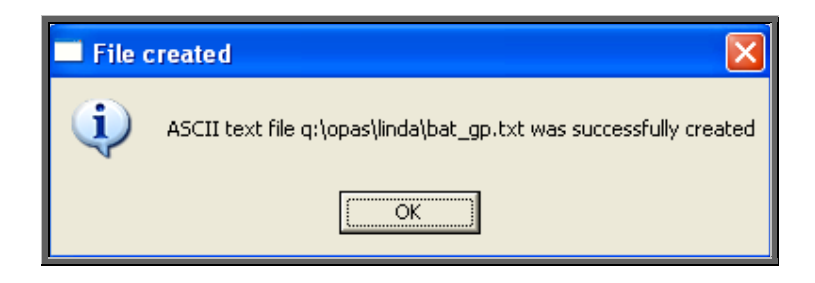

# 25. Financial report - Graphs

Menu: Reports – Financial – Batches – Graphs

The Graphs report will analyse the expenditure on orders and display the information in graph form. The information can be analysed by Orthosis Codes or Directorate.

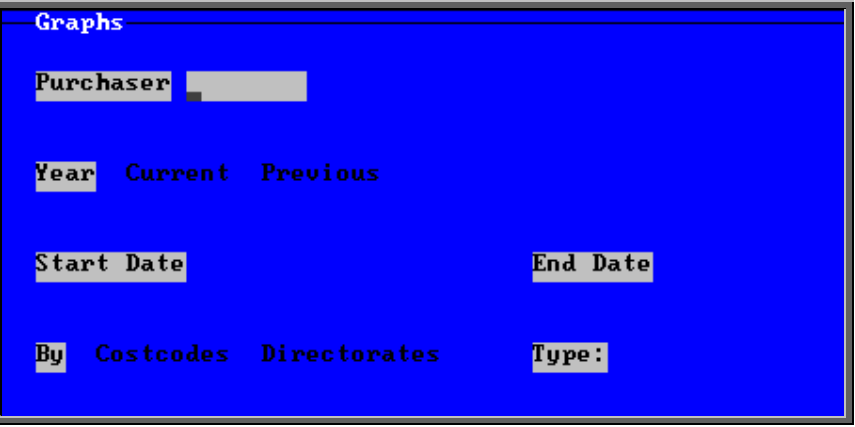

- select the Purchaser required from the pop up list. Alternatively press **Esc** to make the pop up list disappear without making a selection. Leaving the Purchaser field empty will result in all purchasers being selected
- select Current year or Previous year. This covers a financial year i.e. 1 April to 31 March. Use the space bar to move between options
- select what the data is to be analysed by i.e. on Costcodes (Orthosis Code) or Directorates. Use the space bar to move between options

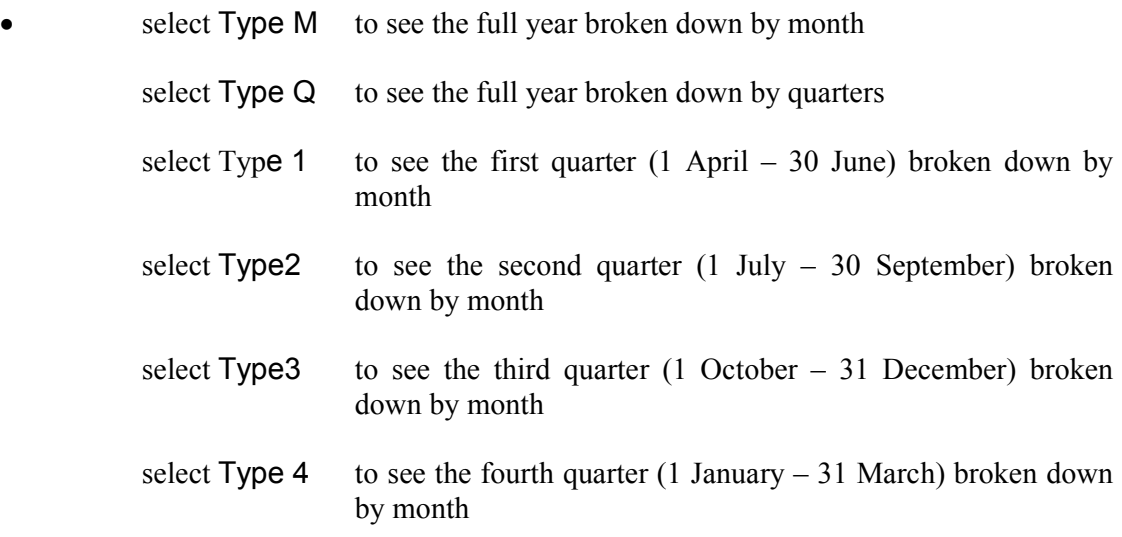

Below is an example produced by selecting Previous year, Directorate and Type Q

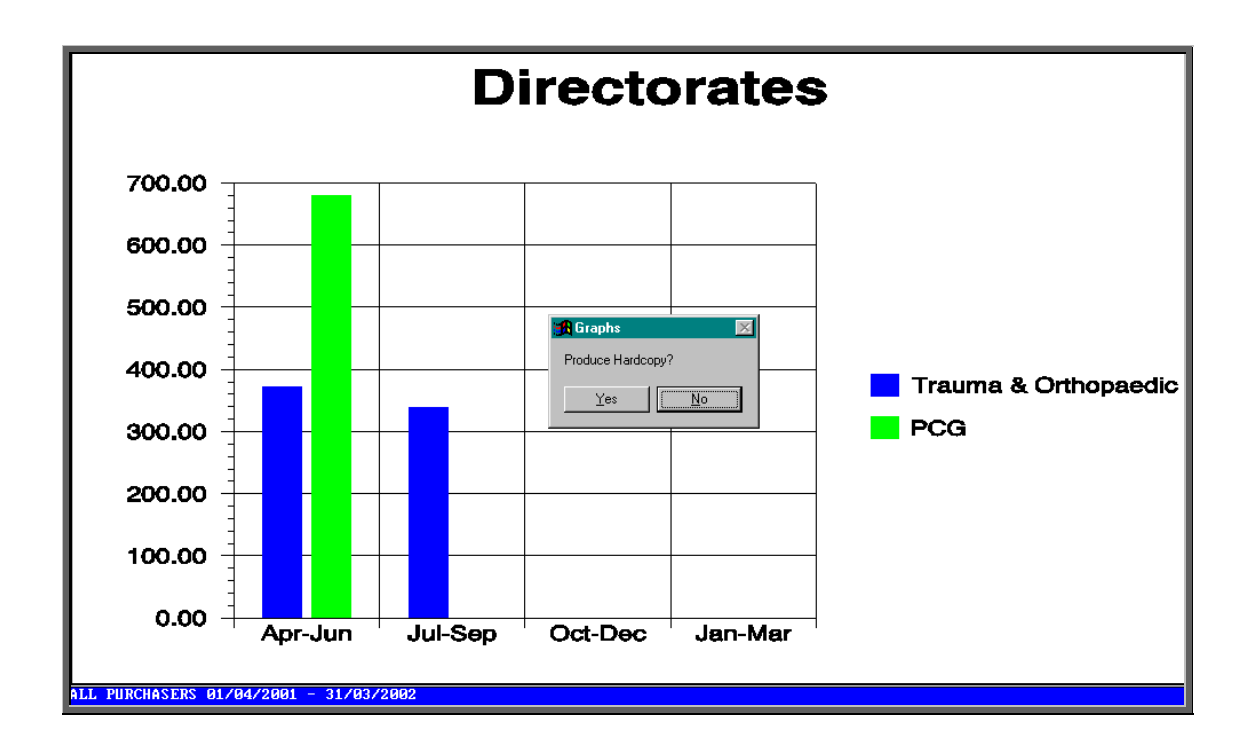

The graph will appear on the screen, but you have the option to print a hardcopy.

## 26. Financial report - Invoices

Menu: Reports – Financial – Batches – Invoices

The Invoices report shows details of orders where the supplier invoices have been received.

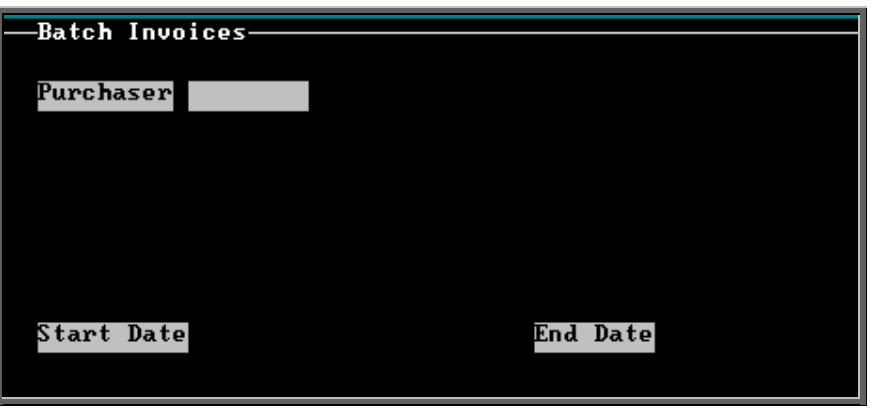

- select the Purchaser required from the pop up list. Alternatively press **Esc** to make the pop up list disappear without making a selection. Leaving the Purchaser field empty will result in all purchasers being selected
- enter the Start date of the required date range in the format DD MM YYYY
- enter the End date of the required date range in the format DD MM YYYY

Note. The date range here is looking at the supplier's invoice date and **not** the date the order was raised.

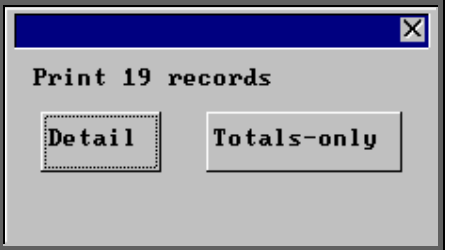

You will be shown how many orders OPAS has found and ask if you want to see the information in detail i.e. a line for each order or just totals

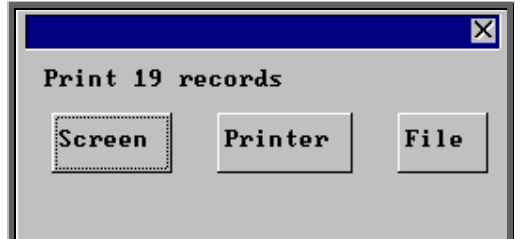

Once the data has been found you have the option to see the report on screen, to be printed or sent to a file for exporting into Lotus 123 or MS Excel

### Screen

If the report is sent to the screen, you will initially be shown the first page of the report. Press the **F6** key to move to the next page. **F5** will go back a page.

If the report is too small to read, press the **F8** key to magnify. **F7** will make the text smaller again.

Press **Esc** to abandon looking at the report on screen. You will then have the option to reselect Screen, Printer or File. Make another selection or press **Esc** again to return to the menu.

### **Printer**

The report will be sent to the printer. You will then have the option to re-select Screen, Printer or File. Make another selection or press **Esc** again to return to the menu.

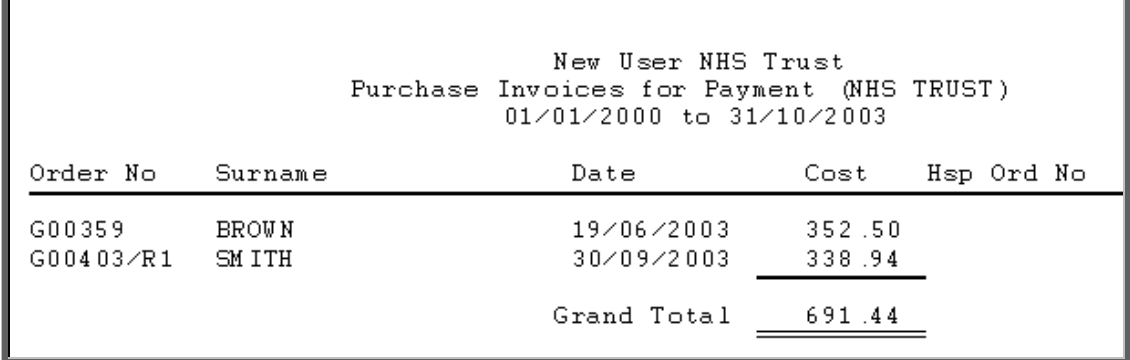

### File

A comma separated variable file will be created called **bat\_inv.txt.** This will be saved in your personal directory within OPAS. This can now be exported into Lotus123 or MS Excel.

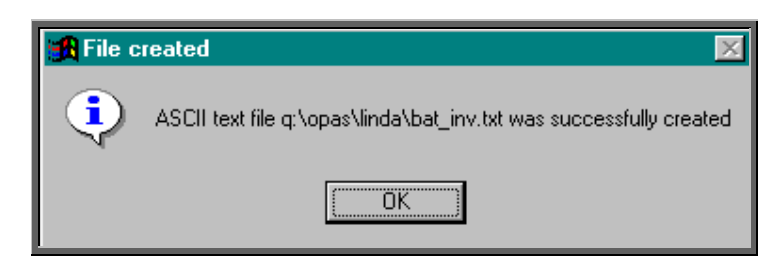

## 27. Financial report - Orders

Menu: Reports – Financial – Batches – Orders

The Orders report shows details of orders raised over a specific period.

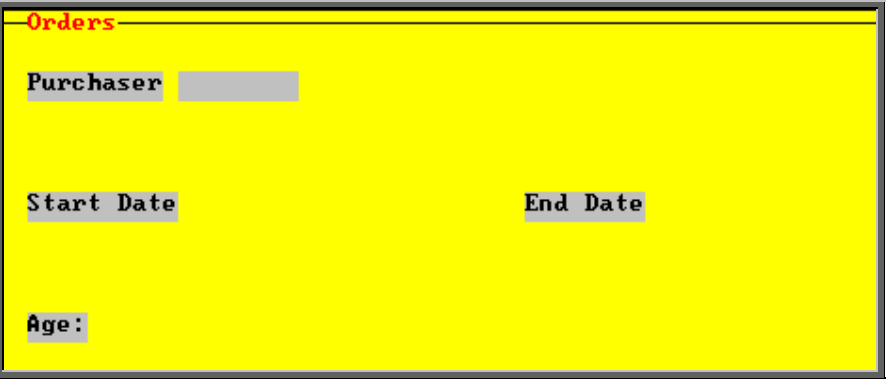

- select the Purchaser required from the pop up list. Alternatively press **Esc** to make the pop up list disappear without making a selection. Leaving the Purchaser field empty will result in all purchasers being selected
- enter the Start date of the required date range in the format DD MM YYYY
- enter the End date of the required date range in the format DD MM YYYY
- select No for the standard order report

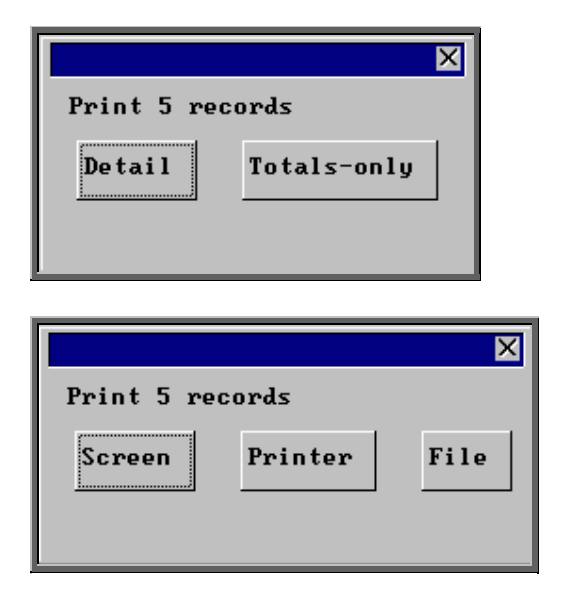

You will be shown how many orders OPAS has found and ask if you want to see the information in detail i.e. a line for each order or just totals

Once the data has been found you have the option to see the report on screen, to be printed or sent to a file for exporting into Lotus 123 or MS Excel

### Screen

If the report is sent to the screen, you will initially be shown the first page of the report. Press the **F6** key to move to the next page. **F5** will go back a page.

If the report is too small to read, press the **F8** key to magnify. **F7** will make the text smaller again.

Press **Esc** to abandon looking at the report on screen. You will then have the option to reselect Screen, Printer or File. Make another selection or press **Esc** again to return to the menu.

**Printer** 

The report will be sent to the printer. You will then have the option to re-select Screen, Printer or File. Make another selection or press **Esc** again to return to the menu.

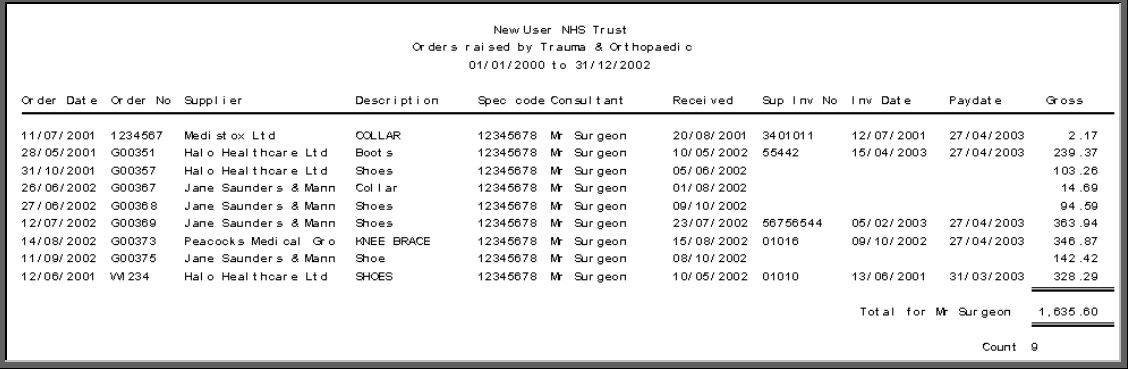

#### File

A comma separated variable file will be created called **orders.txt.** This will be saved in your personal directory within OPAS. This can now be exported into Lotus123 or MS Excel.

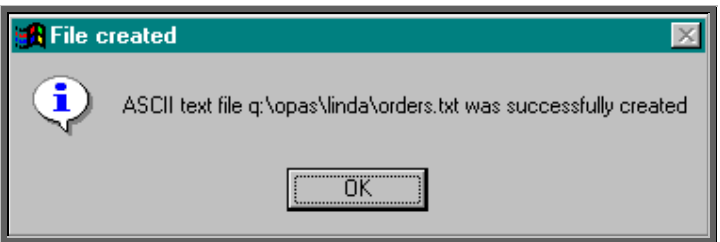

If Count, Net, Gross or Sell are selected, a spreadsheet will be produced analysing the orders by the age of the patient.

Select Count if you want to know how many orders were raised.

Select Net if you want to know the value of the orders excluding VAT.

Select Gross if you want to know the value of the orders including VAT.

Select Sell if you want to know the value the goods were sold on for.

Below is an example of a spreadsheet produced by selecting Net.

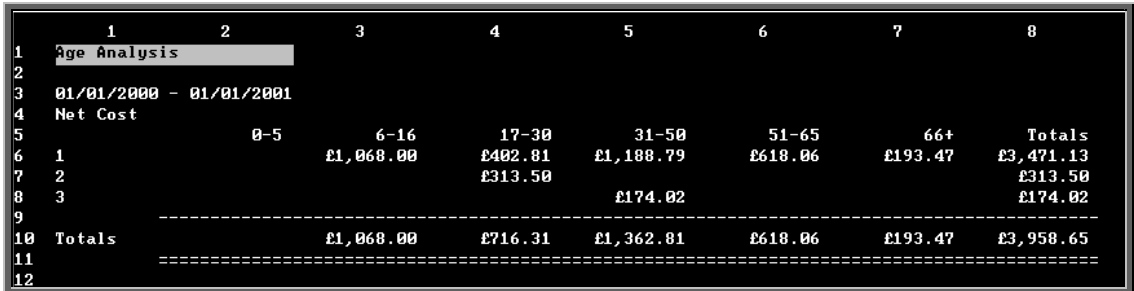

You will be asked if you wish to print the spreadsheet.

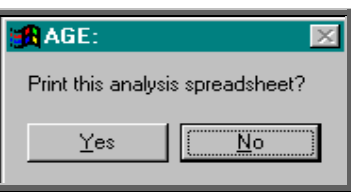

You will then be asked if you wish to save the spreadsheet.

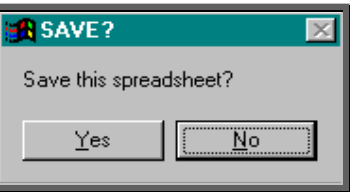

If you select Yes, you need to enter a filename at the bottom of the screen.

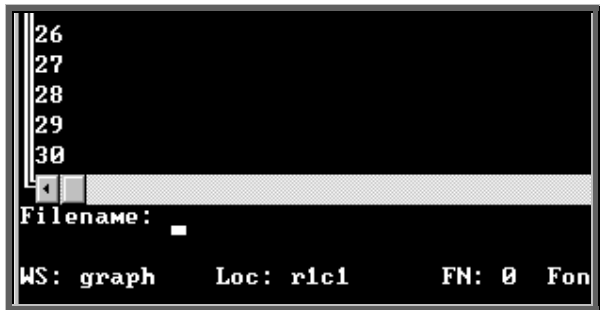

This will then be saved with that name within your personal directory of OPAS.

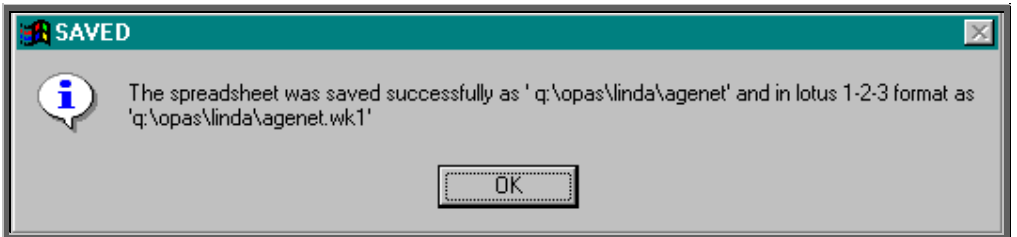

## 29. Financial report – Payments

### Menu: Reports – Financial – Batches – Payments

This report will show those orders that have been passed for payment between the selected dates

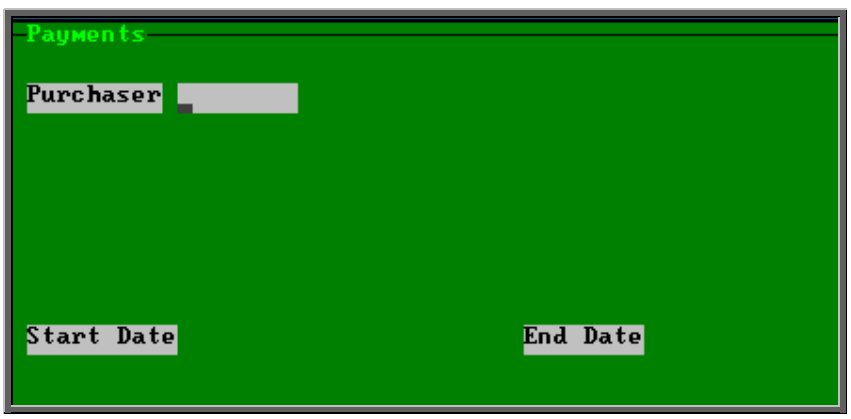

- select the Purchaser required from the pop up list. Alternatively press **Esc** to make the pop up list disappear without making a selection. Leaving the Purchaser field empty will result in all purchasers being selected
- enter the Start date of the required date range in the format DD MM YYYY
- enter the End date of the required date range in the format DD MM YYYY

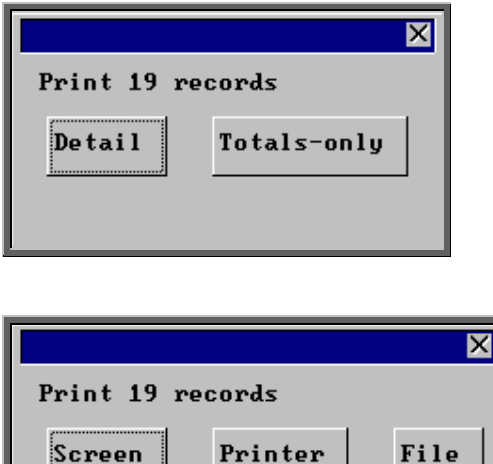

You will be shown how many orders OPAS has found and ask if you want to see the information in detail i.e. a line for each order or just totals

> Once the data has been found you have the option to see the report on screen, to be printed or sent to a file for exporting into Lotus 123 or MS Excel

### Screen

If the report is sent to the screen, you will initially be shown the first page of the report. Press the **F6** key to move to the next page. **F5** will go back a page.

If the report is too small to read, press the **F8** key to magnify. **F7** will make the text smaller again.

Press **Esc** to abandon looking at the report on screen. You will then have the option to reselect Screen, Printer or File. Make another selection or press **Esc** again to return to the menu.

### **Printer**

The report will be sent to the printer. You will then have the option to re-select Screen, Printer or File. Make another selection or press **Esc** again to return to the menu.

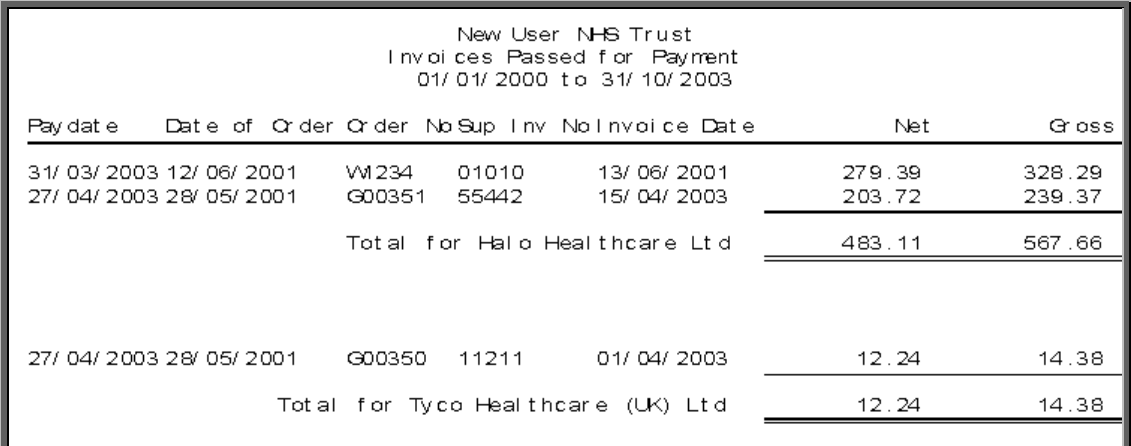

### File

A comma separated variable file will be created called **bat\_pay.txt.** This will be saved in your personal directory within OPAS. This can now be exported into Lotus123 or MS Excel.

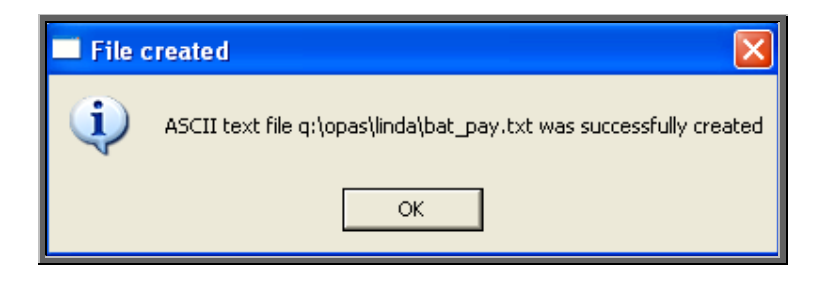

## 29. Financial report – Profit

### Menu: Reports – Financial – Batches – Profit

The Profit report is used to show the profit (if any) on those orders where the Purchaser is being re-charged for the appliance and/or service.

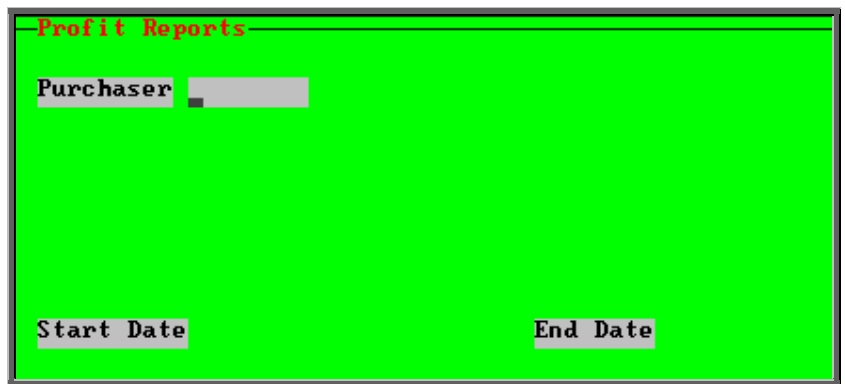

- select the Purchaser required from the pop up list. Alternatively press **Esc** to make the pop up list disappear without making a selection. Leaving the Purchaser field empty will result in all purchasers being selected
- enter the Start date of the required date range in the format DD MM YYYY
- enter the End date of the required date range in the format DD MM YYYY

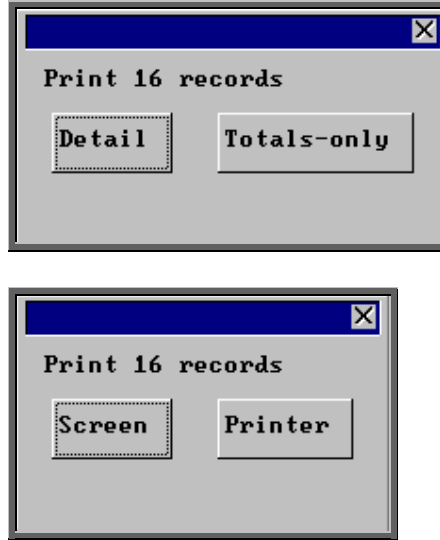

You will be shown how many orders OPAS has found and ask if you want to see the information in detail i.e. a line for each order or just totals

Once the data has been found you have the option to see the report on screen or to be printed

### Screen

If the report is sent to the screen, you will initially be shown the first page of the report. Press the **F6** key to move to the next page. **F5** will go back a page.

If the report is too small to read, press the **F8** key to magnify. **F7** will make the text smaller again.

Press **Esc** to abandon looking at the report on screen. You will then have the option to reselect Screen or Printer. Make another selection or press **Esc** again to return to the menu.

### **Printer**

The report will be sent to the printer. You will then have the option to re-select Screen or Printer. Make another selection or press **Esc** again to return to the menu.

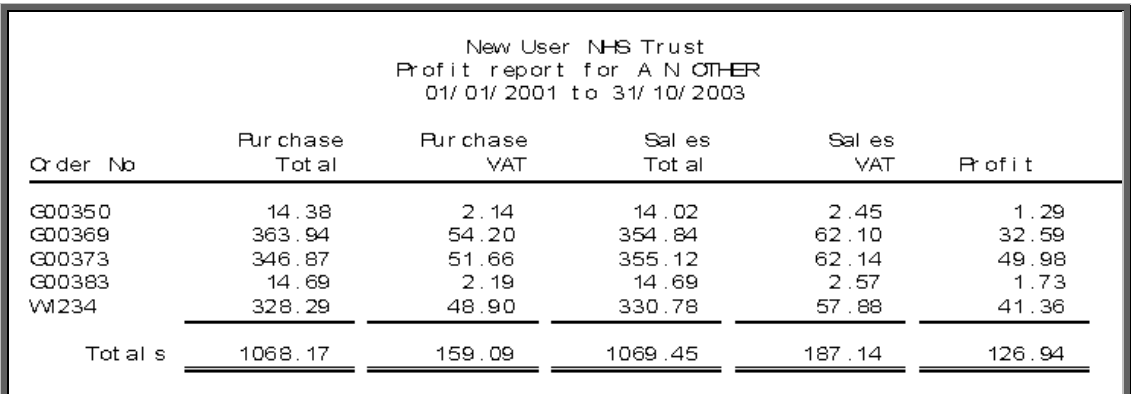

# 30. Financial report – Progress

Menu: Reports – Financial – Batches – Progress

The Progress report provides the information needed to chase suppliers that have not delivered goods by the expected supply date.

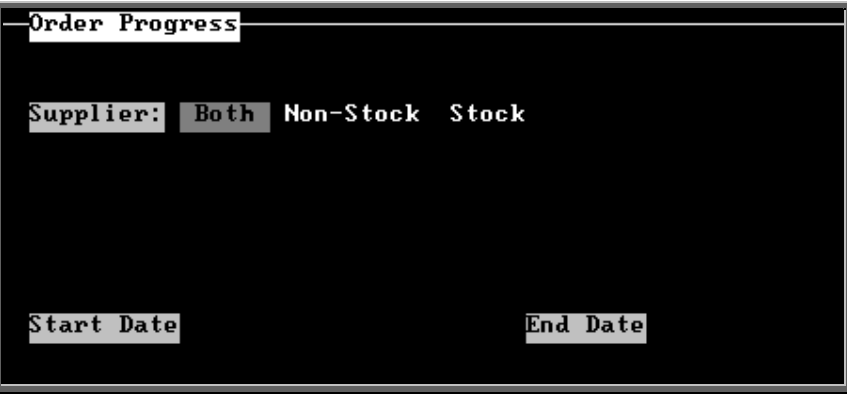

- select Both, Non-Stock or Stock depending on which orders you wish to chase. Press the space bar to move between the options
- enter the Start date of the required date range in the format DD MM YYYY
- enter the End date of the required date range in the format DD MM YYYY

Note. The date range here is looking at the expected supply date and **not** the date the order was raised. This means that you can actually be proactive and put a date in the future in the End date so that orders that were due to be delivered by the end of the week and are not in yet will show on the report.

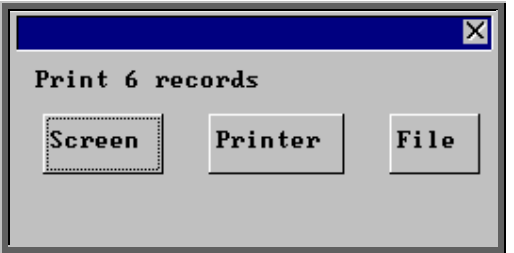

Once the data has been found you have the option to see the report on screen, to be printed or sent to a file for exporting into Lotus 123 or MS Excel

### Screen

If the report is sent to the screen, you will initially be shown the first page of the report. Press the **F6** key to move to the next page. **F5** will go back a page.

If the report is too small to read, press the **F8** key to magnify. **F7** will make the text smaller again.

Press **Esc** to abandon looking at the report on screen. You will then have the option to reselect Screen, Printer or File. Make another selection or press **Esc** again to return to the menu.

### **Printer**

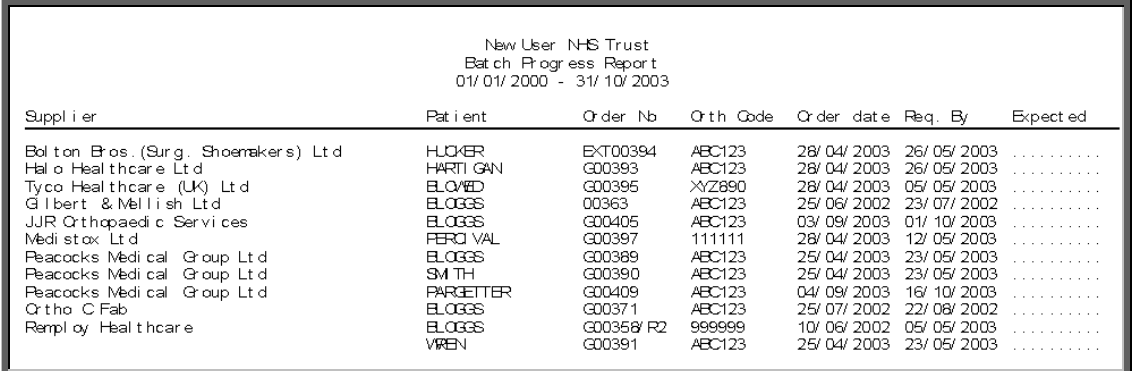

A comma separated variable file will be created called **bat\_prog.txt.** This will be saved in your personal directory within OPAS. This can now be exported into Lotus123 or MS Excel.

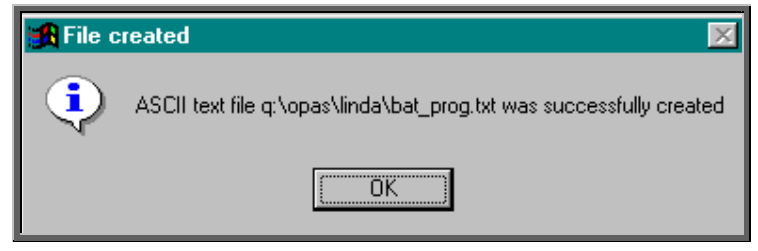

## 31. Financial report – Purchases

Menu: Reports – Financial – Batches – Purchases

The Purchases report is a quick way of getting totals of expenditure, analysed by Referrer, Directorate, GP, Orthosis Code or supplier. Order details cannot be obtained using this report.

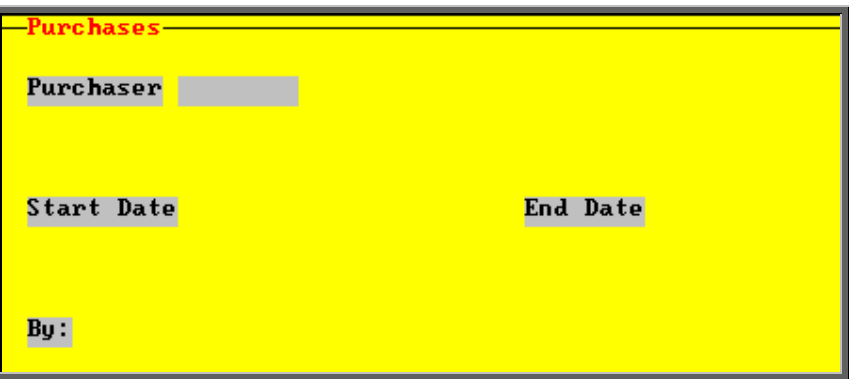

- select the Purchaser required from the pop up list. Alternatively press **Esc** to make the pop up list disappear without making a selection. Leaving the Purchaser field empty will result in all purchasers being selected
- enter the Start date of the required date range in the format DD MM YYYY
- enter the End date of the required date range in the format DD MM YYYY
- select what the data is to be analysed by i.e. on Referrer, Directorate, GP, Orthosis\_code or Supplier. Use the space bar to move between options

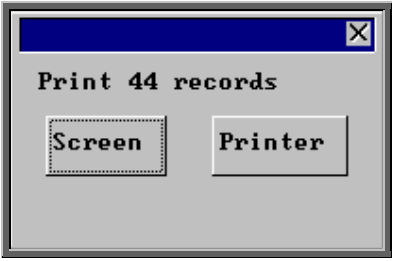

Once the data has been found you have the option to see the report on screen or to be printed

### Screen

If the report is sent to the screen, you will initially be shown the first page of the report. Press the **F6** key to move to the next page. **F5** will go back a page.

If the report is too small to read, press the **F8** key to magnify. **F7** will make the text smaller again.

Press **Esc** to abandon looking at the report on screen. You will then have the option to reselect Screen or Printer. Make another selection or press **Esc** again to return to the menu.

### **Printer**

The report will be sent to the printer. You will then have the option to re-select Screen or Printer. Make another selection or press **Esc** again to return to the menu.

Below is an example report generated by selecting all purchasers and analysing by Directorate.

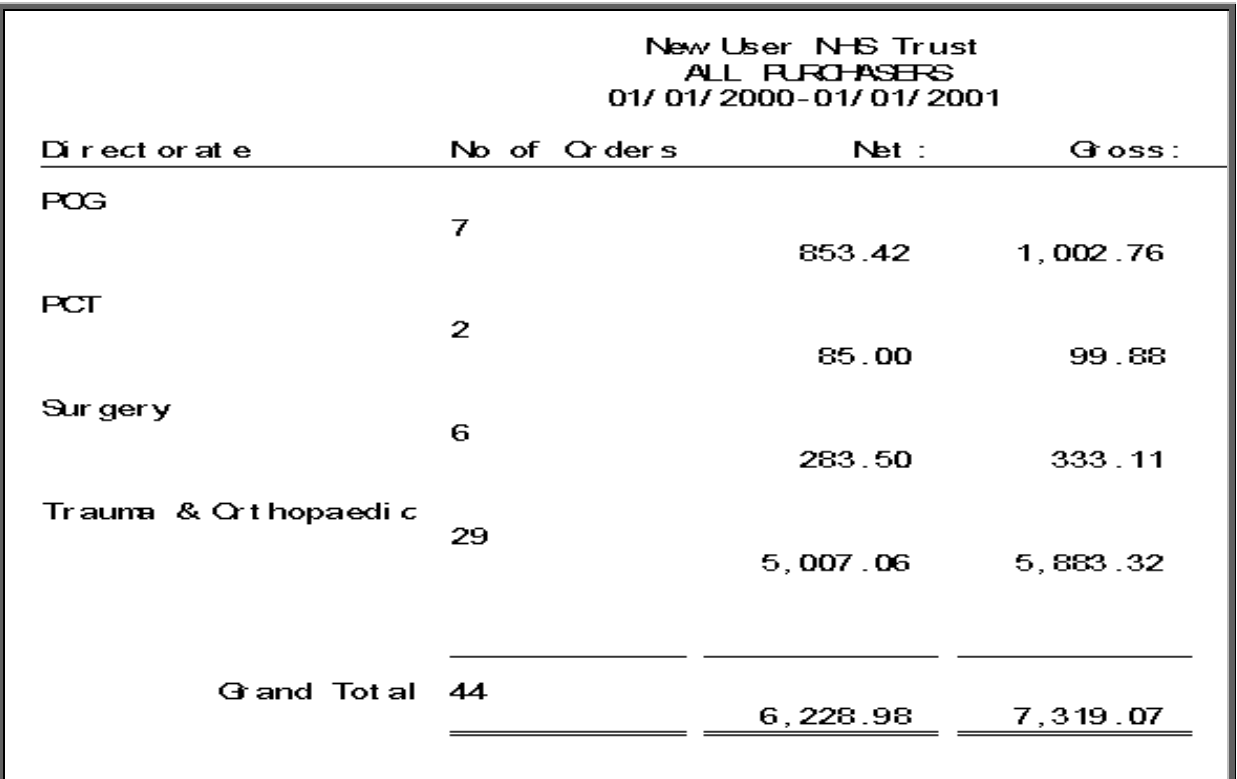

## 32. Financial report – Quarterly

### Menu: Reports – Financial – Batches – Quarterly

The Quarterly report will analyse the expenditure on orders and display the information in spreadsheet format. The information can be analysed by Orthosis Code or Directorate.

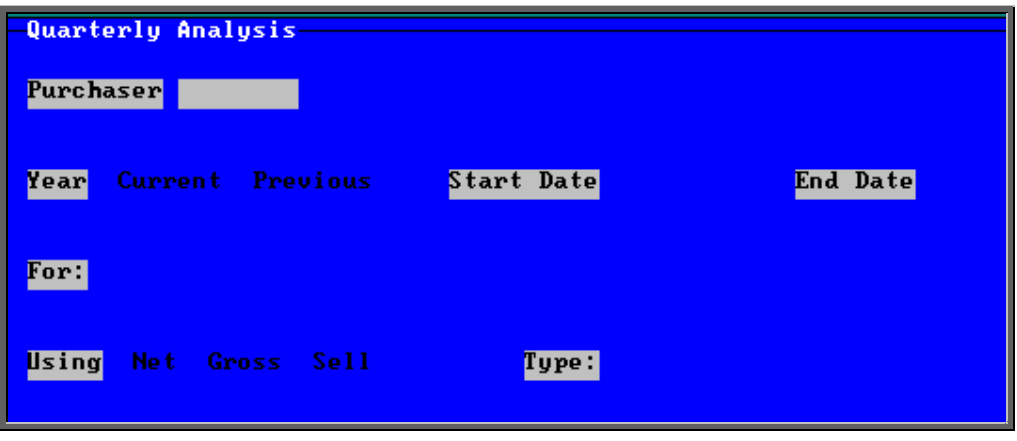

- select the Purchaser required from the pop up list. Alternatively press **Esc** to make the pop up list disappear without making a selection. Leaving the Purchaser field empty will result in all purchasers being selected
- select Current year or Previous year. This covers a financial year *i.e.* 1 April to 31 March. Use the space bar to move between options
- select what the data is to be analysed by i.e. on Costcode (Orthosis Code) or Directorate. Use the space bar to move between options
- select whether the value shown should be Net (excluding VAT), Gross (including VAT) or Sell ( price sold on when re-charging)
- select Type Q to see the full year broken down by quarters
	- select Type 1 to see the first quarter  $(1$  April 30 June) broken down by month
	- select Type2 to see the second quarter  $(1 \text{ July } -30 \text{ September})$  broken down by month
	- select Type3 to see the third quarter  $(1 \text{ October} 31 \text{ December})$  broken down by month
	- select Type 4 to see the fourth quarter  $(1 \text{ January} 31 \text{ March})$  broken down by month

Below is an example produced by selecting Previous year, Directorate, Net and Type Q

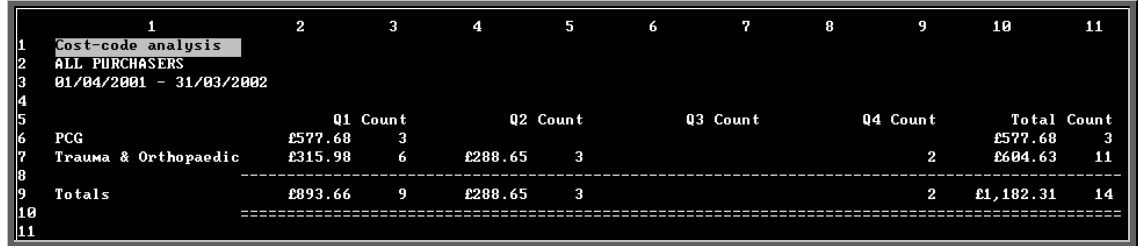

You will be asked if you wish to print the spreadsheet.

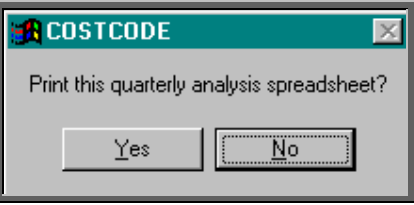

You will then be asked if you wish to save the spreadsheet.

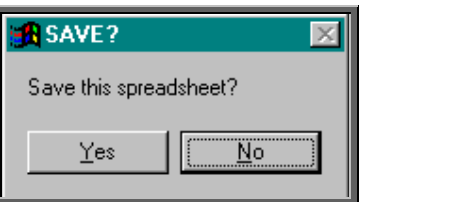

If you select Yes, you need to enter a filename at the bottom of the screen.

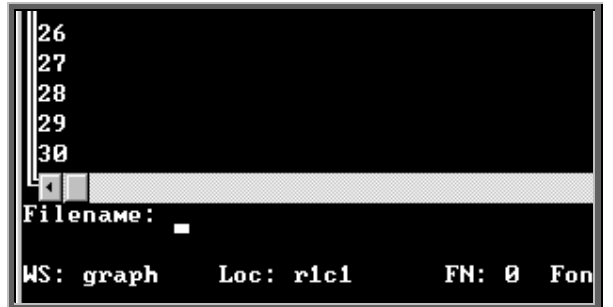

This will then be saved with that name within your personal directory of OPAS.

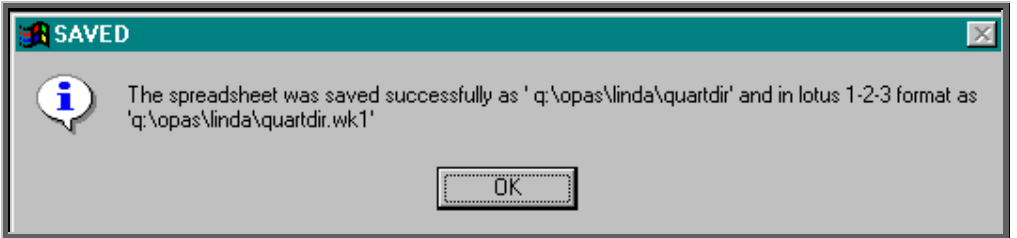

## 33. Financial report – Received

### Menu: Reports – Financial – Batches – Received

The Received report shows which orders have been received over a specific time period.

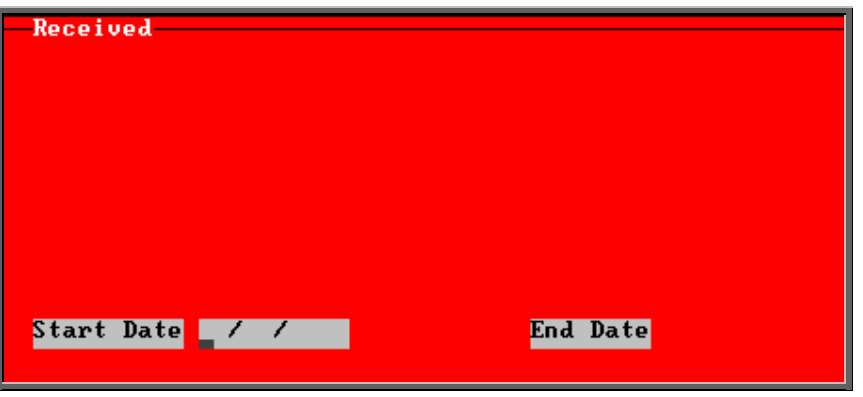

- enter the Start date of the required date range in the format DD MM YYYY
- enter the End date of the required date range in the format DD MM YYYY

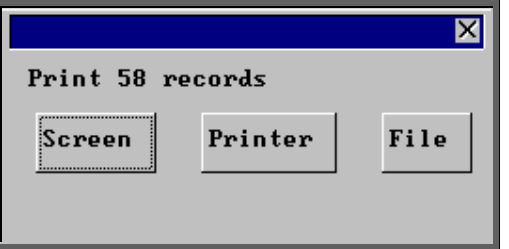

Once the data has been found you have the option to see the report on screen, to be printed or sent to a file for exporting into Lotus 123 or MS Excel

### Screen

If the report is sent to the screen, you will initially be shown the first page of the report. Press the **F6** key to move to the next page. **F5** will go back a page.

If the report is too small to read, press the **F8** key to magnify. **F7** will make the text smaller again.

Press **Esc** to abandon looking at the report on screen. You will then have the option to reselect Screen, Printer or File. Make another selection or press **Esc** again to return to the menu.

### Printer

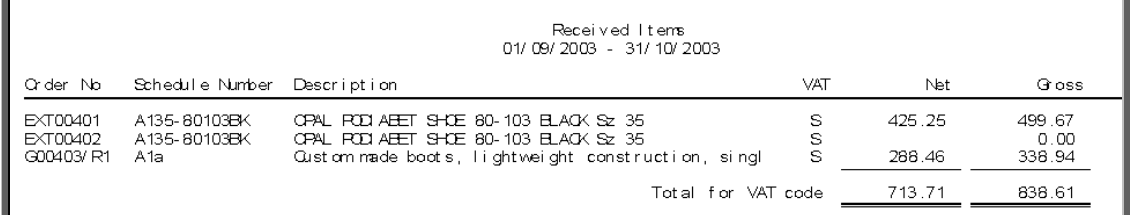

A comma separated variable file will be created called **received.txt.** This will be saved in your personal directory within OPAS. This can now be exported into Lotus123 or MS Excel.

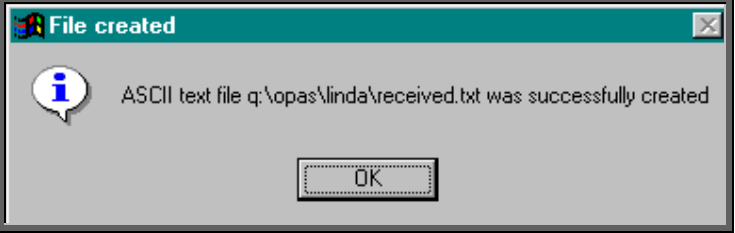

# 34. Financial report – Reclaim VAT

Menu: Reports – Financial – Batches – Reclaim VAT

The Reclaim VAT report will show details of lines within orders where the VAT rate is R for Reclaim.

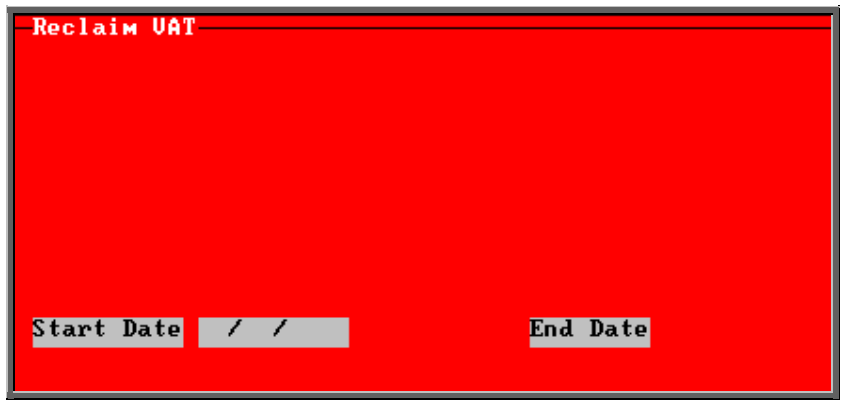

- enter the Start date of the required date range in the format DD MM YYYY
- enter the End date of the required date range in the format DD MM YYYY

Note. The date range selected is looking at the date the invoices were passed for payment (i.e. the Paydate) and **not** the date the order was raised. This is because VAT should not be reclaimed before it is paid.

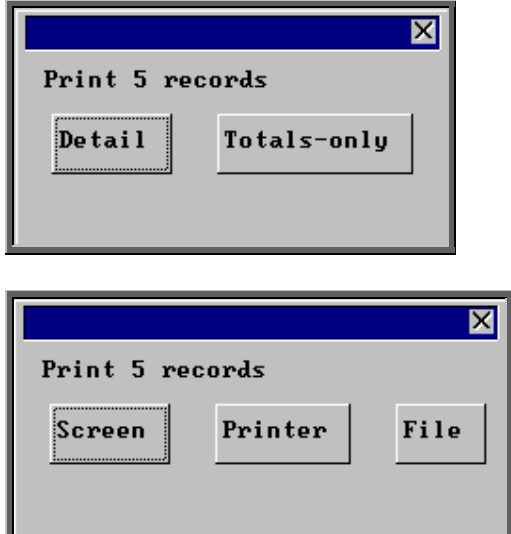

You will be shown how many orders OPAS has found and ask if you want to see the information in detail i.e. a line for each order or just totals

Once the data has been found you have the option to see the report on screen, to be printed or sent to a file for exporting into Lotus 123 or MS Excel

### Screen

If the report is sent to the screen, you will initially be shown the first page of the report. Press the **F6** key to move to the next page. **F5** will go back a page.

If the report is too small to read, press the **F8** key to magnify. **F7** will make the text smaller again.

Press **Esc** to abandon looking at the report on screen. You will then have the option to reselect Screen, Printer or File. Make another selection or press **Esc** again to return to the menu.

### **Printer**

![](_page_65_Picture_118.jpeg)

A comma separated variable file will be created called **rec\_vat.txt.** This will be saved in your personal directory within OPAS. This can now be exported into Lotus123 or MS Excel.

![](_page_66_Picture_4.jpeg)

# 35. Financial report - Referrers

### Menu: Reports – Financial – Batches – Referrers

The Referrers report will also breakdown the expenditure on orders by the patients Referrer, but will allow you select a specific Purchaser and/or Directorate. A specific Referrer cannot be selected using this report. For specific Referrers use the **Clinics** report.

![](_page_66_Picture_107.jpeg)

- select the Purchaser required from the pop up list. Alternatively press **Esc** to make the pop up list disappear without making a selection. Leaving the Purchaser field empty will result in all purchasers being selected
- select the Directorate required from the pop up list. Alternatively press **Esc** to make the pop up list disappear without making a selection. Leaving the Directorate field empty will result in all Directorates being selected
- enter the Start date of the required date range in the format DD MM YYYY

enter the End date of the required date range in the format DD MM YYYY

![](_page_67_Picture_116.jpeg)

You will be shown how many orders OPAS has found and ask if you want to see the information in detail i.e. a line for each order or just totals

![](_page_67_Picture_117.jpeg)

Once the data has been found you have the option to see the report on screen, to be printed or sent to a file for exporting into Lotus 123 or MS Excel

### Screen

If the report is sent to the screen, you will initially be shown the first page of the report. Press the **F6** key to move to the next page. **F5** will go back a page.

If the report is too small to read, press the **F8** key to magnify. **F7** will make the text smaller again.

Press **Esc** to abandon looking at the report on screen. You will then have the option to reselect Screen, Printer or File. Make another selection or press **Esc** again to return to the menu.

### Printer

![](_page_68_Picture_54.jpeg)

A comma separated variable file will be created called **bat\_con.txt.** This will be saved in your personal directory within OPAS. This can now be exported into Lotus123 or MS Excel.

![](_page_68_Picture_5.jpeg)

### 36. Financial report – Returns

### Menu: Reports – Financial – Batches – Returns

This report will show those orders that have been returned to the supplier and why. The report will show all orders that have been returned, regardless of whether a replacement has been booked in.

![](_page_69_Picture_121.jpeg)

- select the Purchaser required from the pop up list. Alternatively press **Esc** to make the pop up list disappear without making a selection. Leaving the Purchaser field empty will result in all purchasers being selected
- enter the Start date of the required date range in the format DD MM YYYY
- enter the End date of the required date range in the format DD MM YYYY

![](_page_69_Picture_122.jpeg)

You will be shown how many orders OPAS has found and ask if you want to see the information in detail i.e. a line for each order or just totals

![](_page_69_Picture_123.jpeg)

Once the data has been found you have the option to see the report on screen, to be printed or sent to a file for exporting into Lotus 123 or MS Excel

### Screen

If the report is sent to the screen, you will initially be shown the first page of the report. Press the **F6** key to move to the next page. **F5** will go back a page.

If the report is too small to read, press the **F8** key to magnify. **F7** will make the text smaller again.

Press **Esc** to abandon looking at the report on screen. You will then have the option to reselect Screen, Printer or File. Make another selection or press **Esc** again to return to the menu.

### **Printer**

The report will be sent to the printer. You will then have the option to re-select Screen, Printer or File. Make another selection or press **Esc** again to return to the menu.

![](_page_70_Picture_67.jpeg)

File

A comma separated variable file will be created called **bat\_ret.txt.** This will be saved in your personal directory within OPAS. This can now be exported into Lotus123 or MS Excel.

![](_page_70_Picture_68.jpeg)

# 37. Financial report – Schedules

### Menu: Reports – Financial – Batches – Schedules

The Schedules report gives detail of appliances ordered by schedule number. If an item is entered on an order without a schedule number it will not be included in this report.

![](_page_71_Picture_124.jpeg)

- select the Purchaser required from the pop up list. Alternatively press **Esc** to make the pop up list disappear without making a selection. Leaving the Purchaser field empty will result in all purchasers being selected
- enter the Start date of the required date range in the format DD MM YYYY
- enter the End date of the required date range in the format DD MM YYYY

![](_page_71_Picture_125.jpeg)

You will be shown how many orders OPAS has found and ask if you want to see the information in detail i.e. a line for each order or just totals

![](_page_71_Picture_126.jpeg)

Once the data has been found you have the option to see the report on screen, to be printed or sent to a file for exporting into Lotus 123 or MS Excel

#### Screen

If the report is sent to the screen, you will initially be shown the first page of the report. Press the **F6** key to move to the next page. **F5** will go back a page.

If the report is too small to read, press the **F8** key to magnify. **F7** will make the text smaller again.

Press **Esc** to abandon looking at the report on screen. You will then have the option to reselect Screen, Printer or File. Make another selection or press **Esc** again to return to the menu.
### **Printer**

The report will be sent to the printer. You will then have the option to re-select Screen, Printer or File. Make another selection or press **Esc** again to return to the menu.

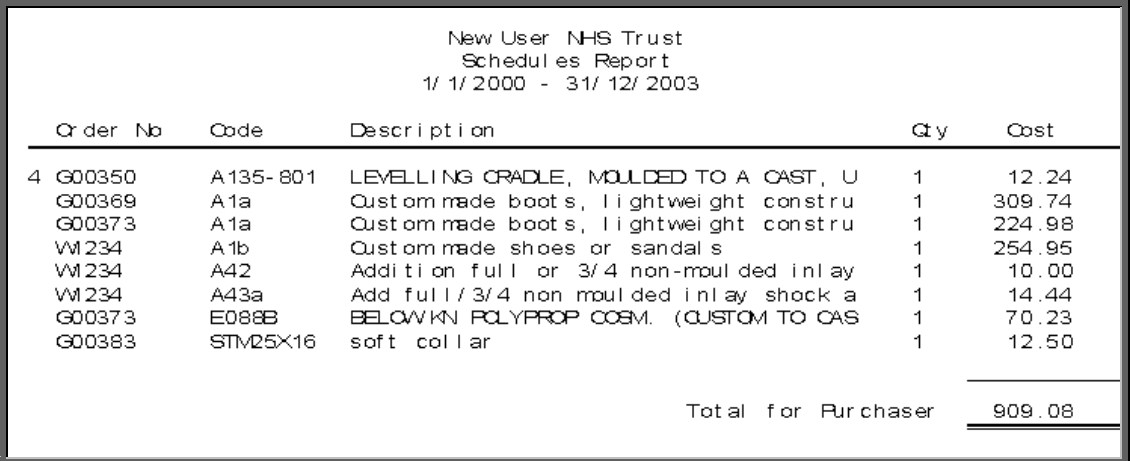

### File

A comma separated variable file will be created called **schedule.txt.** This will be saved in your personal directory within OPAS. This can now be exported into Lotus123 or MS Excel.

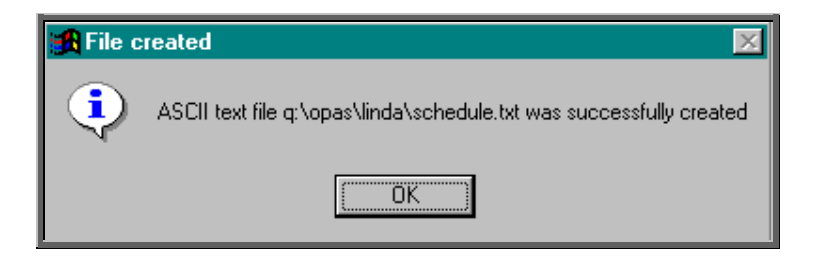

# 38. Financial report – Statements

### Menu: Reports – Financial – Batches – Statements

The Statements report shows purchase invoices raised within a specific period of time and also offers the option to print those invoices.

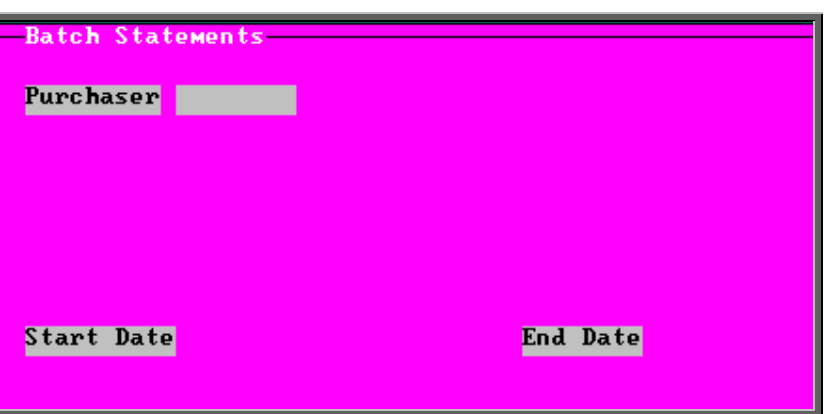

- select the Purchaser required from the pop up list. Alternatively press **Esc** to make the pop up list disappear without making a selection. Leaving the Purchaser field empty will result in all purchasers being selected
- enter the Start date of the required date range in the format DD MM YYYY
- enter the End date of the required date range in the format DD MM YYYY

The report will be automatically sent to the printer.

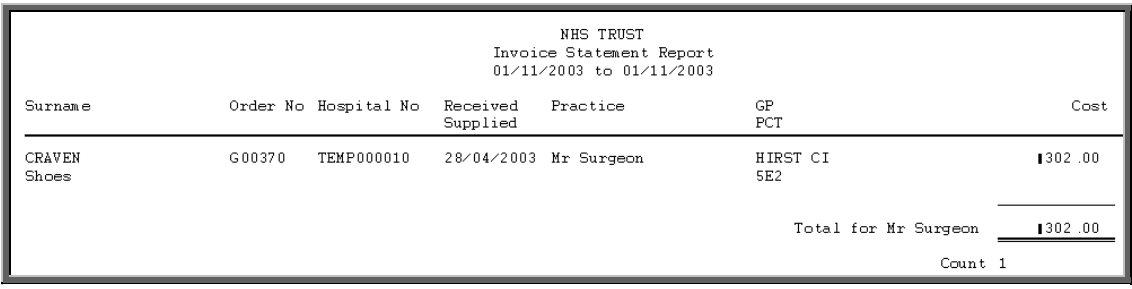

You then have the option to print the invoices listed on the report if required.

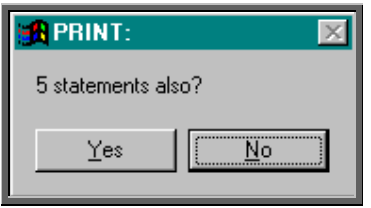

# 39. Financial report – Supplier Spend

### Menu: Reports – Financial – Batches – Supplier Spend

The Supplier Spend report gives details of expenditure broken down by supplier. The information can be broken down by Orthosis Code or Directorate.

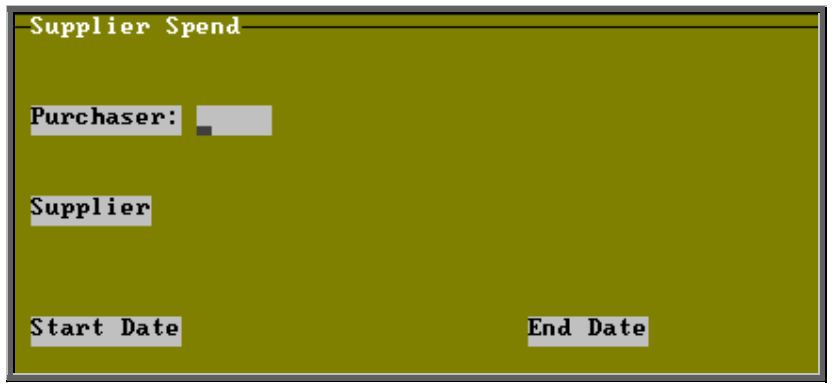

- select the Purchaser required from the pop up list. Alternatively press **Esc** to make the pop up list disappear without making a selection. Leaving the Purchaser field empty will result in all purchasers being selected
- select the Supplier required from the pop up list. Alternatively press **Esc** to make the pop up list disappear without making a selection. Leaving the Supplier field empty will result in all suppliers being selected
- enter the Start date of the required date range in the format DD MM YYYY
- enter the End date of the required date range in the format DD MM YYYY

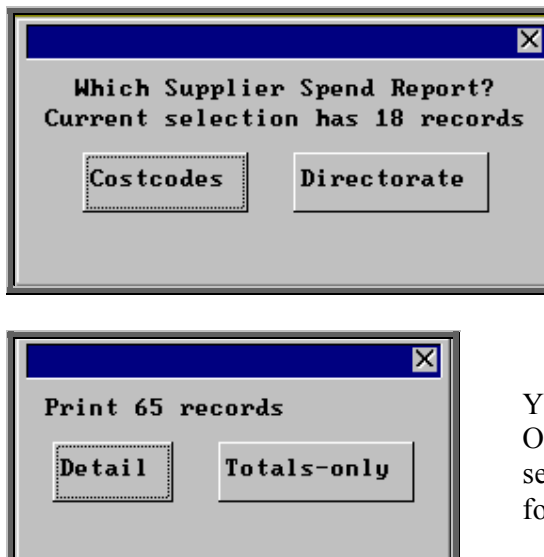

Select how you want the information to be analysed i.e. by Costcodes (Orthosis codes) or Directorate

ou will be shown how many orders PAS has found and ask if you want to see the information in detail i.e. a line or each order or just totals

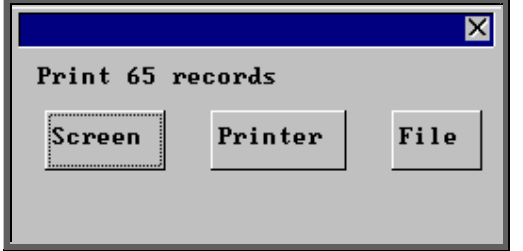

Once the data has been found you have the option to see the report on screen, to be printed or sent to a file for exporting into Lotus 123 or MS Excel

### Screen

If the report is sent to the screen, you will initially be shown the first page of the report. Press the **F6** key to move to the next page. **F5** will go back a page.

If the report is too small to read, press the **F8** key to magnify. **F7** will make the text smaller again.

Press **Esc** to abandon looking at the report on screen. You will then have the option to reselect Screen, Printer or File. Make another selection or press **Esc** again to return to the menu.

### **Printer**

The report will be sent to the printer. You will then have the option to re-select Screen, Printer or File. Make another selection or press **Esc** again to return to the menu.

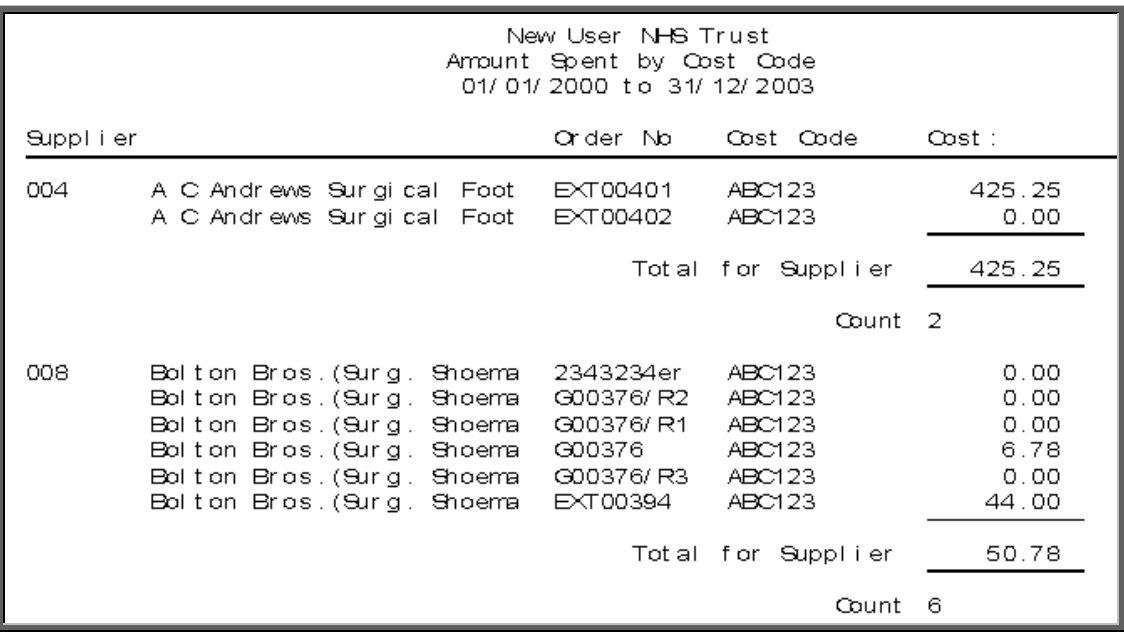

### File

A comma separated variable file will be created called **batsupc.txt** when analysed by Costcode, **and batsupd.txt** when analysed by Directorate**.** This will be saved in your personal directory within OPAS. This can now be exported into Lotus123 or MS Excel.

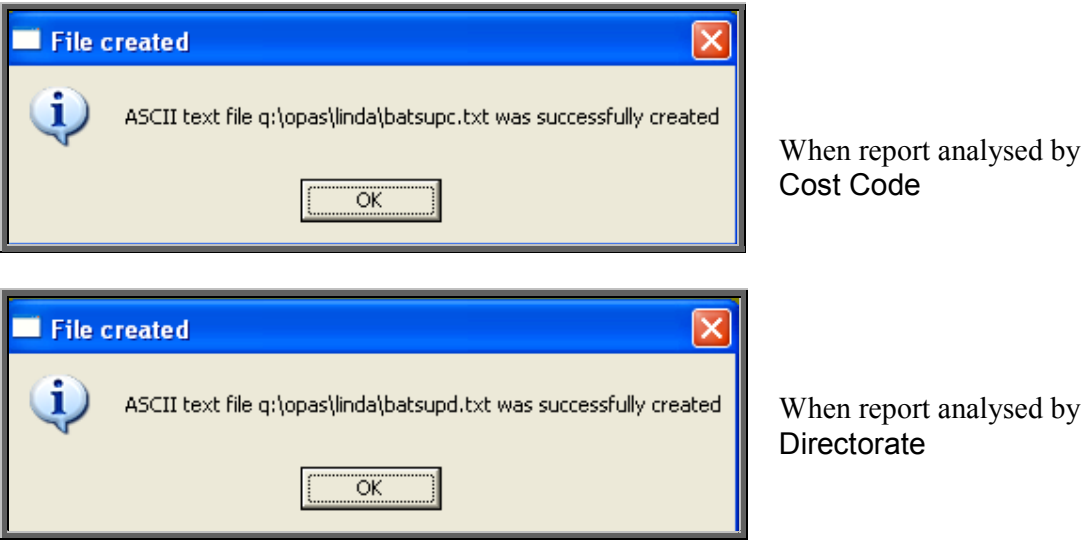

# 40. Financial report – Wards

### Menu: Reports – Financial – Batches – Wards

This report interrogates orders by the information held in the *Ward* field.

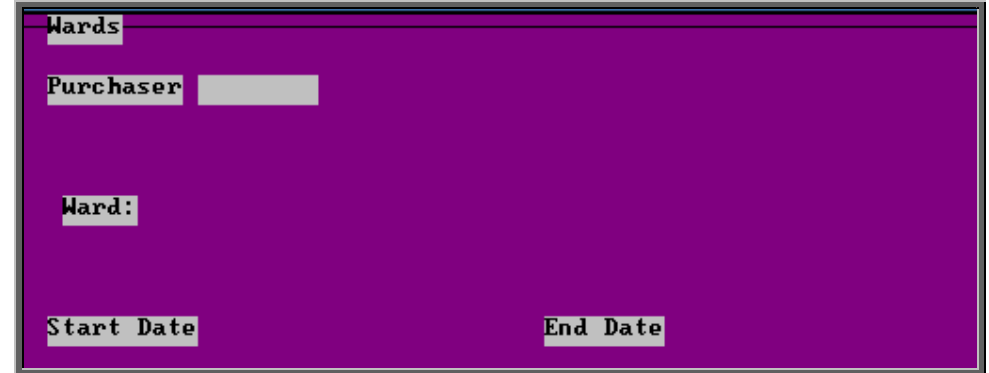

- select the Purchaser required from the pop up list. Alternatively press **Esc** to make the pop up list disappear without making a selection. Leaving the Purchaser field empty will result in all purchasers being selected
- select the Ward required from the pop up list. Alternatively press **Esc** to make the pop up list disappear without making a selection. Leaving the Ward field empty will result in all wards being selected
- enter the Start date of the required date range in the format DD MM YYYY
- enter the End date of the required date range in the format DD MM YYYY
- choose whether you want the information to be sub-totalled by Orthosis code or Consultant

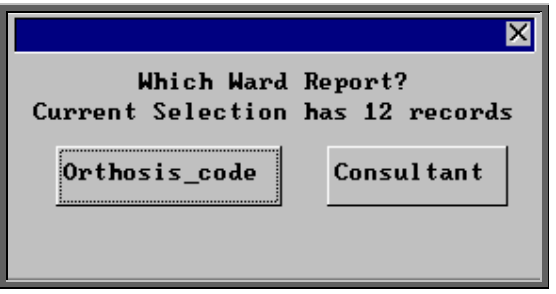

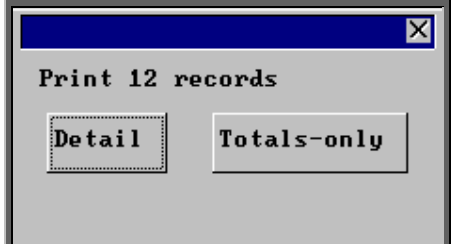

You will be shown how many orders OPAS has found and ask if you want to see the information in detail i.e. a line for each order or just totals

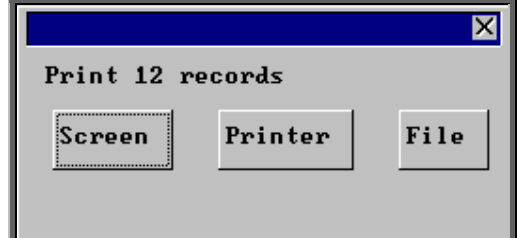

Once the data has been found you have the option to see the report on screen, to be printed or sent to a file for exporting into Lotus 123 or MS Excel

### Screen

If the report is sent to the screen, you will initially be shown the first page of the report. Press the **F6** key to move to the next page. **F5** will go back a page.

If the report is too small to read, press the **F8** key to magnify. **F7** will make the text smaller again.

Press **Esc** to abandon looking at the report on screen. You will then have the option to reselect Screen, Printer or File. Make another selection or press **Esc** again to return to the menu.

**Printer** 

The report will be sent to the printer. You will then have the option to re-select Screen, Printer or File. Make another selection or press **Esc** again to return to the menu.

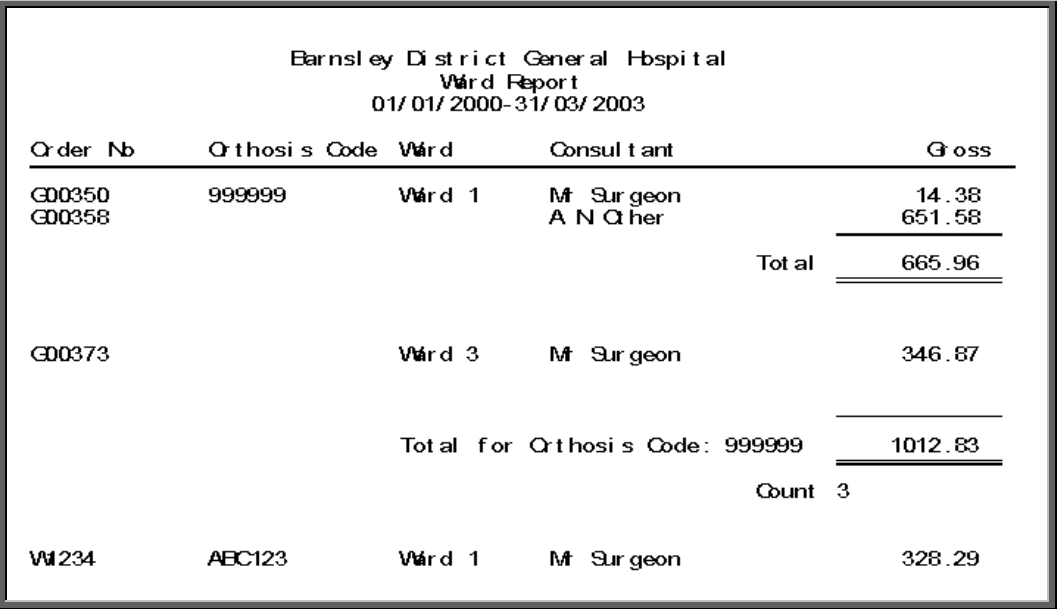

File

A comma separated variable file will be created called **bat\_ward.txt** when analysed by Orthosis Code **and bat\_war2.txt** if analysed by Consultant**.** This will be saved in your personal directory within OPAS. This can now be exported into Lotus123 or MS Excel.

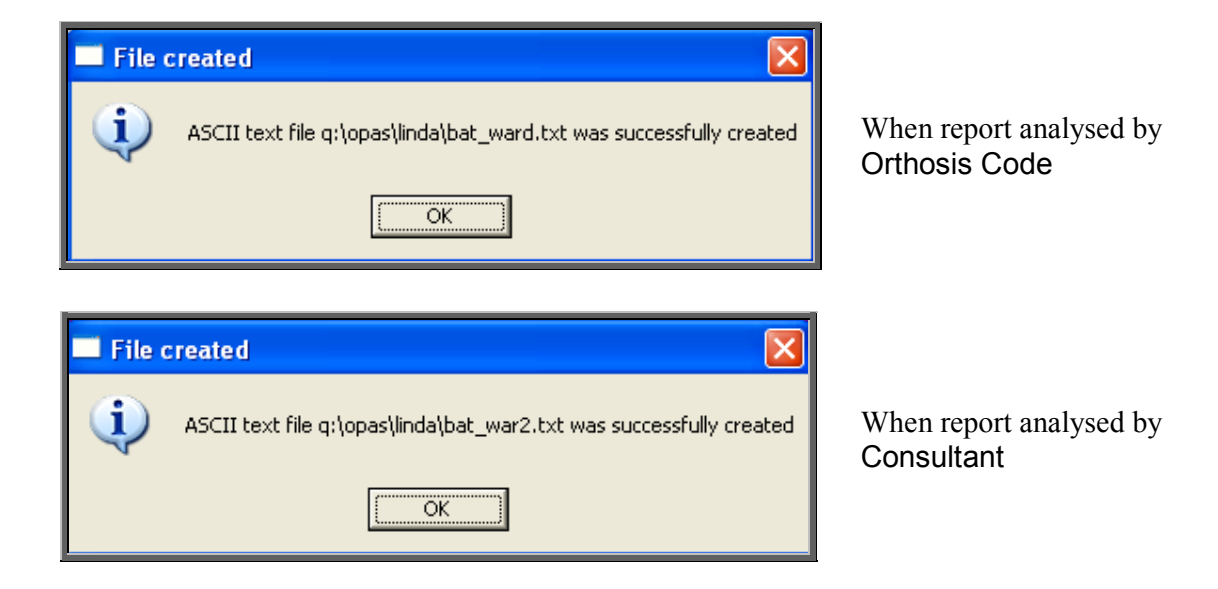

# 41. Financial report – Workshop

### Menu: Reports – Financial – Batches – Workshop

This report lists those orders that have been supplied from the Workshop (i.e. supplier 999) and shows how much time has been spent on them. (Supplier 999 is an NSI supplier set up as an internal supplier for those hospitals that have their own workshop.)

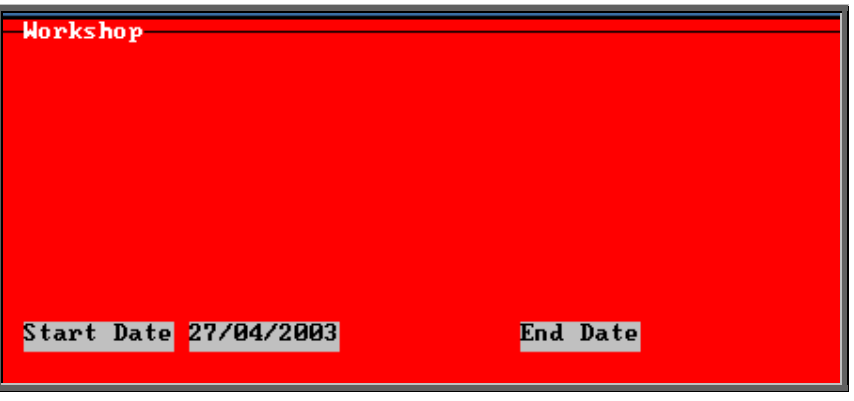

- enter the Start date of the required date range in the format DD MM YYYY
- enter the End date of the required date range in the format DD MM YYYY

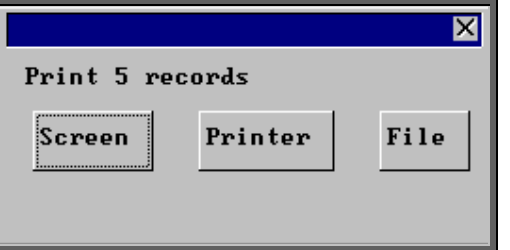

Once the data has been found you have the option to see the report on screen, to be printed or sent to a file for exporting into Lotus 123 or MS Excel

### Screen

If the report is sent to the screen, you will initially be shown the first page of the report. Press the **F6** key to move to the next page. **F5** will go back a page.

If the report is too small to read, press the **F8** key to magnify. **F7** will make the text smaller again.

Press **Esc** to abandon looking at the report on screen. You will then have the option to reselect Screen, Printer or File. Make another selection or press **Esc** again to return to the menu.

### Printer

The report will be sent to the printer. You will then have the option to re-select Screen, Printer or File. Make another selection or press **Esc** again to return to the menu.

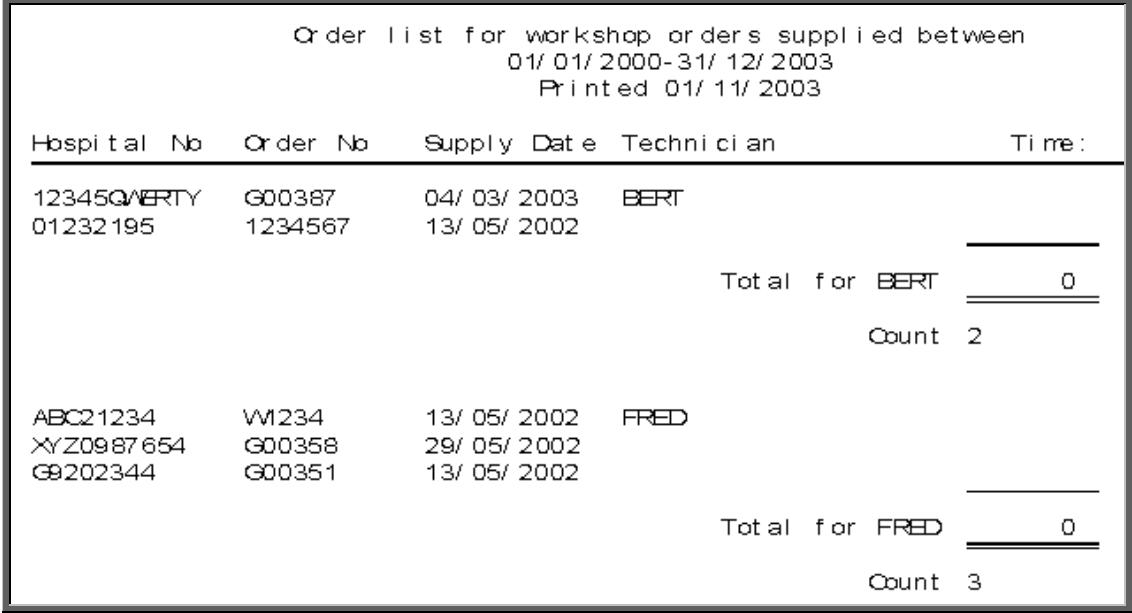

### File

A comma separated variable file will be created called **workshop.txt**. This will be saved in your personal directory within OPAS. This can now be exported into Lotus123 or MS Excel.

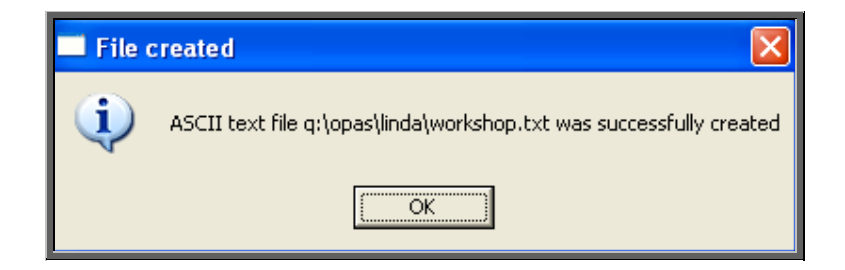

Menu: Reports – Financial – Batches – YTD

The YTD report is a very complex report and can take a considerably long time to run. With this in mind we have introduced a selection criteria screen so that you can select the aspects of the YTD report that you want. The more options you select, the longer the report will take to be produced.

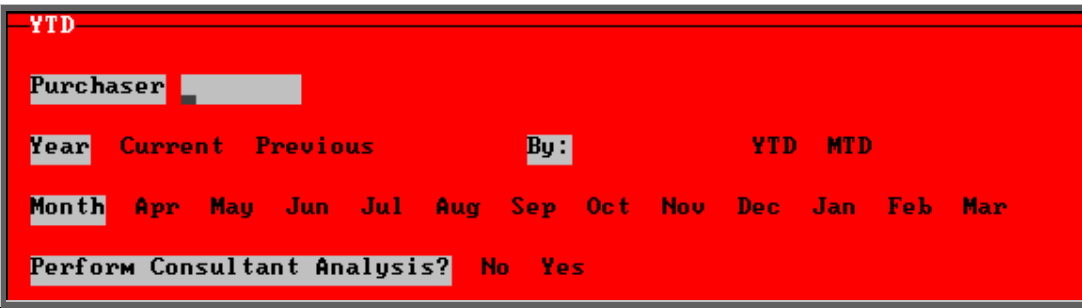

- select the Purchaser required from the pop up list. Alternatively press **Esc** to make the pop up list disappear without making a selection. Leaving the Purchaser field empty will result in all purchasers being selected
- select Current year or Previous year. This covers a financial year i.e. 1 April to 31 March. Use the space bar to move between options
- select the Month (it will default to last month). Use the space bar to move between options
- select whether to Perform Referrer Analysis (this will give you the monthly spend, monthly budget and cumulative YTD spend for each Referrer)
- select whether you want to report on orders Ordered within the period (i.e. using date of order) or those Received within that time. Use the space bar to move between options

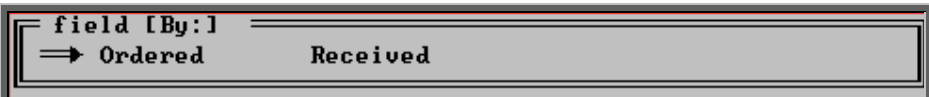

select YTD (Year to Date) or MTD (Month to Date)

You will then be taken to the following selection screen:

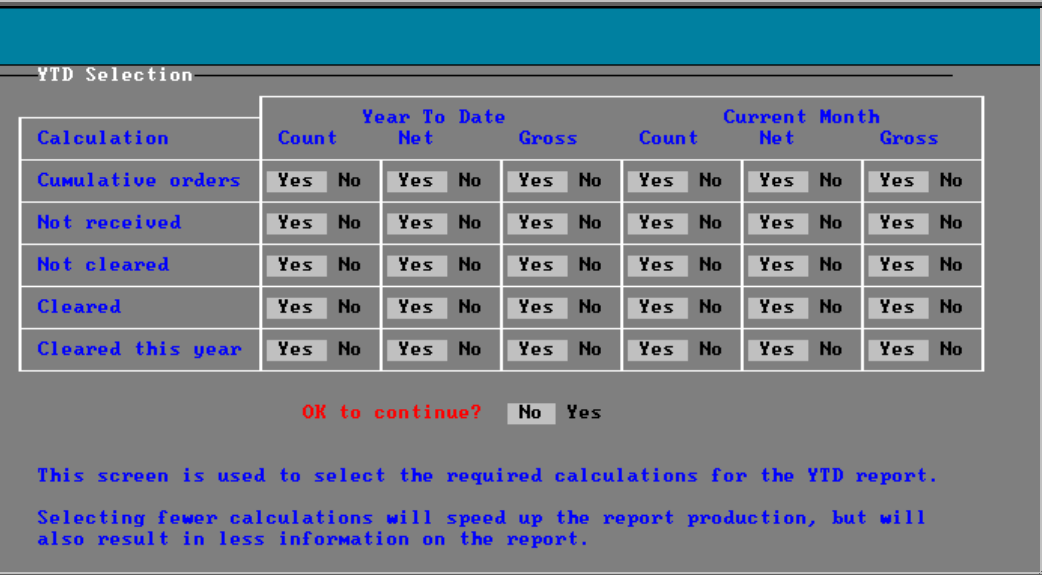

All the options will default to Yes. Move around the table with the down arrow key, changing those options you don't need to No by pressing the space bar.

#### *Cumulative orders*

will show the total number of orders (entered or received – depending what you selected), total net amount and total gross amount, for the year to date and the current month, if selection left at Yes.

### *Not received*

will show the number of orders, total net amount and total gross amount for orders not received, for the year to date and the current month, if selection is left at Yes.

Note: This option is not applicable if you have selected Received.

### *Not cleared*

will show the number of orders, total net amount and total gross amount for orders where the invoice has not been received, for the year to date and the current month, if selection left at Yes.

### *Cleared*

will show the number of orders, total net amount and total gross amount for orders where the goods and the invoice have been received, for the year to date and the current month, if selection is left at Yes.

### *Cleared this year*

will show the number of orders, total net amount and total gross amount for orders where the goods and the invoice have been received within the period selected, for the year to date and the current month, if selection is left at Yes. Note: This option is only applicable if you have selected Received

### *OK to continue*

Highlight Yes and press the **Enter** key when you are happy with your selection criteria.

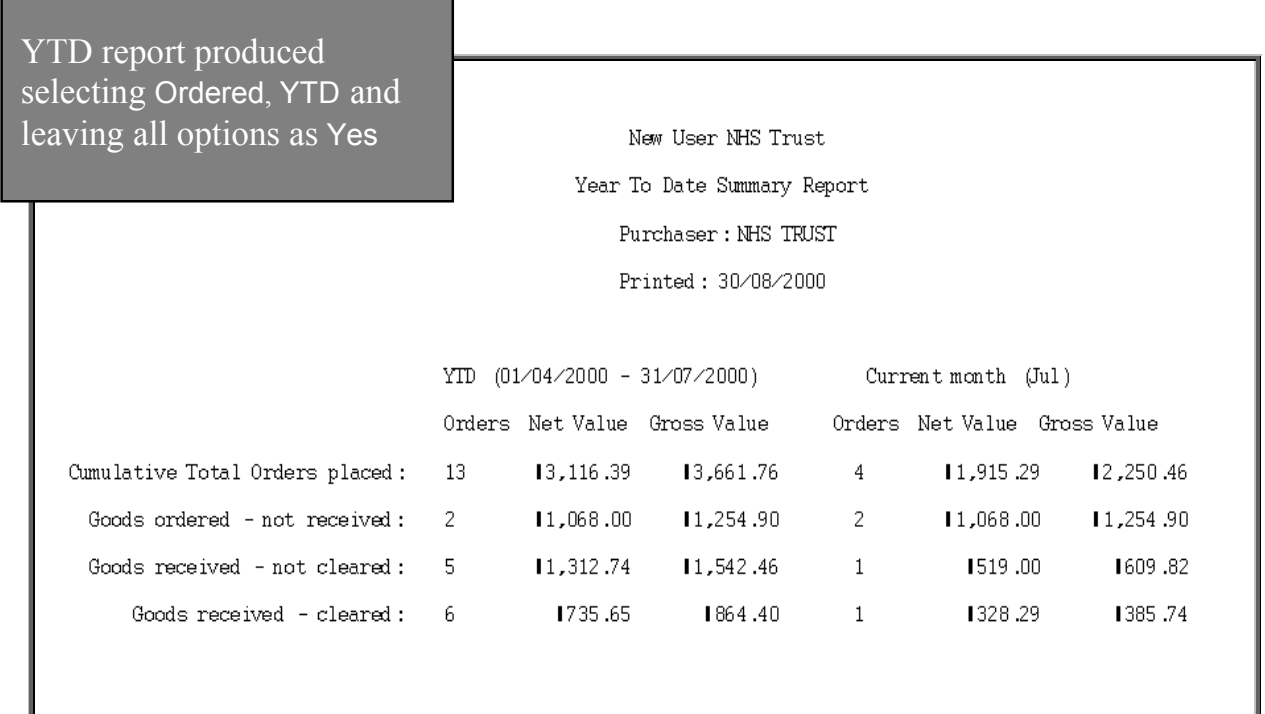

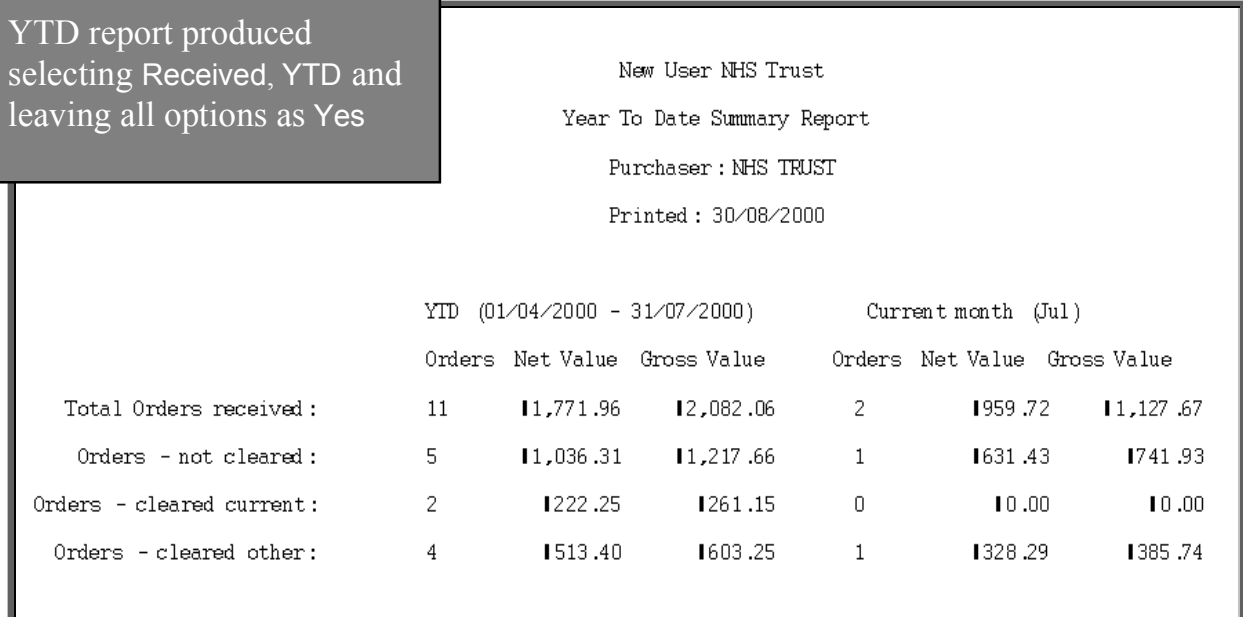

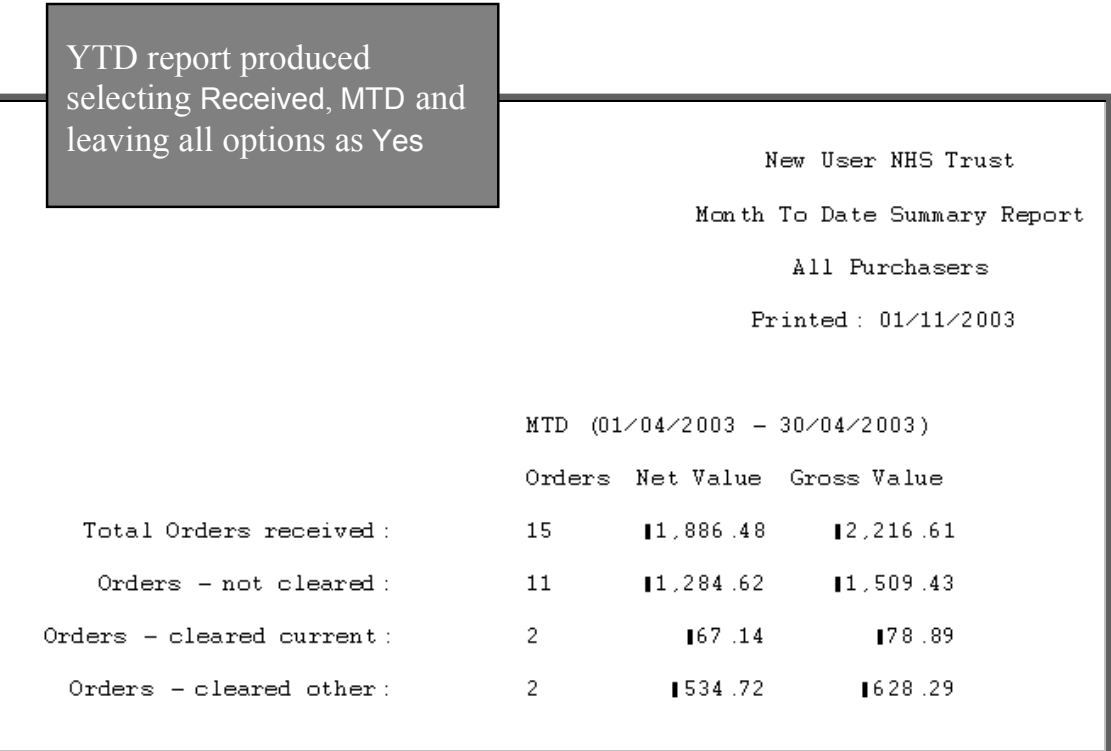

When the report is run on Received (like the 2 examples on this page), the report identifies between those orders where the invoices were passed in the same month as they were received (Orders – cleared current) and those where the invoices were passed in other months (Orders – cleared other).

## 43. Patients reports – Batches

Batch reports are report templates that are designed to be quick and easy to run. There are currently 3 different batch reports analysing patient information. If you are in any doubt as to which report will produce the information required, please contact the OPAS Helpdesk for guidance. The layout of all batch reports can be edited to suit your requirements.

### 44. Patients report – Amputee

Menu: Reports – Patients – Amputee

This screen is used to select the criteria for producing the National Amputee Statistics disk. Make sure you have a disk available before you continue.

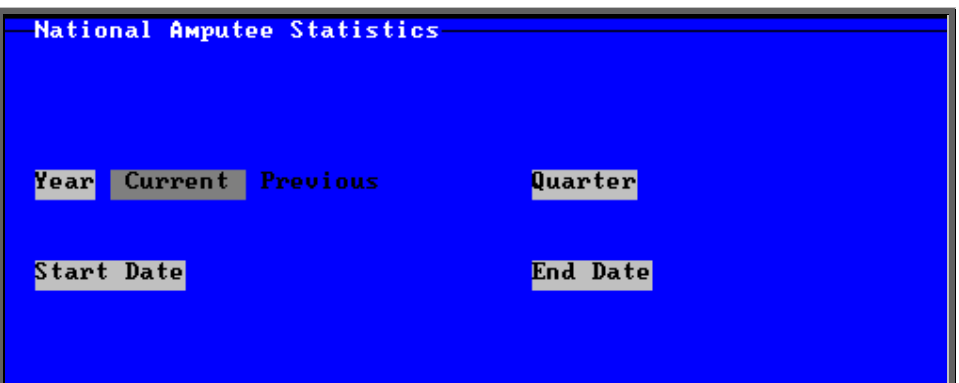

- select Current or Previous Year (the year runs from Jan Dec)
- select the appropriate Quarter from the pop-up list

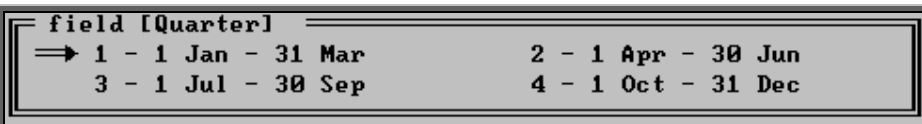

- the Start and End dates will fill automatically, based on the Year and Quarter selected
- press **Ctrl-Enter** to continue

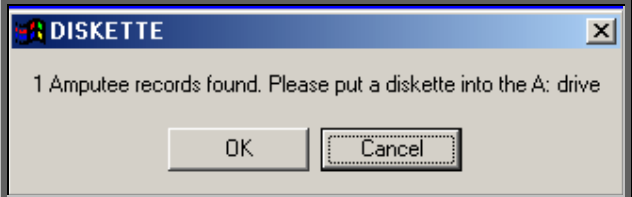

- place a disk in your computer and click on OK
- you will be informed when all the data has been transferred to the disk

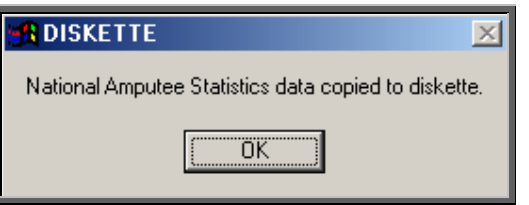

# 45. Patients report – Ethnicity

### Menu: Reports – Patients – Ethnicity

This report will look at patients entered between the date range selected and analyse the ethnicity of those patients. The results will be displayed in spreadsheet format.

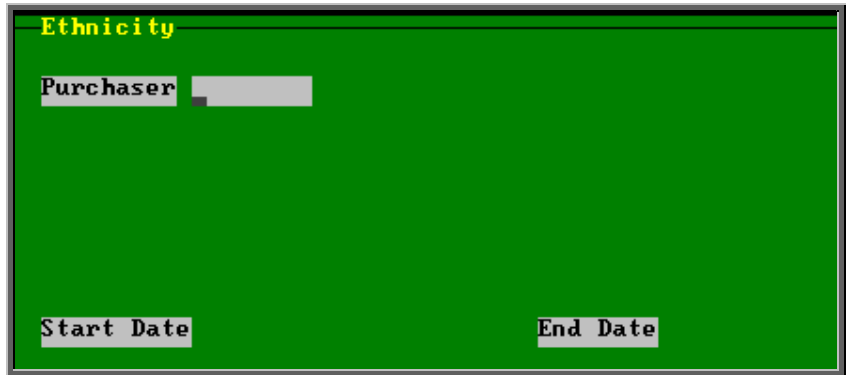

- select the Purchaser required from the pop up list. Alternatively press **Esc** to make the pop up list disappear without making a selection. Leaving the Purchaser field empty will result in all purchasers being selected
- enter the Start date of the required date range in the format DD MM YYYY

enter the End date of the required date range in the format DD MM YYYY

Below is an example of a spreadsheet produced by selecting the Ethnicity report

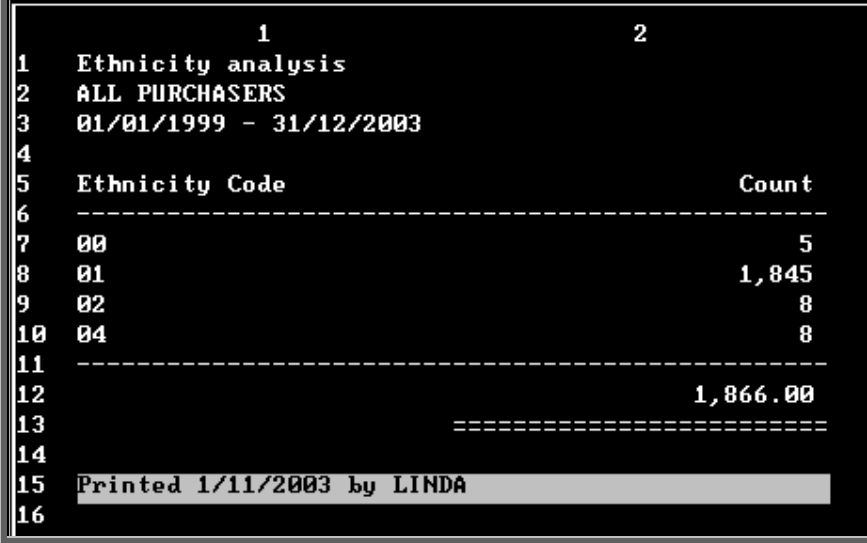

You will be asked if you wish to print the spreadsheet.

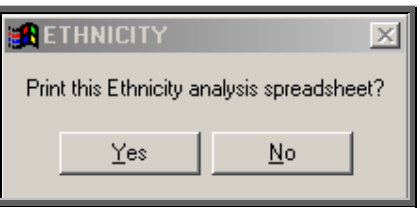

You will then be asked if you wish to save the spreadsheet.

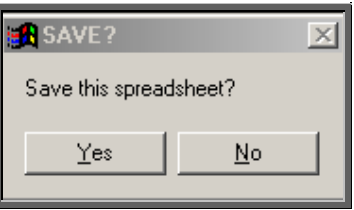

If you select Yes, you need to enter a filename at the bottom of the screen.

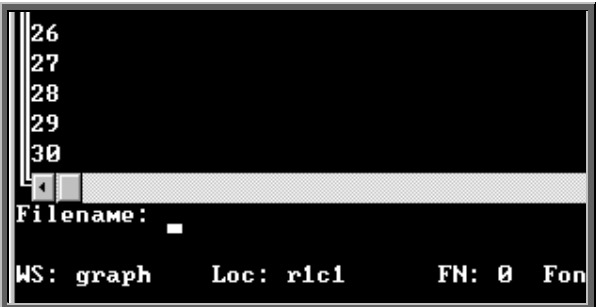

This will then be saved with that name within your personal directory of OPAS.

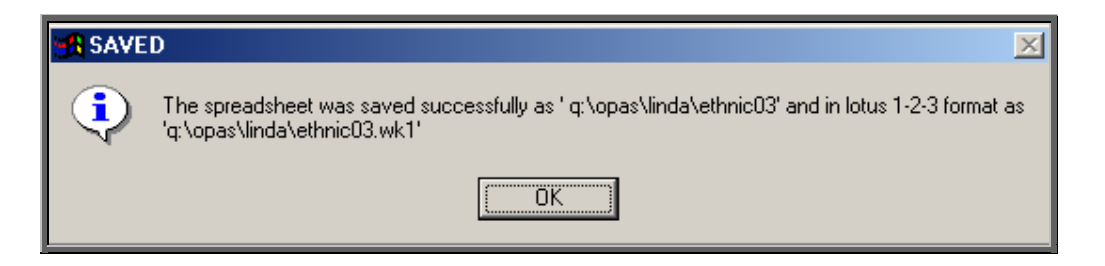

# 46. Patients report – Registered

### Menu: Reports – Patients – Registered

The Registered report gives details of patients registered (i.e. entered onto OPAS) within a specific time period.

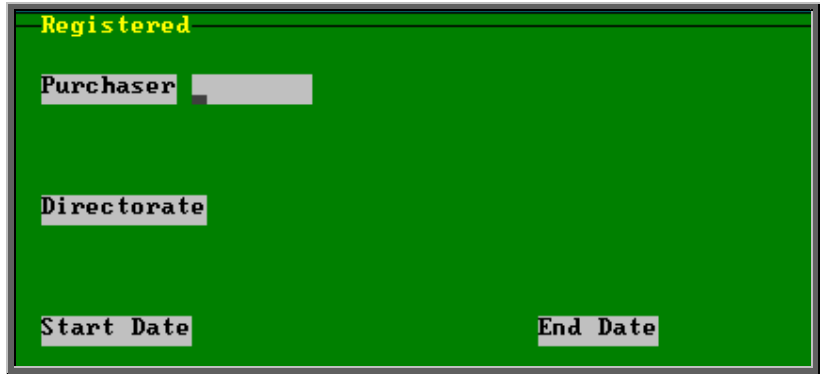

- select the Purchaser required from the pop up list. Alternatively press **Esc** to make the pop up list disappear without making a selection. Leaving the Purchaser field empty will result in all purchasers being selected
- select the Directorate required from the pop up list. Alternatively press **Esc** to make the pop up list disappear without making a selection. Leaving the Directorate field empty will result in all Directorates being selected
- enter the Start date of the required date range in the format DD MM YYYY
- enter the End date of the required date range in the format DD MM YYYY

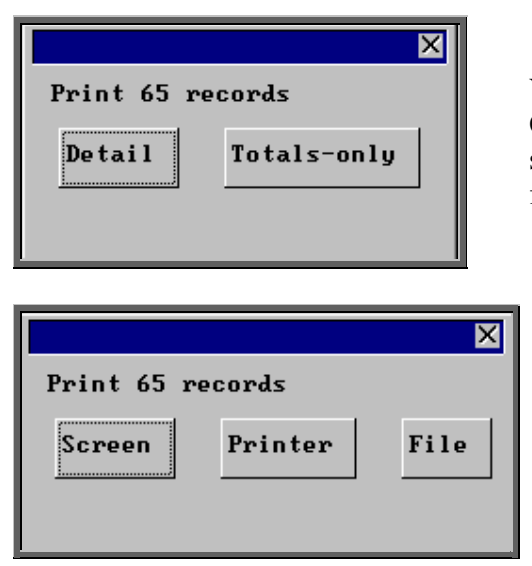

You will be shown how many orders OPAS has found and ask if you want to see the information in detail i.e. a line for each order or just totals

Once the data has been found you have the option to see the report on screen, to be printed or sent to a file for exporting into Lotus 123 or MS Excel

### Screen

If the report is sent to the screen, you will initially be shown the first page of the report. Press the **F6** key to move to the next page. **F5** will go back a page.

If the report is too small to read, press the **F8** key to magnify. **F7** will make the text smaller again.

Press **Esc** to abandon looking at the report on screen. You will then have the option to reselect Screen, Printer or File. Make another selection or press **Esc** again to return to the menu.

### **Printer**

The report will be sent to the printer. You will then have the option to re-select Screen, Printer or File. Make another selection or press **Esc** again to return to the menu.

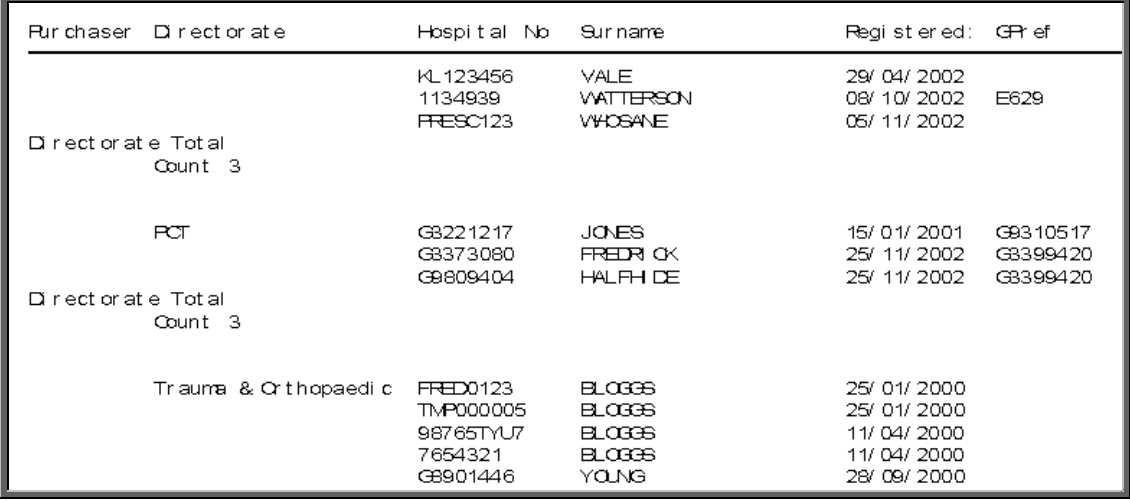

### File

A comma separated variable file will be created called **bat\_ref.txt.** This will be saved in your personal directory within OPAS. This can now be exported into Lotus123 or MS Excel.

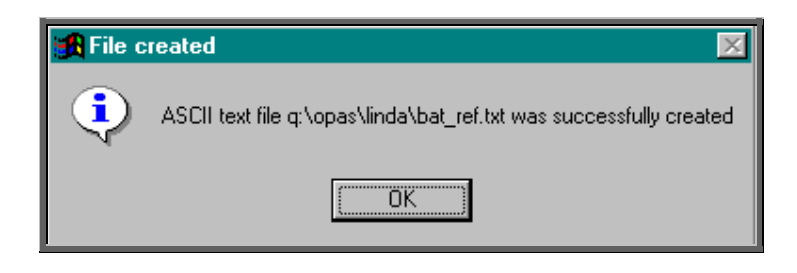

# 47. Prescriptions reports – Batches

Batch reports are report templates that are designed to be quick and easy to run. There are currently 3 different batch reports analysing prescription information. If you are in any doubt as to which report will produce the information required, please contact the OPAS Helpdesk for guidance. The layout of all batch reports can be edited to suit your requirements.

## 48. Prescriptions report – Charges

### Menu: Reports – Prescriptions – Charges

On the order screen you have the ability to record details of prescriptions paid. The Charges report will show this information covering a specific period in time.

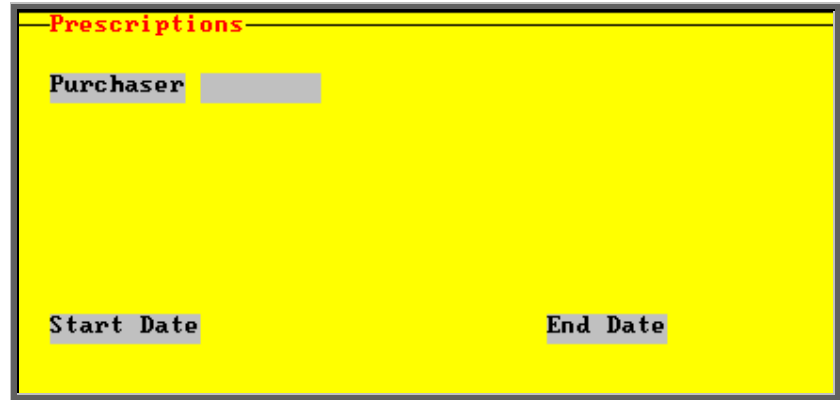

- select the Purchaser required from the pop up list. Alternatively press **Esc** to make the pop up list disappear without making a selection. Leaving the Purchaser field empty will result in all purchasers being selected
- enter the Start date of the required date range in the format DD MM YYYY
- enter the End date of the required date range in the format DD MM YYYY

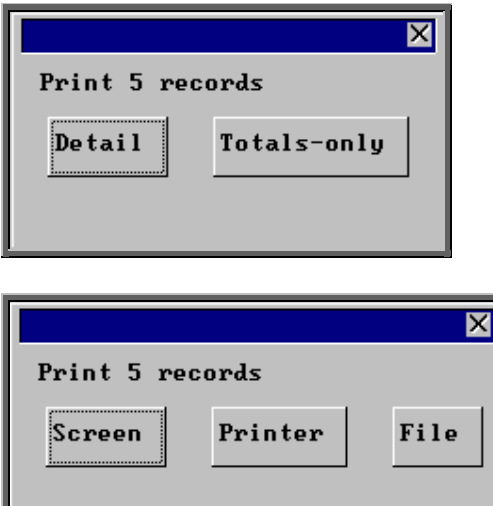

You will be shown how many orders OPAS has found and ask if you want to see the information in detail i.e. a line for each order or just totals

Once the data has been found you have the option to see the report on screen, to be printed or sent to a file for exporting into Lotus 123 or MS Excel

### Screen

If the report is sent to the screen, you will initially be shown the first page of the report. Press the **F6** key to move to the next page. **F5** will go back a page.

If the report is too small to read, press the **F8** key to magnify. **F7** will make the text smaller again.

Press **Esc** to abandon looking at the report on screen. You will then have the option to reselect Screen, Printer or File. Make another selection or press **Esc** again to return to the menu.

### **Printer**

The report will be sent to the printer. You will then have the option to re-select Screen, Printer or File. Make another selection or press **Esc** again to return to the menu.

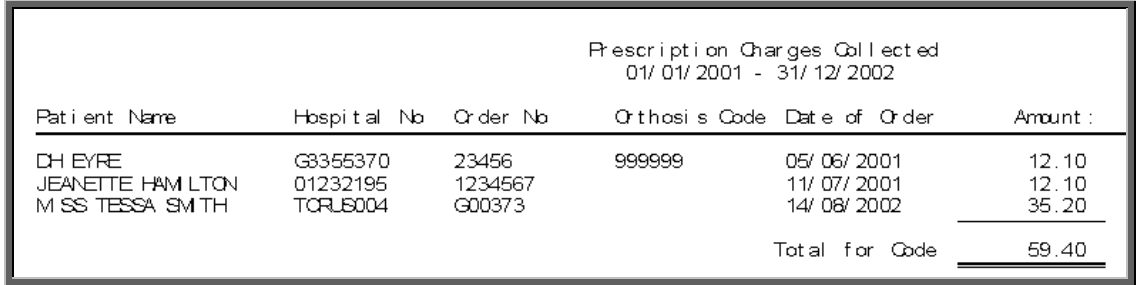

File

A comma separated variable file will be created called **bat\_pres.txt.** This will be saved in your personal directory within OPAS. This can now be exported into Lotus123 or MS Excel.

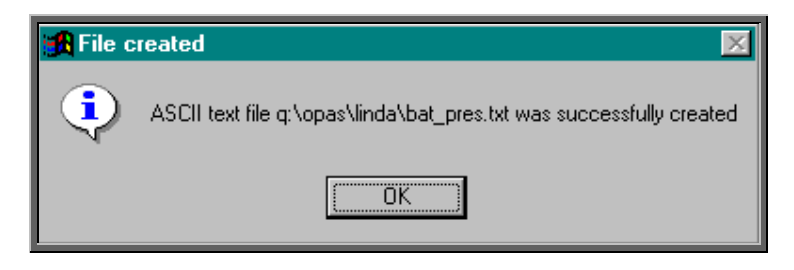

# 49. Prescriptions report – Expired

### Menu: Reports – Prescriptions – Expired

This report will provide a list of prescriptions that have expired between the chosen dates.

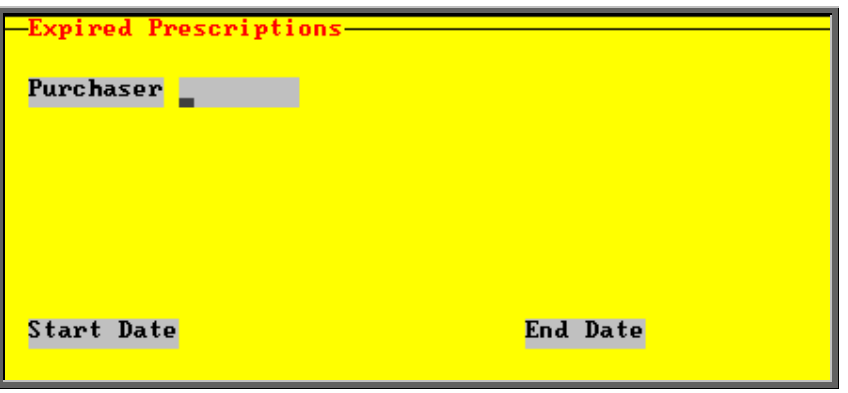

- select the Purchaser required from the pop up list. Alternatively press **Esc** to make the pop up list disappear without making a selection. Leaving the Purchaser field empty will result in all purchasers being selected
- enter the Start date of the required date range in the format DD MM YYYY
- enter the End date of the required date range in the format DD MM YYYY

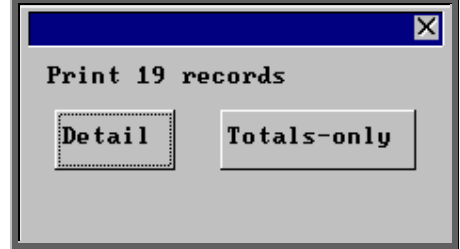

You will be shown how many orders OPAS has found and ask if you want to see the information in detail i.e. a line for each order or just totals

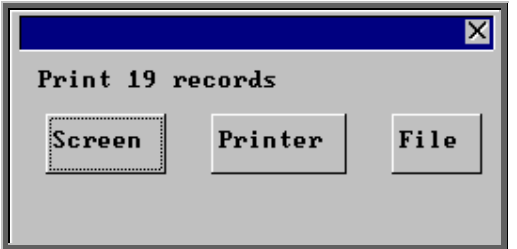

Once the data has been found you have the option to see the report on screen, to be printed or sent to a file for exporting into Lotus 123 or MS Excel

### Screen

If the report is sent to the screen, you will initially be shown the first page of the report. Press the **F6** key to move to the next page. **F5** will go back a page.

If the report is too small to read, press the **F8** key to magnify. **F7** will make the text smaller again.

Press **Esc** to abandon looking at the report on screen. You will then have the option to reselect Screen, Printer or File. Make another selection or press **Esc** again to return to the menu.

### **Printer**

The report will be sent to the printer. You will then have the option to re-select Screen, Printer or File. Make another selection or press **Esc** again to return to the menu.

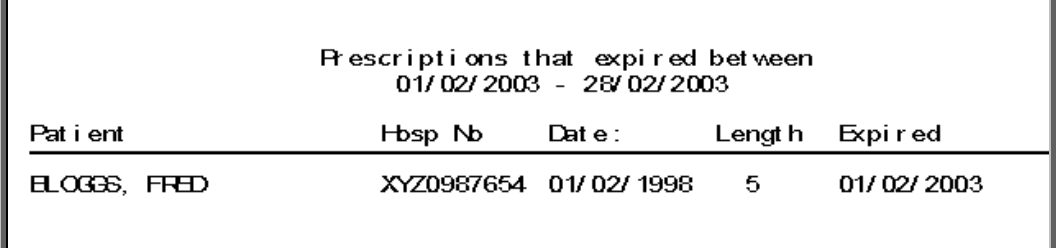

### File

A comma separated variable file will be created called **exp\_pres.txt.** This will be saved in your personal directory within OPAS. This can now be exported into Lotus123 or MS Excel.

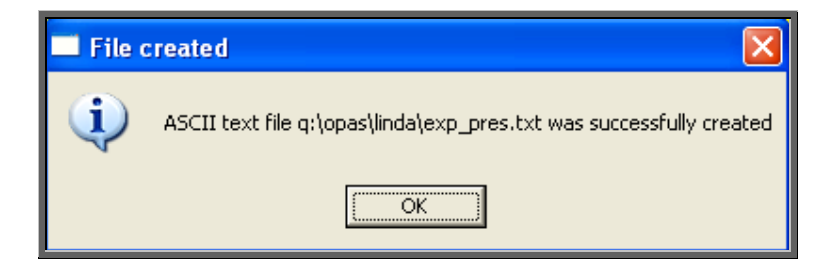

# 50. Prescriptions report – New

### Menu: Reports – Prescriptions – New

This report will provide a list of new prescriptions that have been entered between the chosen dates.

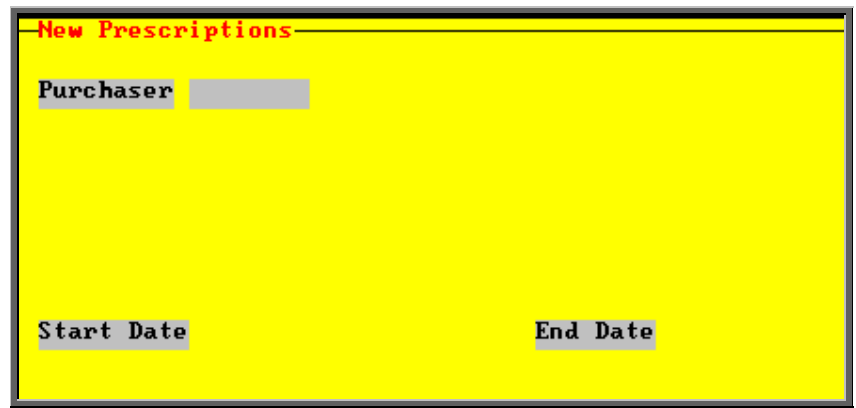

- select the Purchaser required from the pop up list. Alternatively press **Esc** to make the pop up list disappear without making a selection. Leaving the Purchaser field empty will result in all purchasers being selected
- enter the Start date of the required date range in the format DD MM YYYY
- enter the End date of the required date range in the format DD MM YYYY

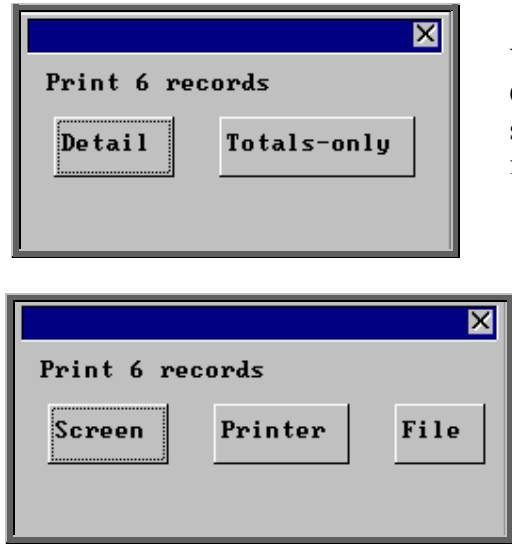

You will be shown how many orders OPAS has found and ask if you want to see the information in detail i.e. a line for each order or just totals

> Once the data has been found you have the option to see the report on screen, to be printed or sent to a file for exporting into Lotus 123 or MS Excel

### Screen

If the report is sent to the screen, you will initially be shown the first page of the report. Press the **F6** key to move to the next page. **F5** will go back a page.

If the report is too small to read, press the **F8** key to magnify. **F7** will make the text smaller again.

Press **Esc** to abandon looking at the report on screen. You will then have the option to reselect Screen, Printer or File. Make another selection or press **Esc** again to return to the menu.

**Printer** 

The report will be sent to the printer. You will then have the option to re-select Screen, Printer or File. Make another selection or press **Esc** again to return to the menu.

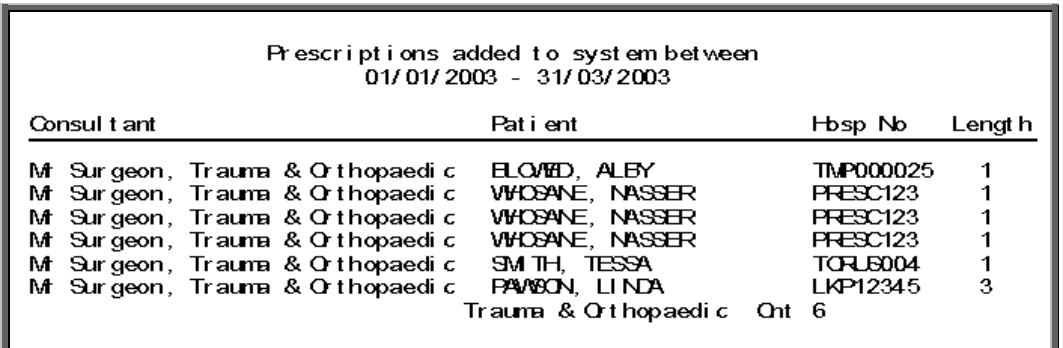

File

A comma separated variable file will be created called **preslist.txt.** This will be saved in your personal directory within OPAS. This can now be exported into Lotus123 or MS Excel.

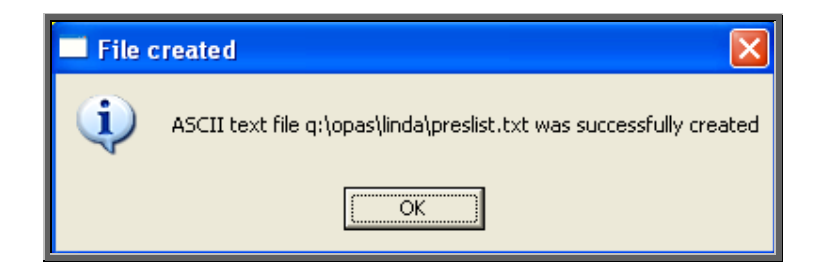